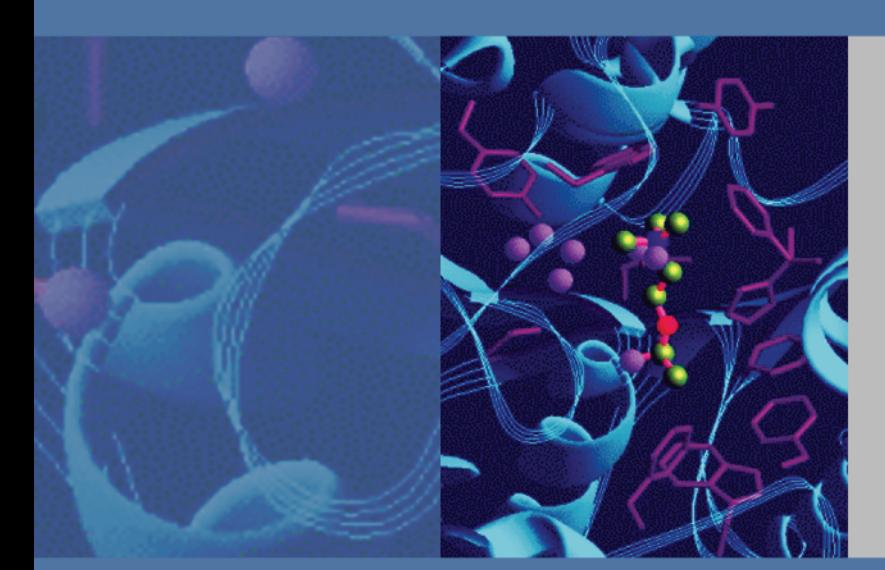

# **GENESYS 10S Vis**

**User Guide**

269-251700 Revision A October 2009

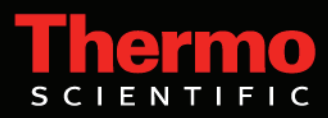

© 2008-2009 Thermo Fisher Scientific Inc. All rights reserved.

Microsoft, Windows, Vista, Windows NT and Excel are either trademarks or registered trademarks of Microsoft Corporation in the United States and/or other countries. Clorox is either a trademark or registered trademark of The Clorox Company in the United States and/or other countries. Triton is either a trademark or registered trademark of Union Carbide in the United States and/or other countries. Pyrex is either a trademark or registered trademark of Corning Incorporated in the United States and/or other countries. All other trademarks are the property of Thermo Fisher Scientific Inc. and its subsidiaries.

For Technical Support, please contact:

Thermo Fisher Scientific 5225 Verona Road Madison WI 53711-4495 U.S.A. Telephone: 1 800 532 4752 E-mail: us.techsupport.analyze@thermofisher.com World Wide Web: http://www.thermo.com/spectroscopy For International Support, please contact:

Thermo Fisher Scientific Telephone: +1 608 273 5017 E-mail: support.madison@thermofisher.com World Wide Web: http://www.thermo.com/spectroscopy

Thermo Fisher Scientific Inc. provides this document to its customers with a product purchase to use in the product operation. This document is copyright protected and any reproduction of the whole or any part of this document is strictly prohibited, except with the written authorization of Thermo Fisher Scientific Inc.

The contents of this document are subject to change without notice. All technical information in this document is for reference purposes only. System configurations and specifications in this document supersede all previous information received by the purchaser.

**Thermo Fisher Scientific Inc. makes no representations that this document is complete, accurate or errorfree and assumes no responsibility and will not be liable for any errors, omissions, damage or loss that might result from any use of this document, even if the information in the document is followed properly.** 

This document is not part of any sales contract between Thermo Fisher Scientific Inc. and a purchaser. This document shall in no way govern or modify any Terms and Conditions of Sale, which Terms and Conditions of Sale shall govern all conflicting information between the two documents.

Release history:

# **Contents**

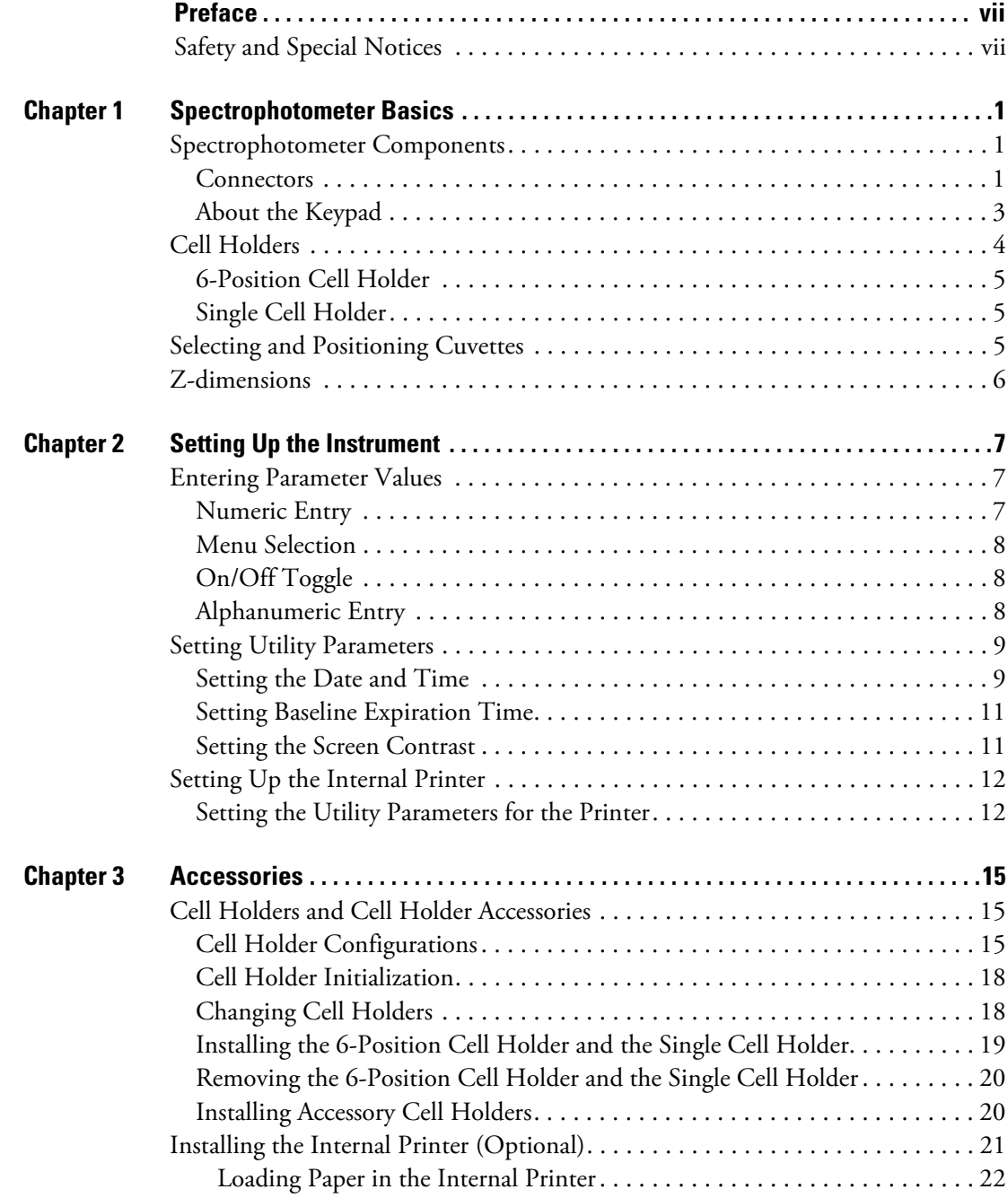

C

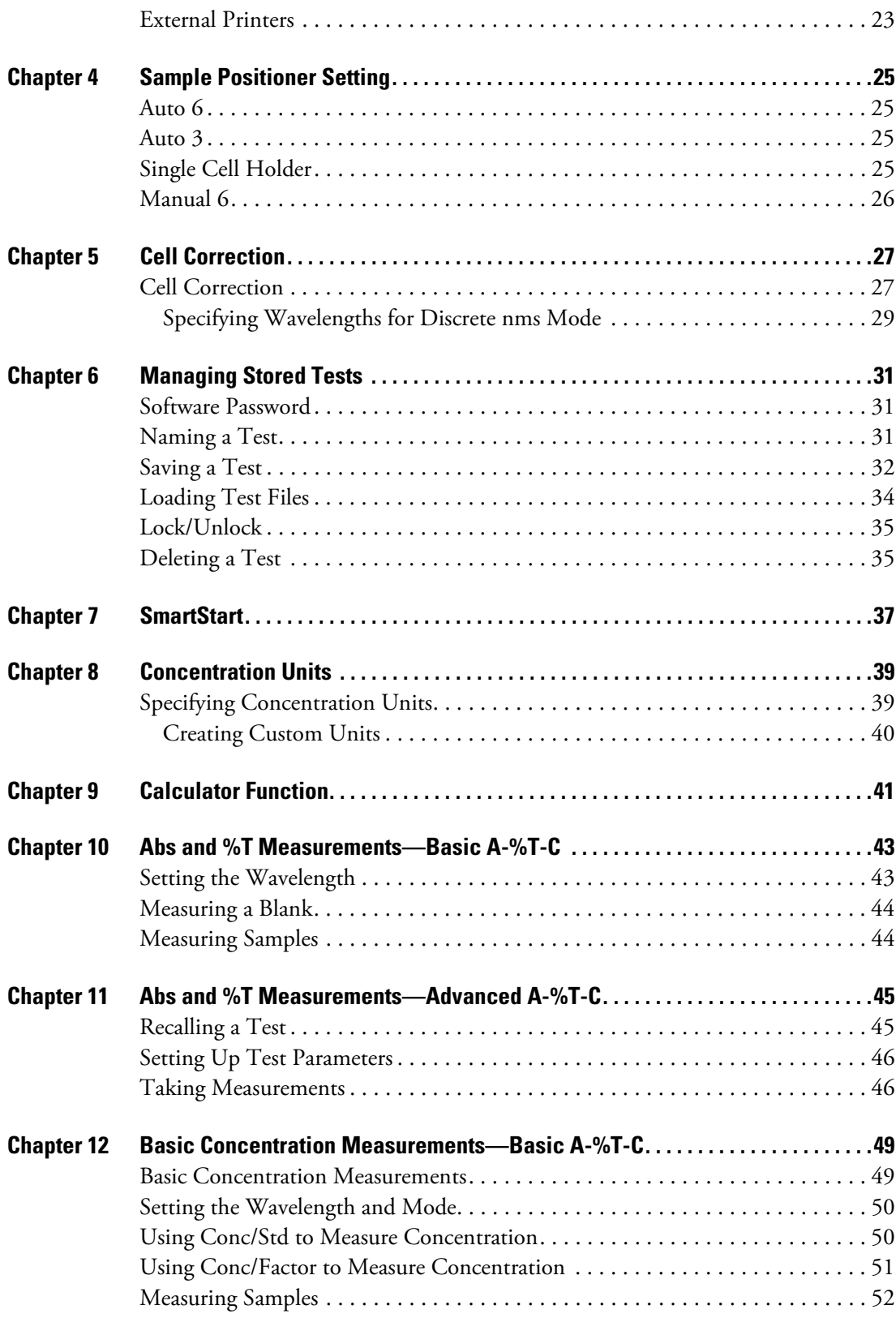

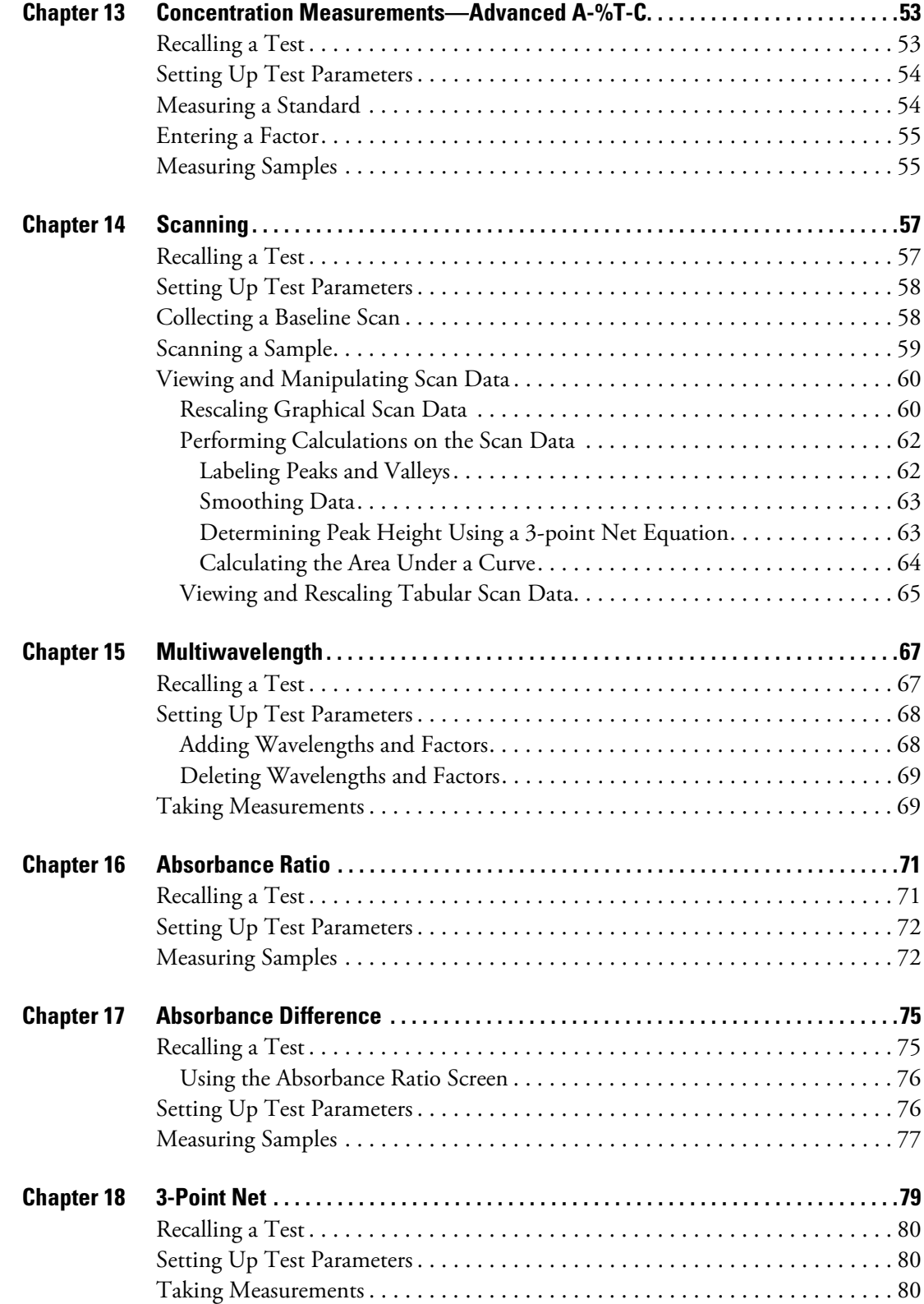

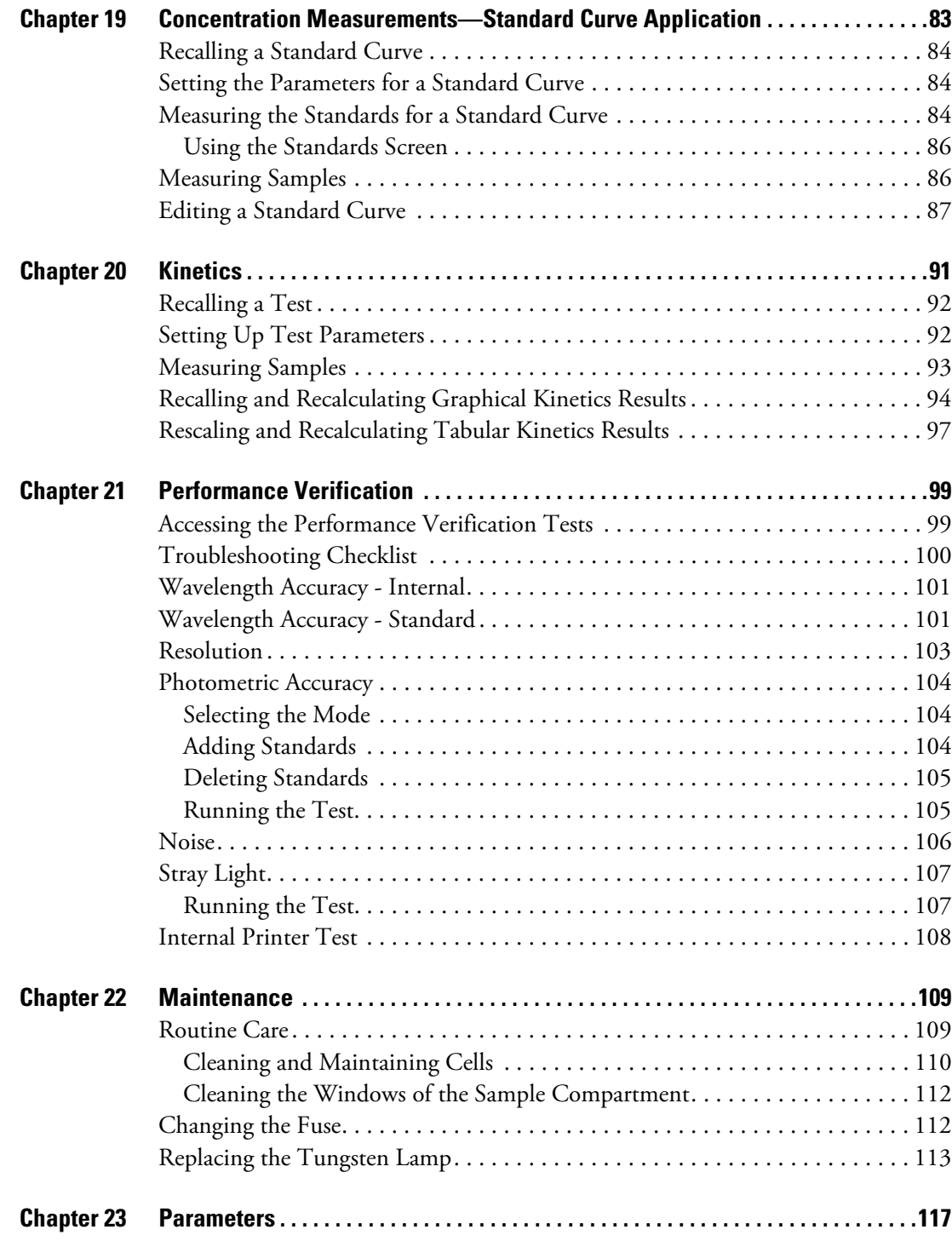

# <span id="page-6-0"></span>**Preface**

Congratulations on your purchase of a Thermo Scientific spectrophotometer! Our spectrophotometers integrate advanced hardware features with the power and flexibility of a wide range of accessories.

# <span id="page-6-1"></span>**Safety and Special Notices**

Make sure you follow the precautionary statements presented in this guide. The safety and other special notices appear in boxes.

Safety and special notices include the following:

**Note** Notes contain helpful supplementary information.

**IMPORTANT** Follow instructions labeled "Important" to avoid damaging the system hardware or losing data.

**CAUTION** Indicates a hazardous situation which, if not avoided, could result in minor or moderate injury.

**WARNING** Indicates a hazardous situation which, if not avoided, could result in death or serious injury.

 $|P|$ 

**Preface**

# <span id="page-8-0"></span>**Spectrophotometer Basics**

This chapter describes:

- [Spectrophotometer Components](#page-8-1)
- [Cell Holders](#page-11-0)
- [Selecting and Positioning Cuvettes](#page-12-2)
- [Z-dimensions](#page-13-0)

# <span id="page-8-1"></span>**Spectrophotometer Components**

Here are some major components visible on the outside of a typical instrument:

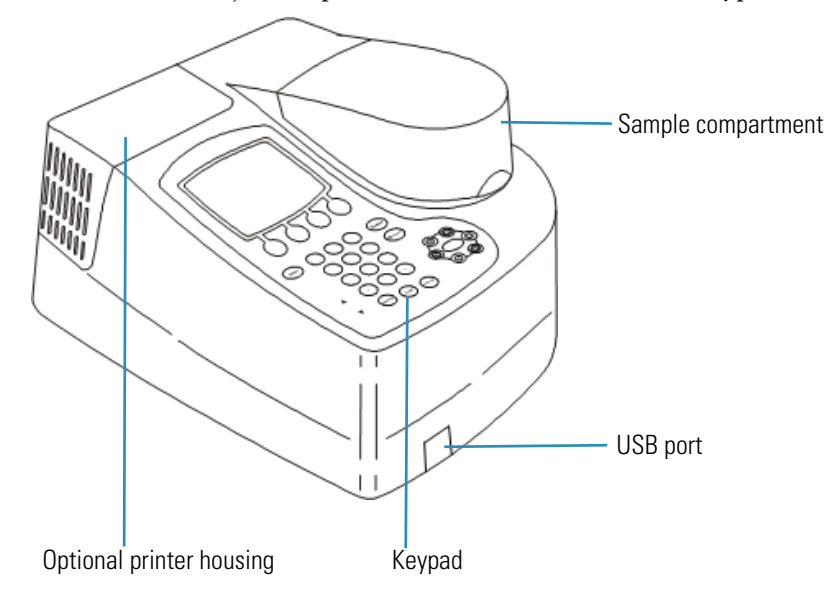

## <span id="page-8-3"></span><span id="page-8-2"></span>**Connectors**

The connectors are on the back of the instrument:

1

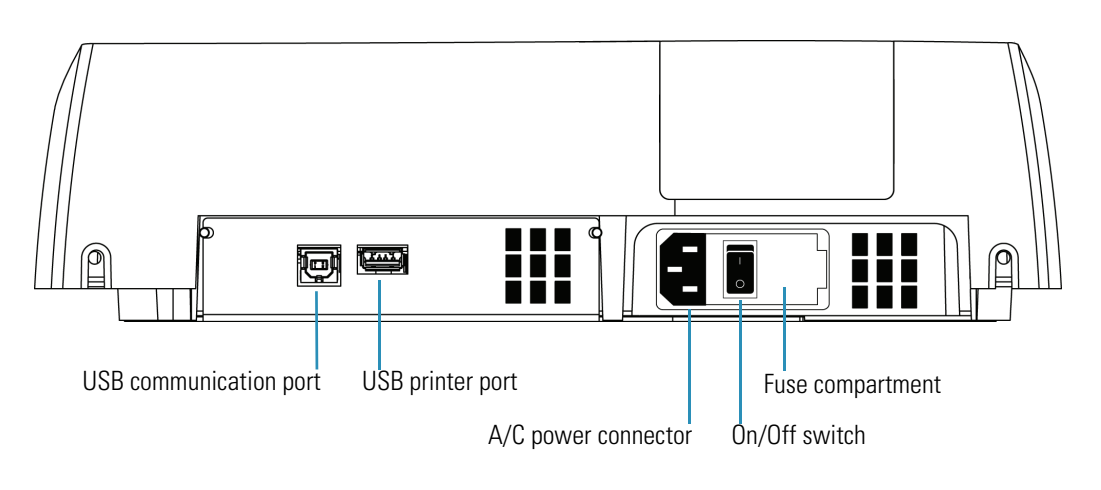

**WARNING** Avoid shock hazard. Always turn off the instrument and unplug it from the wall outlet or power strip before you unplug the power cord from the instrument connector.

# <span id="page-10-0"></span>**About the Keypad**

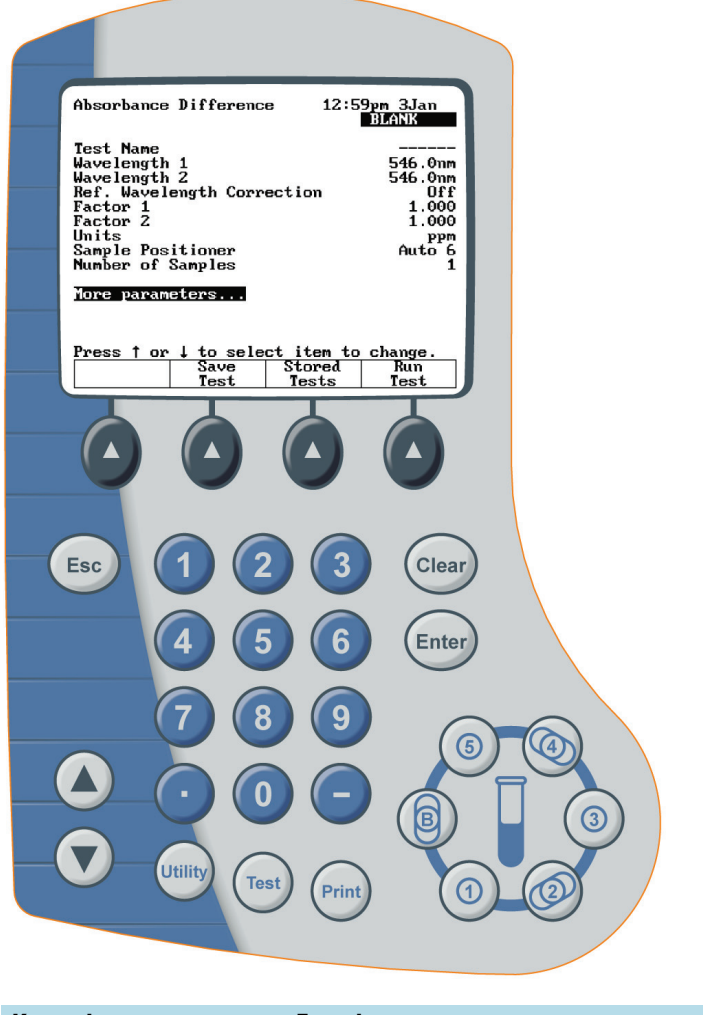

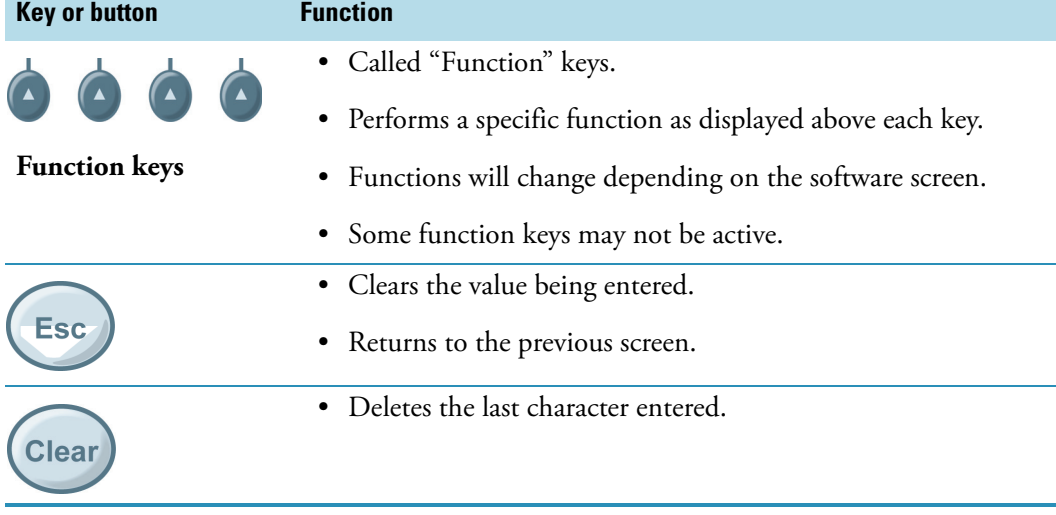

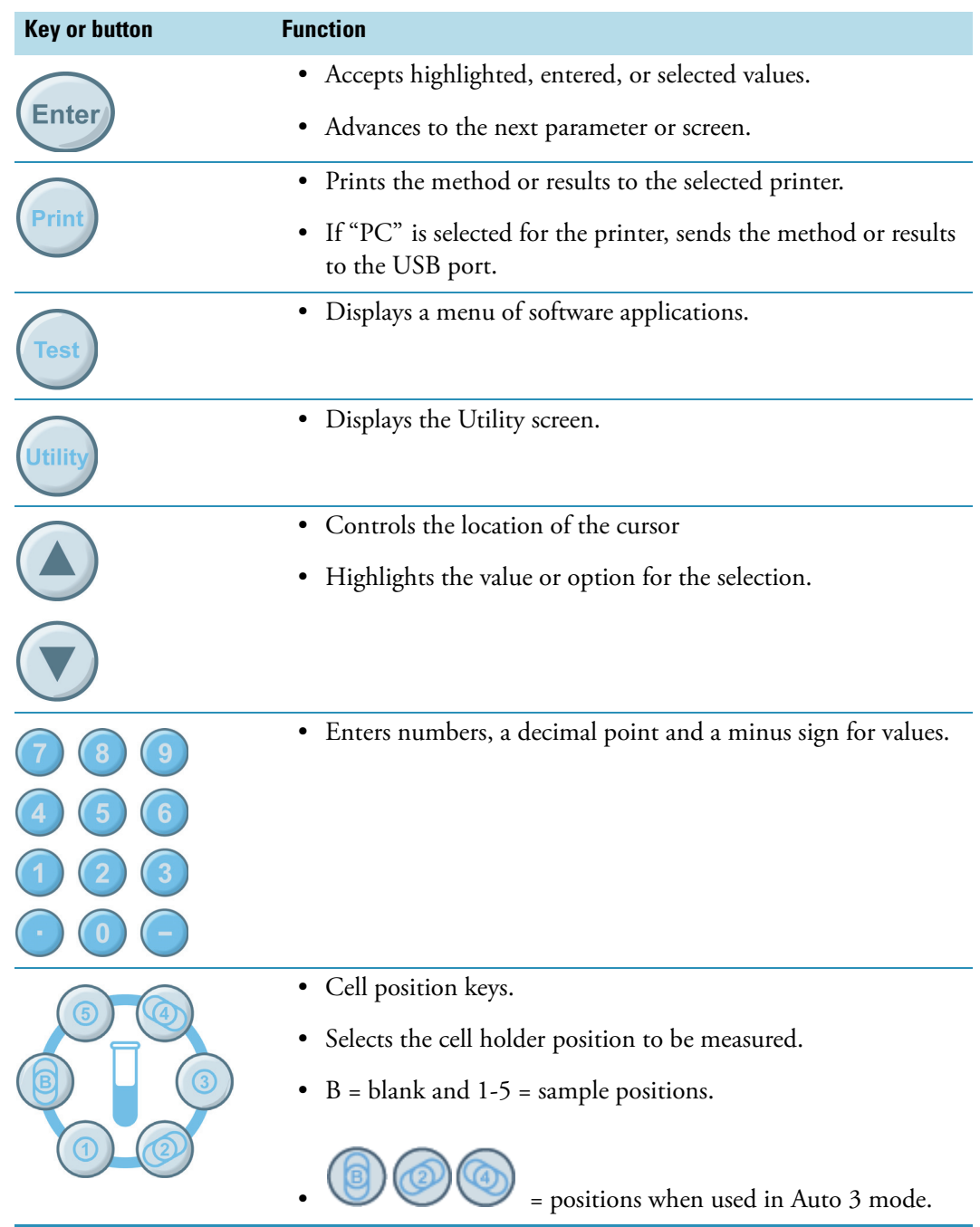

# <span id="page-11-0"></span>**Cell Holders**

Your instrument includes a 6-position and single cell holder.

### <span id="page-12-0"></span>**6-Position Cell Holder**

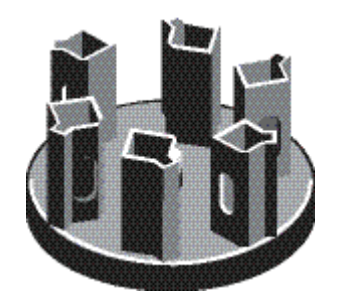

## <span id="page-12-1"></span>**Single Cell Holder**

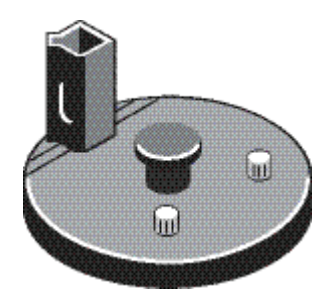

**Note** If the Cell Positioner method option is set to Auto 6, whenever you press **Run Test** to start a measurement, the instrument attempts to initialize the cell positioner. If a single cell holder is installed, the message "Error, Single Cell Holder found. Use Single Cell Holder?" appears. Press **Accept Change** to continue the measurement with a single cell, or install the 6-cell changer and press **Cancel Change**.

See the parts list for a more detailed list of available accessories.

# <span id="page-12-3"></span><span id="page-12-2"></span>**Selecting and Positioning Cuvettes**

**Cell Type Wavelength** Optical Glass Borosilicate Glass 360 nm to > 1100 nm 330 nm to > 1100 nm Disposable: **Ouartz** Polystyrene Methacrylate Acrylic UV-transparent 190 nm to > 1100 nm > 340 nm > 300 nm  $> 280$  nm > 220 nm

The compatible wavelength range for different types of cells depends on the material used.

**Note** See the manufacturer's specifications and work within the recommended range.

**Note** The pathlength of test tubes is not as well defined as that of square cuvettes.

#### **Other Guidelines**

Position cuvettes and test tubes so that the clear sides face the light beam, one clear side facing the front of the instrument and the other facing the back.

**Note** Always place test tubes in the instrument in exactly the same orientation in the light beam. An alignment mark on the test tube helps you orient the test tubes consistently and correctly.

When using small aperture (small volume) cells:

- Always used cells with black masking
- Use the same cell (or cuvette) for your blank and your samples

### <span id="page-13-0"></span>**Z-dimensions**

The figure below illustrates the position of the light beam in the instrument.

Beam size specifications are shown below.

- Distance from bottom of cuvette to center of beam (Z-dimension): 8.5 mm
- Beam dimensions: 2 mm (wide) by 7 mm (tall)

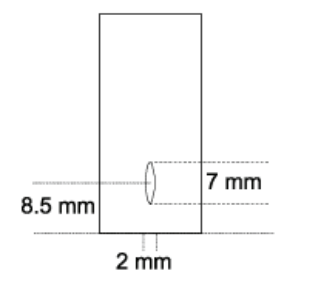

# <span id="page-14-0"></span>**Setting Up the Instrument**

Setting up the instrument involves:

- [Entering Parameter Values](#page-14-1)
- [Setting Utility Parameters](#page-16-0)
- [Setting Up the Internal Printer](#page-19-0)

# <span id="page-14-1"></span>**Entering Parameter Values**

The following sections describe the use of the keypad to interact with menus and controls. These sections provide instructions for:

- [Numeric Entry](#page-14-2)
- [Menu Selection](#page-15-0)
- [On/Off Toggle](#page-15-1)
- [Alphanumeric Entry](#page-15-2)

### <span id="page-14-2"></span>**Numeric Entry**

With the parameter (e.g., Wavelength) highlighted, start typing the numeric value. An Entry window with the value range appears. Type the complete entry and press **Enter**.

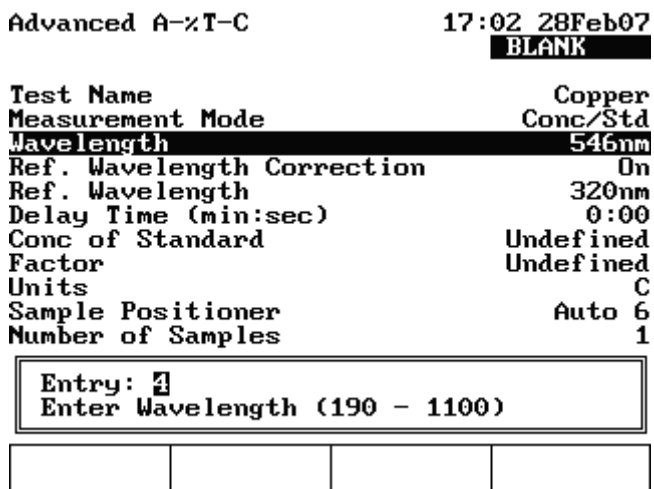

2

Alternatively, you can press **Enter** to display the Entry window with the value range and then type the complete entry and press **Enter**.

### <span id="page-15-0"></span>**Menu Selection**

With the parameter (Units, or Sample Positioner) highlighted, press **Enter** to display the selection list. Highlight the appropriate item and press **Enter**.

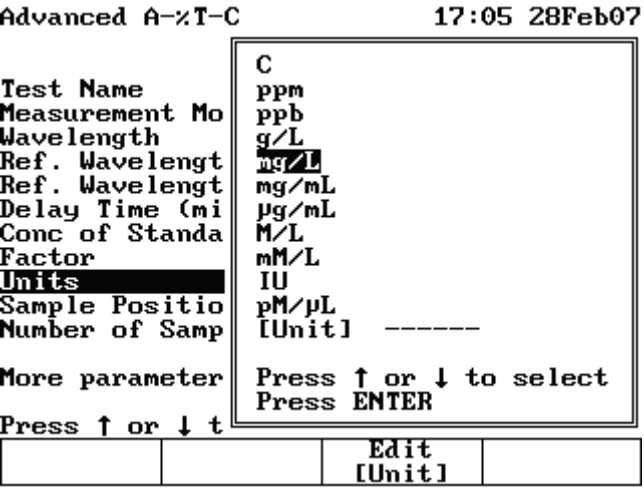

### <span id="page-15-1"></span>**On/Off Toggle**

With the parameter (e.g., AutoPrint) highlighted, press **Enter** to toggle to the opposite value.

### <span id="page-15-2"></span>**Alphanumeric Entry**

With the parameter (e.g., Test Name) highlighted, press **Enter**. The Name Entry screen appears. Highlight the desired character and press **Add Character**. When you are finished, press **Accept Name***.*

Create Test Name 17:25 28Feb07

ABCDEFGHIJKLMNOPQRSTUVWXYZ0123456789

abcdefghijklmnopqrstuvwxyzL\*/p()#

Test Name = Copper Test 1

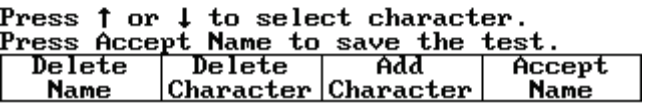

# <span id="page-16-0"></span>**Setting Utility Parameters**

The Utility menu lets you set certain non-test hardware parameters, such as the date and time, standby setting, screen contrast settings and printer setup. You can also access a directory of all stored tests and the calculator function.

You cannot set utility parameters or change the utility when the instrument is carrying out a measurement.

• Press **Utility** on the keypad.

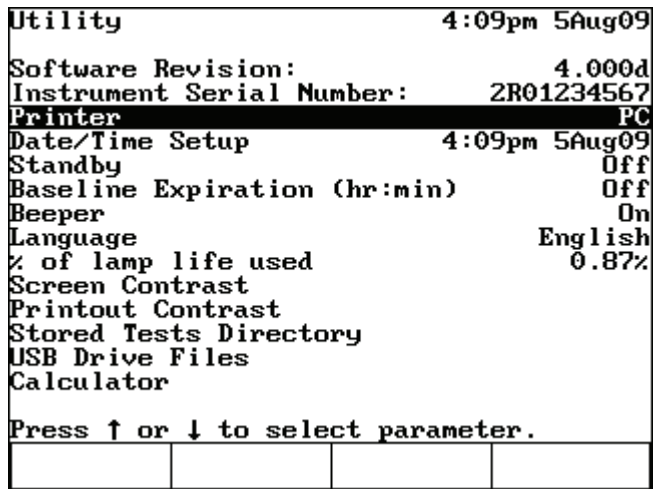

### <span id="page-16-1"></span>**Setting the Date and Time**

Highlight **Date/Time Setup** and press **Enter**.

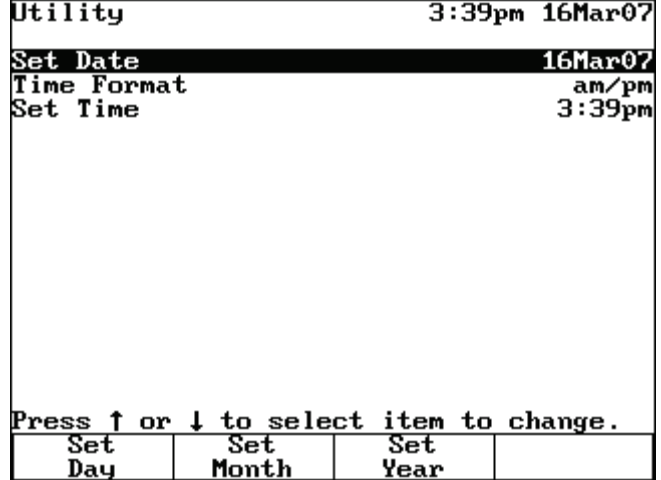

You can modify the date, time format and time.

#### Y **To set the date**

1. Highlight **Set Date** and press **Enter**.

- 2. Press **Set Date**, type the date and press **Enter**.
- 3. Press **Set Month**, highlight the correct month and press **Enter**.
- 4. Press **Set Year**, type the year and then **Enter**.
- 5. Press **Esc** to save the settings.

#### Y **To select the time format**

You can set the instrument to display the time in either am/pm or 24-hour format. To change the format, highlight **Time Format** and press **Enter** until the desired format (AM/PM or 24 hour) appears.

#### Y **To set the time**

- 1. Highlight **Set Time** and press **Enter**.
- 2. To set the hour, press **Set Hour**, type in the hour and press **Enter**.
- 3. To set the minutes, press **Set Minute**, type in the minute and press **Enter**.
- 4. To select between AM and PM (if in AM/PM time format), press **Set AM/PM** until the appropriate setting appears.

**Note** Your changes are saved automatically (even during power down) by battery backup.

Since the tungsten lamp of the GENESYS 10S Vis spectrophotometer requires a 30-minute warm-up, the spectrophotometer has been pre-set at the factory to Standby Mode OFF.

 $\sim$   $\sim$ 

 $\overline{100}$ 

#### Y **To change Standby Mode time**

1. Highlight **Standby** and press **Enter**.

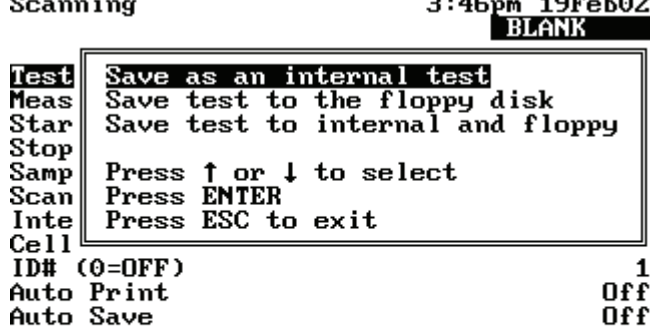

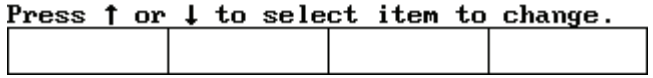

2. Highlight the length of time you want the instrument to wait before entering standby mode and press **Enter**.

### <span id="page-18-0"></span>**Setting Baseline Expiration Time**

If you will be performing scans on your samples, you can set a time limit for which a collected baseline will be valid. This is particularly useful when measurements are made in a production setting across multiple shifts or when the nature of the blank sample changes dramatically with time.

#### $\div$  To set the baseline expiration time

1. Highlight **Baseline Expiration (hr:min)** and press **Enter**.

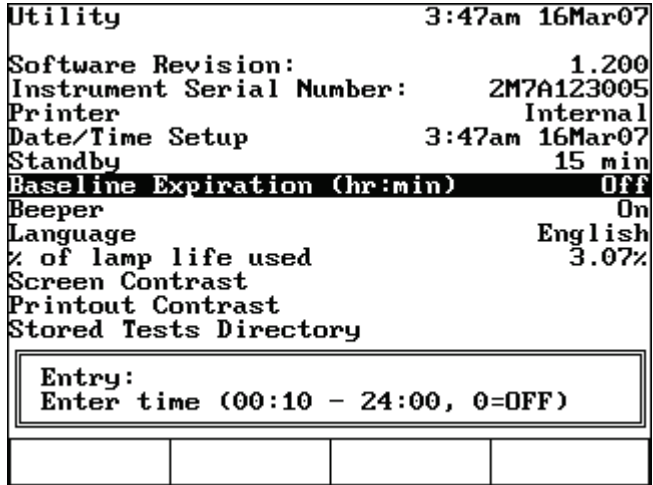

2. Enter the desired time in the **Entry baseline expiration time** field and press **Enter**.

### <span id="page-18-1"></span>**Setting the Screen Contrast**

To make it easier to read the display, you can adjust the screen contrast on the instrument.

- Y **To set the screen contrast**
- 1. Highlight **Screen Contrast** and press **Enter**.

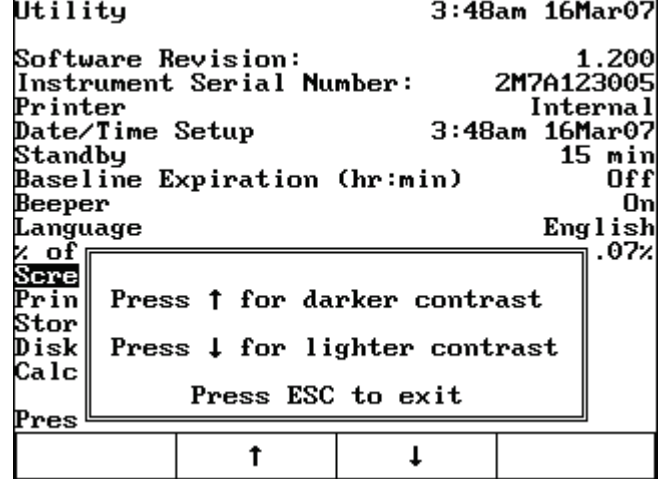

- 2. Adjust the contrast by following the instructions on the screen.
- 3. Press **Esc**.

## <span id="page-19-0"></span>**Setting Up the Internal Printer**

To set up the internal printer, you need to set its internal parameters and load the paper.

#### Y **To set up the internal printer**

1. Install the internal printer.

If you ordered the internal printer as a separate item, you need to install it. See ["Installing](#page-28-1)  [the Internal Printer \(Optional\)" on page 21](#page-28-1) section in [Accessories](#page-22-3) for instructions.

2. Load paper in the printer.

See ["Loading Paper in the Internal Printer" on page 22](#page-29-1) in [Accessories](#page-22-3) for instructions on installing the printer.

### <span id="page-19-1"></span>**Setting the Utility Parameters for the Printer**

Paper printouts are available from both the internal printer and a USB printer attached to the instrument. Alternatively, displayed ASCII text and graphics can be sent to a computer using a USB connection.

Enabling the PC as the printing device sends ASCII data to the PC via the USB connection to the PC. No graphics are sent. A program on the PC is required to capture and use the data (not provided).

To ensure that the instrument can output information correctly to the printer, select the appropriate device.

- Y **To set the utility parameters for the printer**
- 1. Press **Utility**.
- 2. Highlight **Printer** and press **Enter**.

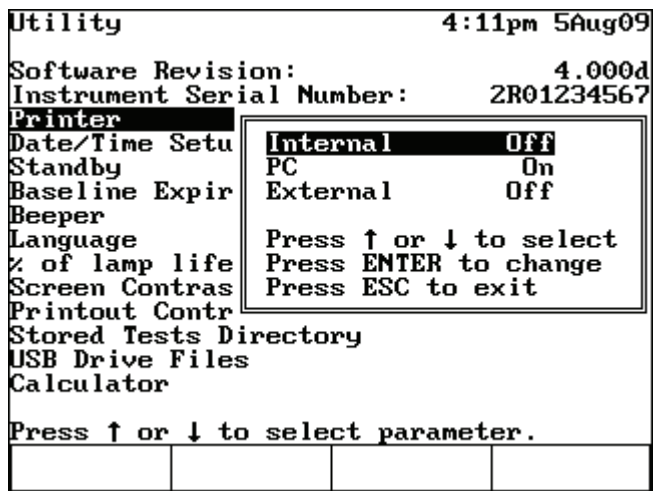

- 3. Select the printer and press **Enter** until On appears.
- 4. Press **Esc** to save the settings.

**Note** Text and graphics can be output via the internal printer and an external printer on the USB port. Only text (no graphics) can be output via the USB connection to a computer.

#### **2 Setting Up the Instrument** Setting Up the Internal Printer

**14** GENESYS 10S Vis User Guide Thermo Scientific Control of the Thermo Scientific Control of the Thermo Scientific

# <span id="page-22-3"></span><span id="page-22-0"></span>**Accessories**

This chapter briefly describes the sampling and system accessories that are available for your spectrophotometer. Complete descriptions and operating instructions are included with the accessories.

You can install or remove these accessories without switching off the instrument.

# <span id="page-22-1"></span>**Cell Holders and Cell Holder Accessories**

The instrument is shipped with both the 6 Position Cell Holder (installed at the factory) and the Single Cell Holder. Directions to remove and install these cell holders and other cell holder accessories are below.

### <span id="page-22-2"></span>**Cell Holder Configurations**

The following table shows the available cell holders and their accessories. You can install or remove accessories without switching off the instrument.

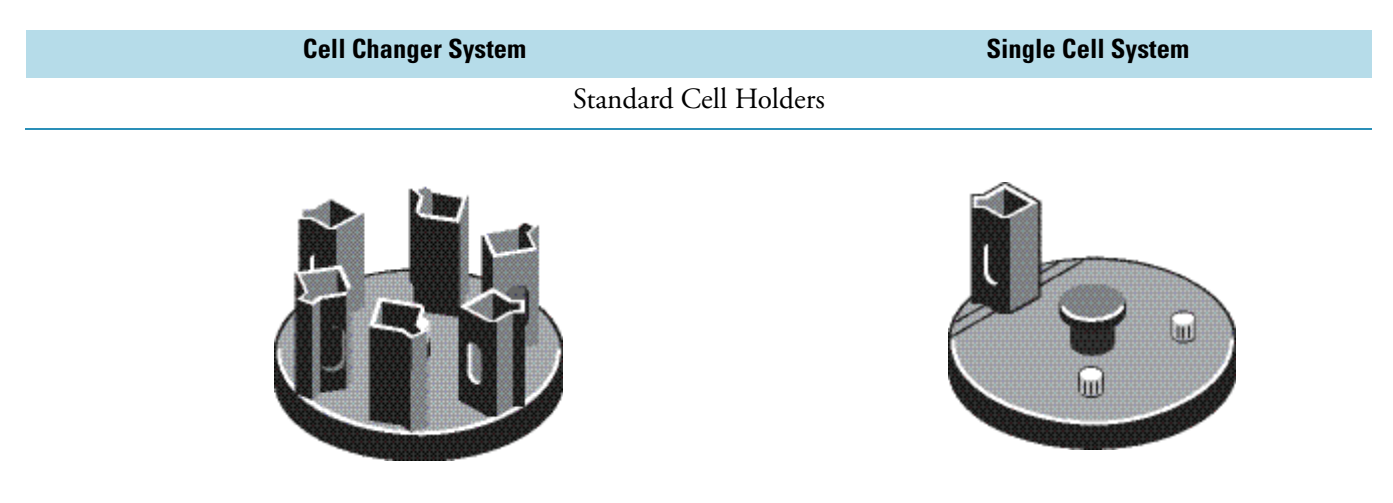

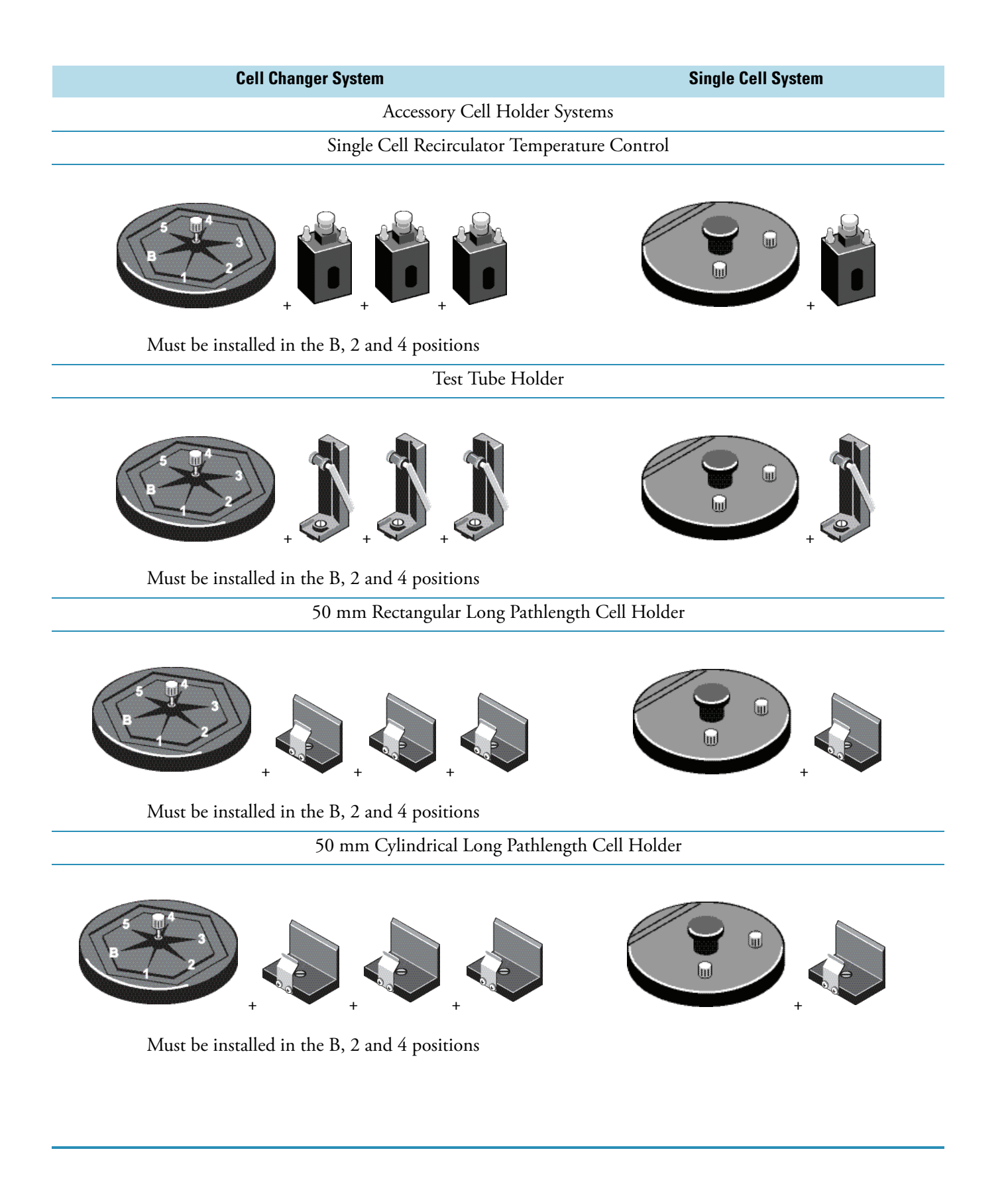

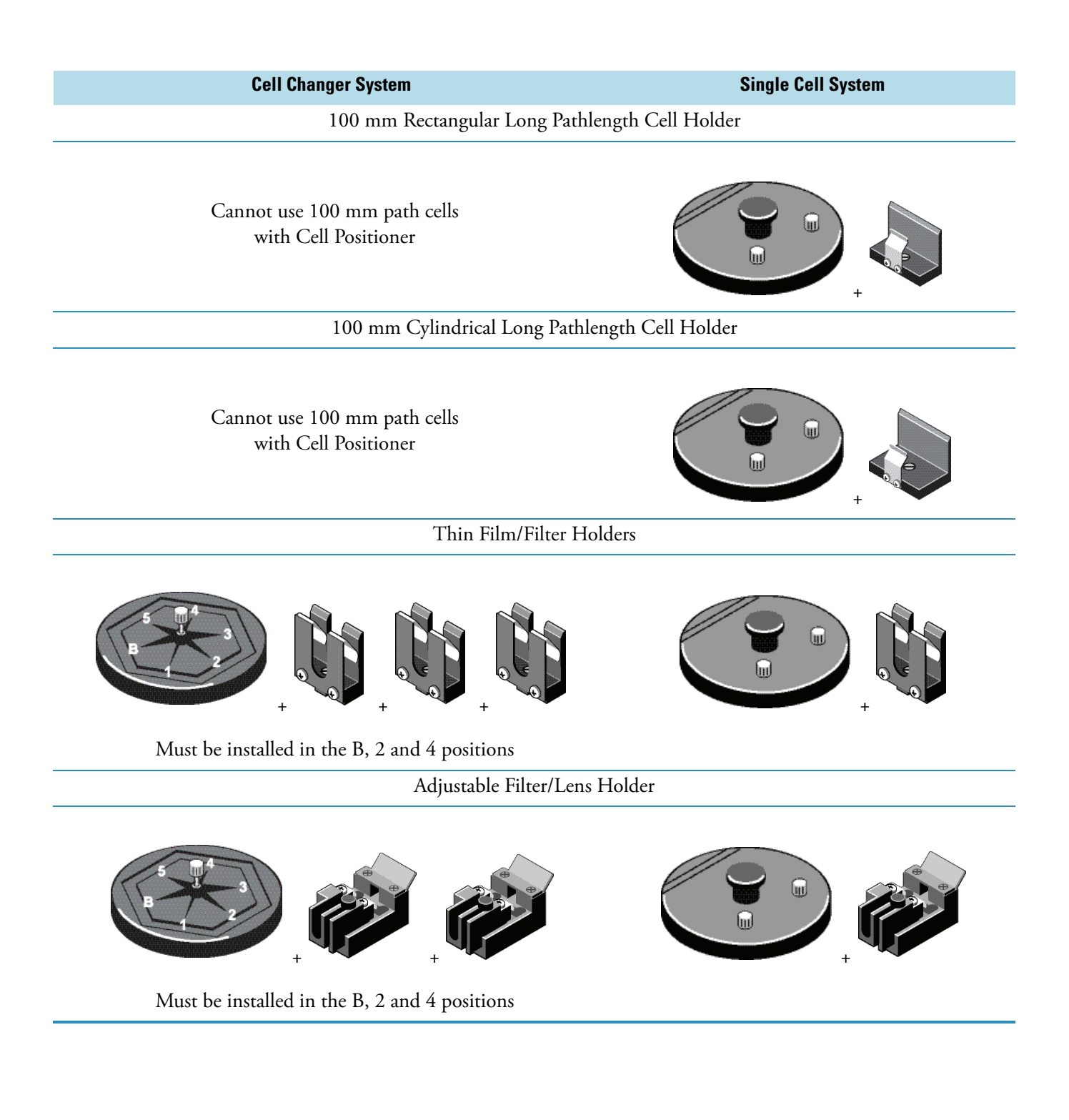

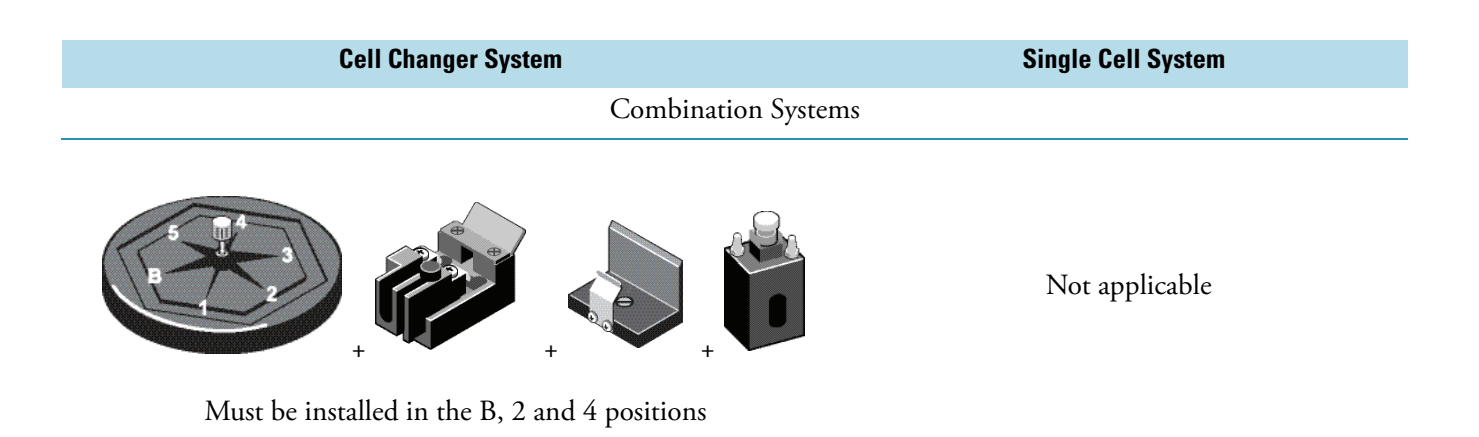

### <span id="page-25-0"></span>**Cell Holder Initialization**

When you press **Run Test** to start a measurement, the instrument displays the message "Calibrating and Checking Turret, Please Wait" while it attempts to initialize the cell changer at the Blank position.

If a single cell holder has been installed, the message "Error, Single Cell Holder found. Use Single Cell Holder?" appears. Press **Accept Change** to continue, or install the cell changer and press **Cancel Change**.

If the 6-Position Cell Holder has been installed, it will initialize it to the "B" position. After it has initialized the cell changer, the instrument will display the data collection screen for the test.

**Note** If, while in this screen, you remove the cell changer and press Run Sample, the instrument will display "Fatal Error: 8 Press Esc to return to main menu."

Pressing **Esc** returns you to the parameter menu screen of the test. Press **Run Test** and the instrument will now display the message, "Calibrating and Checking Turret, Please Wait" while it attempts to initialize the cell positioner at the Blank position.

If the cell changer is still not in the sample compartment, the instrument will display "Error, Single Cell Holder Found. Use Single Cell Holder?"

Either press **Cancel Change** and reinstall the cell changer or press **Accept Change** to continue with using the single cell holder.

To prevent the Fatal Error whenever removing the cell changer, always return to either the main menu or the test parameter menu of the test before removing the cell changer.

### <span id="page-25-1"></span>**Changing Cell Holders**

To:

• use long pathlength cells (cylindrical or rectangular)

- use test tubes
- measure solid samples in the filter holder
- regulate sample temperature via an external liquid recirculator

you must install the appropriate cell holders. The 6-Position Cell Holder installed in the spectrophotometer can easily be removed to install other accessory cell holders. See ["Removing the 6-Position Cell Holder and the Single Cell Holder" on page 20.](#page-27-0)

### <span id="page-26-0"></span>**Installing the 6-Position Cell Holder and the Single Cell Holder**

#### Y **To install the 6-Position Cell Holder and the Single Cell Holder**

- 1. Open the sample compartment door and let it rest on its hinge.
- 2. With one hand, carefully lower the cell holder straight down into the sample compartment.

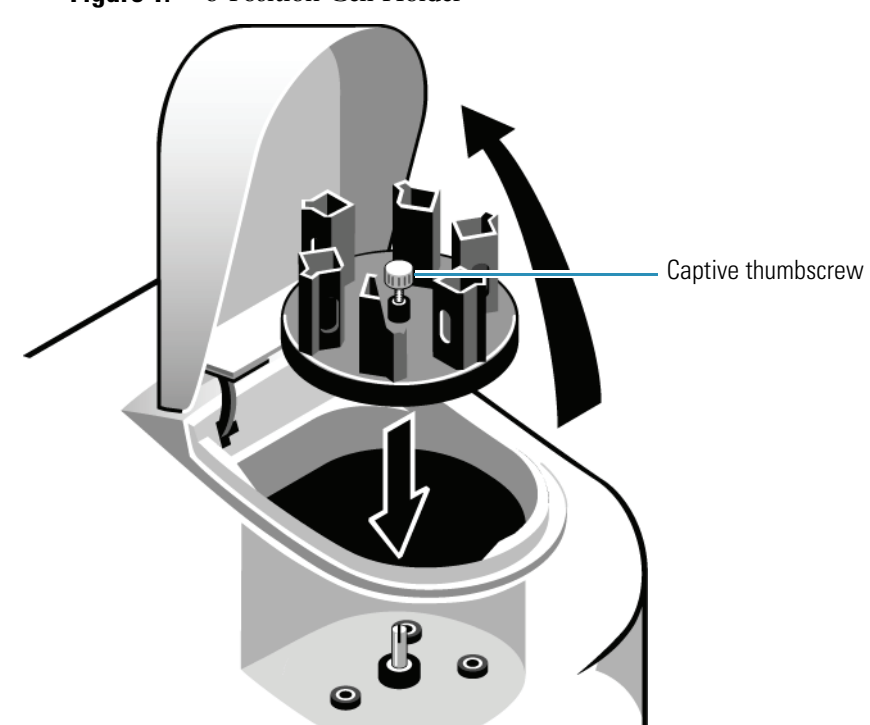

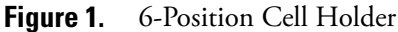

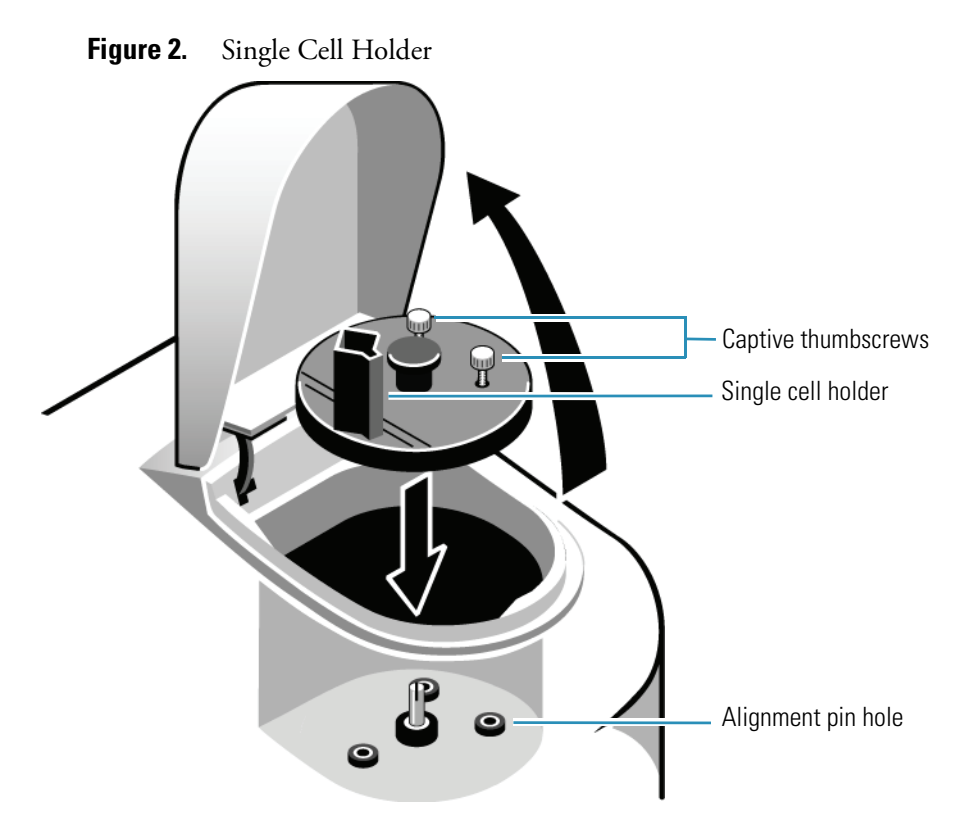

- 3. With your other hand, tighten the captive thumbscrew(s).
- 4. Close the sample compartment door.

**Note** If the cell holder is not aligned correctly, you will not be able to tighten the thumbscrews.

### <span id="page-27-0"></span>**Removing the 6-Position Cell Holder and the Single Cell Holder**

#### Y **To remove the 6-Position Cell Holder and the Single Cell Holder**

- 1. Open the sample compartment door and let it rest on its hinge.
- 2. With one hand, loosen the captive thumbscrew.
- 3. With your other hand, pull straight up on the cell holder and lift it out of the sample compartment
- 4. Close the sample compartment door.

### <span id="page-27-1"></span>**Installing Accessory Cell Holders**

Make sure that you have the correct cell holder baseplate installed.

**Note** To use 100 mm long pathlength cells, you must install the Single Cell Holder baseplate.

See ["Cell Holder Configurations" on page 15](#page-22-2) for the different cell holder accessories that can be created for your instrument.

Each of the Cell Holders needs to be installed on either a single-cell baseplate or a multi-cell baseplate by removing the cell holder(s) secured to the baseplate. Each cell holder has a captive screw in the bottom of the holder that secures the holder to the baseplate. Use a flat blade screwdriver to loosen the captive screw from the baseplate and lift the cell holder from the baseplate. Then insert the new cell holder into the appropriate position and secure it to the baseplate by tightening the captive screw.

**Note** You can install only three each of some accessory cell holders. Be sure to place them in positions B, 2 and 4.

**Note** Remove the baseplate from the instrument before removing or installing cell holders.

See ["Installing the 6-Position Cell Holder and the Single Cell Holder" on page 19](#page-26-0) for instructions on installing the complete accessory assembly in your instrument.

# <span id="page-28-1"></span><span id="page-28-0"></span>**Installing the Internal Printer (Optional)**

**CAUTION** Avoid shock hazard. Turn off the instrument and disconnect the power cord from the outlet before installing the internal printer.

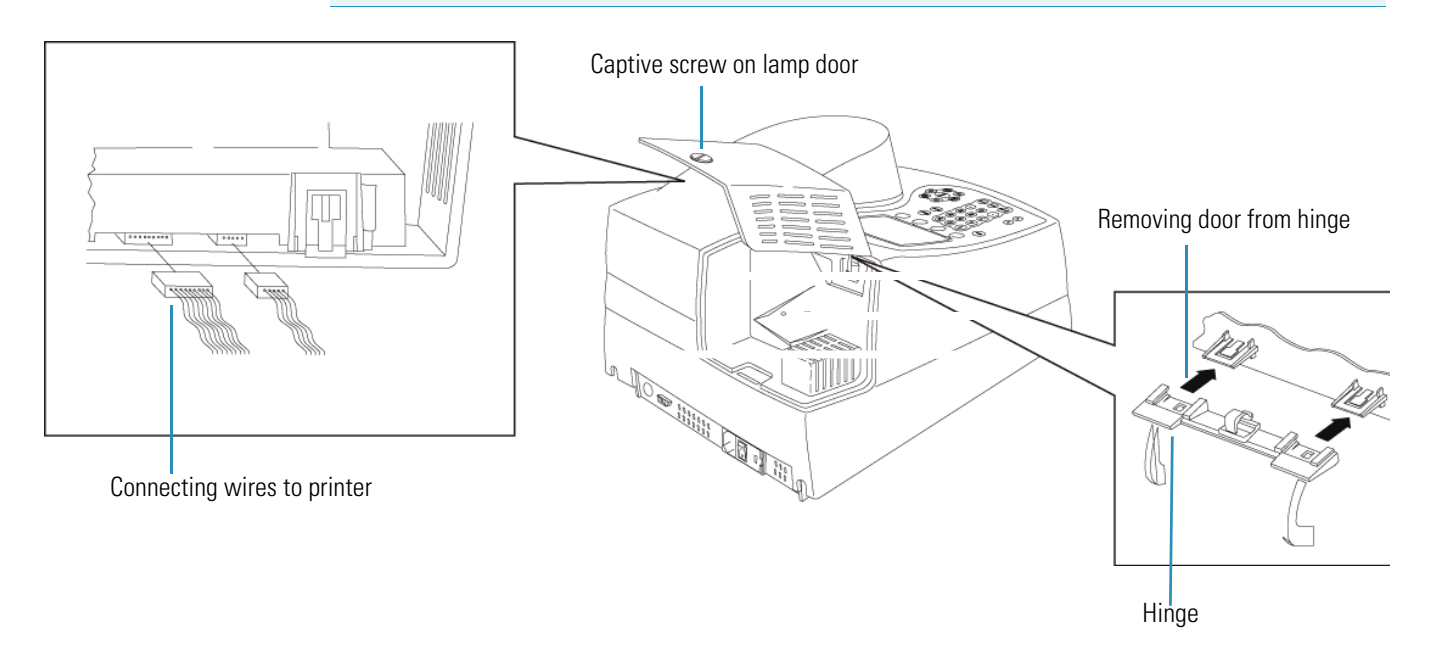

#### Y **To install the internal printer**

- 1. Loosen the captive screw on the lamp door by rotating it counterclockwise about ¼ turn.
- 2. Open the lamp door.
- 3. Use a pen or screwdriver to lift the tabs holding the door to the hinge.
- 4. Slide the door off the hinge.
- 5. Remove the printer assembly (printer installed on the accessory door) from its packing.
- 6. Lower the hinge so it is out of the way.
- 7. Connect the wires and press into place with a small screwdriver.

There is only one way that the connectors will fit. Each connector has a slight D shape. Make sure the side of the connector with the shiny metal contacts faces away from the printer and towards the plastic door.

- 8. Use the clip on the hinge to secure the wires.
- 9. Install the printer door by sliding it back onto the hinge.
- 10. Close the lamp door.
- 11. Tighten the captive screw on the printer door to hold it securely in place.

#### <span id="page-29-1"></span><span id="page-29-0"></span>**Loading Paper in the Internal Printer**

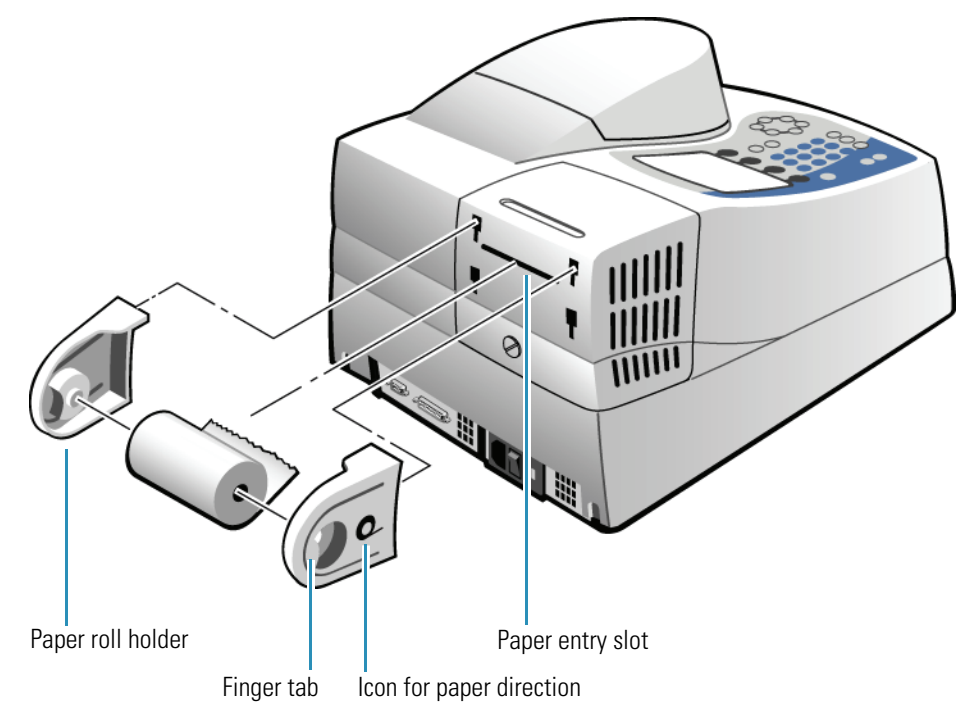

**Note** Make sure the paper roll holders are in place as shown. When installed correctly, they fit flush with the top of the instrument.

#### Y **To load paper in the internal printer**

1. Cut the paper so the edge is even.

**Note** Arrows on the paper roll holders indicate the direction of the paper feed.

2. Feed the paper straight into the paper entry slot.

The printer grabs the end of the paper and pulls it in.

- 3. In Basic ATC mode, when the paper stops, press **Enter** to continue advancing the paper until the paper comes out of the paper exit slot.
- 4. Pull out on the finger tabs on the paper roll holders and secure the roll of paper onto the paper roll holder.

## <span id="page-30-0"></span>**External Printers**

Your spectrophotometer is able to print to external desktop printers supporting HP PCL 5.0 format and later.

**Note** PCL format does not support HP "Windows" printers.

To print to an HP PCL printer, connect the USB cable to the printer and to the USB port on the back of the instrument (see ["Connectors" on page 1\)](#page-8-3).

**Note** The instrument is compatible with most HP PCL printers; brands other than HP will also be supported. If the printer is not purchased from Thermo Scientific, it is your responsibility to determine if the printer is compatible with the instrument. Contact technical support or your sales representative for more information.

**3 Accessories** External Printers

# <span id="page-32-0"></span>**Sample Positioner Setting**

The spectrophotometer lets you use many different cell holders and accessories to take measurements. When you select your test parameters, you select the type of measurement required and indicate the number of samples. You can choose from the following measurement options:

## <span id="page-32-1"></span>**Auto 6**

Measure one blank and up to five samples without changing cuvettes in the cell changer. The instrument automatically measures the blank and advances the cell changer to measure the remaining samples.

## <span id="page-32-2"></span>**Auto 3**

Measure one blank and two samples without changing cuvettes in the cell changer. The instrument automatically measures the blank and advances the cell changer to measure the samples in positions 2 and 4.

## <span id="page-32-3"></span>**Single Cell Holder**

Place the blank in the cell holder, measure it, place a sample in the cell holder, and then measure your sample. This process is completely manual. The cell position buttons do not function when you select Single Cell Holder.

**Note** You can cause the 6-Cell Changer to function as a single cell holder and measure only one cell by selecting this option. However, we recommend that the single cell holder be used for accessories requiring a high degree of positioning repeatability, such as the nanoCell accessory, small aperture microcells, the coupling module of fiber optics probes, and flowcells used with a sipper system.

4

# <span id="page-33-0"></span>**Manual 6**

Measure a blank and up to five samples without changing cuvettes in the cell changer, using the cell position buttons to advance the cell changer to the appropriate position for the next measurement. Place the blank in the blank position and your samples in the other cell positions. Regardless of where the cell holder is positioned, when you press **Measure Blank** the cell holder automatically goes to the blank position and measures the blank. However, you can use the cell position buttons to select a different position for the measurement.

**Note** When you have the Cell Changer installed, the instrument always considers the material in the B position as a blank. This means that even after measuring your blank the first time, you can place samples only in positions 1 through 5.

# <span id="page-34-0"></span>**Cell Correction**

Every test setup screen provides access to Cell Correction.

**Note** Cell Correction is not active from the Main (Basic ATC) screen.

**Note** Cell Correction is active only when the 6-Position Cell Holder is set to either Auto 6 or Auto 3. The feature is not active when the cell holder is set to 1-Cell or Manual 6, nor when the Single Cell Holder is installed.

Before running Cell Correction:

- Clean the inside and outside of all the cells to be matched.
- Fill the cells with distilled water (or other blank solution), and place them in the sample compartment (see ["Selecting and Positioning Cuvettes" on page 5](#page-12-3)). Place the blank cuvette in Cell "B" of the cell changer.

## <span id="page-34-1"></span>**Cell Correction**

#### Y **To run Cell Correction**

1. Load the test type or stored test.

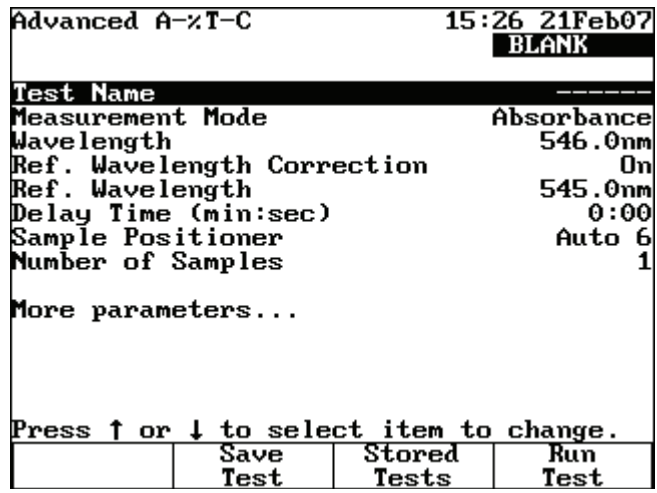

2. If Cell Correction is not visible, highlight **More parameters** and press **Enter**.

5

3. Highlight **Cell Correction** and press **Enter**.

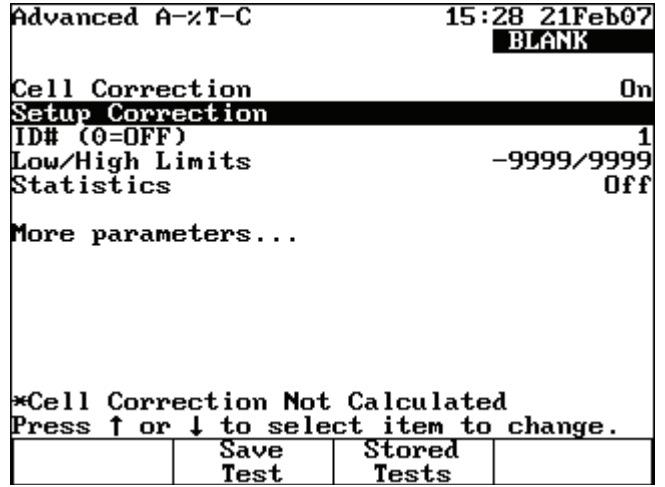

Cell Correction is now activated, as indicated by the word **On**.

**Note** When Cell Correction is activated, additional parameter lines are added to the screen above the Cell Correction line. If the Cell Correction line is no longer visible, highlight **More Parameters** and press **Enter**.

- 4. Highlight **Setup Correction** and press **Enter**.
- 5. Highlight **Correction Mode** and press **Enter** to set the mode to either:

Scan – Cell Correction is run on a blank and one sample cell for the range of wavelengths you specify in Scanning mode.

Discrete nms – Cell Correction is run on a blank and up to five sample cells for up to 31 user-specified, discrete wavelengths.

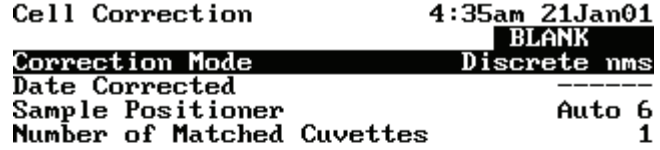

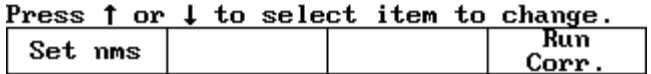

- 6. If you selected Scan mode in the preceding step, specify the **Start Wavelength** and the **Stop Wavelength** values.
- 7. Press **Run Corr.** to start Cell Correction.
If you selected Discrete nms mode, first specify the wavelengths using the following procedures, and then Cell Correction.

Cell Correction measures the other cells against the blank and records, stores and dates the measurements. From these measurements Cell Correction establishes the required correction factors, which then are automatically applied during all subsequent tests (if Cell Correction is activated).

### **Specifying Wavelengths for Discrete nms Mode**

- Y **To specify wavelengths for Discrete nms mode**
- 1. Highlight **Sample Positioner** and press **Enter** to set this parameter to either Auto 3 (when using three large cell holders) or Auto 6 (when using six small cell holders).
- 2. Highlight **Number of Matched Cuvettes** and press **Enter**.
- 3. Specify the number of cells you are matching and press **Enter**.

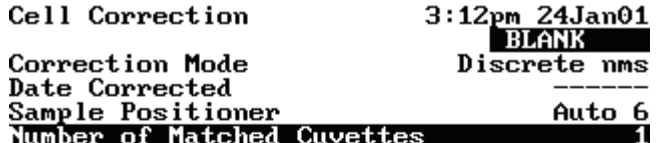

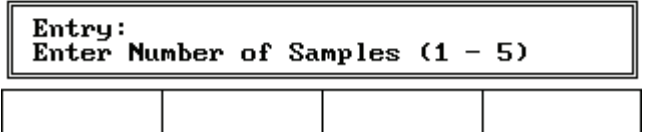

4. Press **Set nms** to select the wavelengths for which Cell Correction will be run.

A list of wavelengths appears.

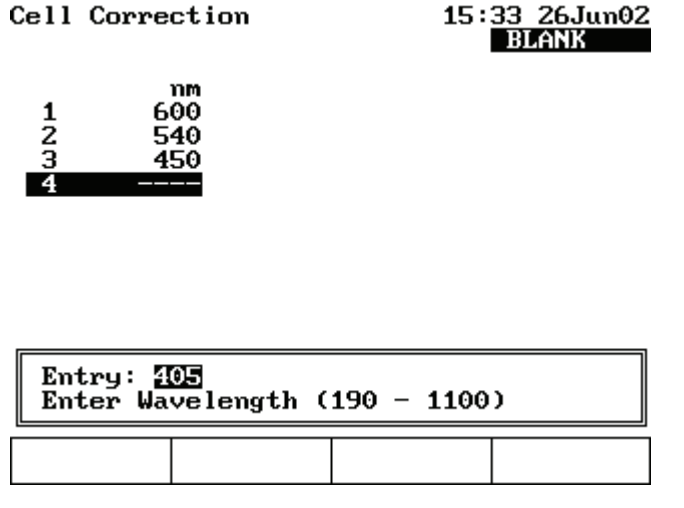

**Note** Match cells at all analytical wavelengths. Matching at one does not guarantee matching at others.

- 5. Highlight the position where you want to enter the first wavelength.
- 6. Press **Add nm**.
- 7. Enter the value for the wavelength and press **Enter**.
- 8. After entering all the wavelengths, press **Run Corr***.* to start Cell Correction.

The application measures the other cells against the blank and records, stores and dates the measurements. From these measurements the application establishes the required correction factors, which are applied during all subsequent tests (if Cell Correction is activated).

# **Managing Stored Tests**

The instrument uses test method files containing the values for all parameters needed to run a test, including those for cell changer alignment and installed accessories. After setting the parameters, you can assign a unique test name and save the test. You can then restore the test and run it without having to set the parameters again.

When you power-down the instrument, the current test is maintained by battery backup. When you turn the instrument on again, the cell holder alignment and values for all parameters are the same as when the instrument was last used. If you load a saved test, the values for all parameters stored with it replace the current values of the test parameters.

### **Software Password**

This password lets you "lock" test setups (test parameters) so they may not be overwritten or deleted. The password also lets you remove the security so you may edit the test parameters. See the Lock/Unlock section for more information on locking a test.

**Note** This password cannot be changed.

Password: 4363797

**Note** Tests stored on a USB memory device cannot be locked or unlocked.

### <span id="page-38-1"></span><span id="page-38-0"></span>**Naming a Test**

When saving a test, specify its file name using up to eight alphanumeric characters.

#### Y **To name a test**

1. After setting the test parameters, highlight **Test Name** and press **Enter**.

(၁

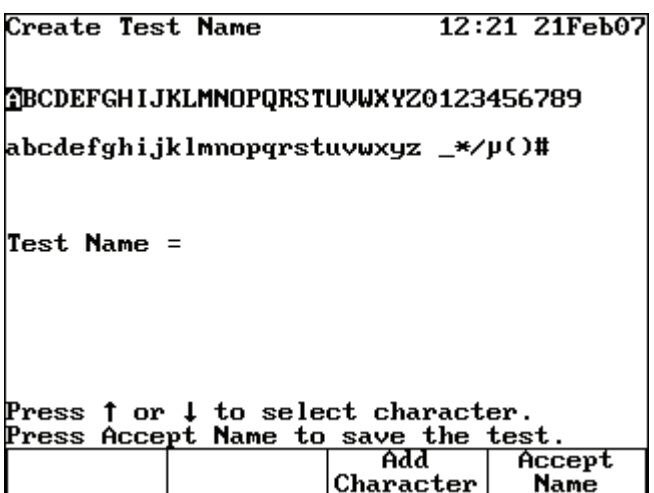

This screen lets you:

- Delete the test name
- Delete a character in the name
- Add a character to the name
- Accept the name
- 2. Highlight the first character for the test name and press **Add Character**.
- 3. Continue selecting and adding characters until the name is complete.
- 4. Press **Accept Name**.

### <span id="page-39-0"></span>**Saving a Test**

After a method has been configured, there are two options for saving a test. The test method can be saved to an external memory device using the front USB port or to the internal memory of the spectrophotometer.

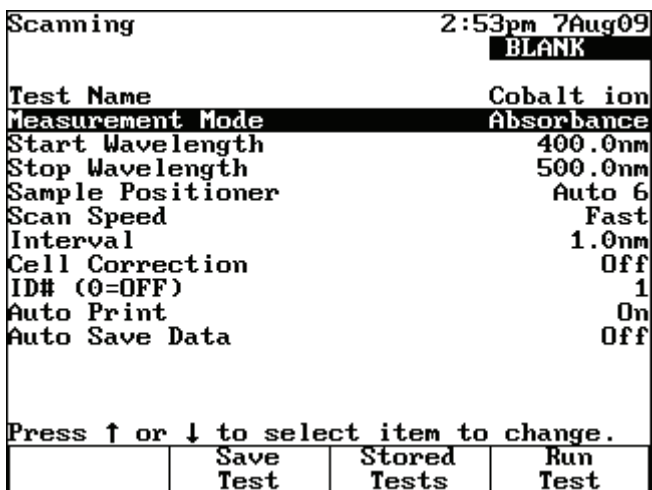

### Y **To save a test in the instrument library**

1. Press **Save Test**.

A prompt appears:

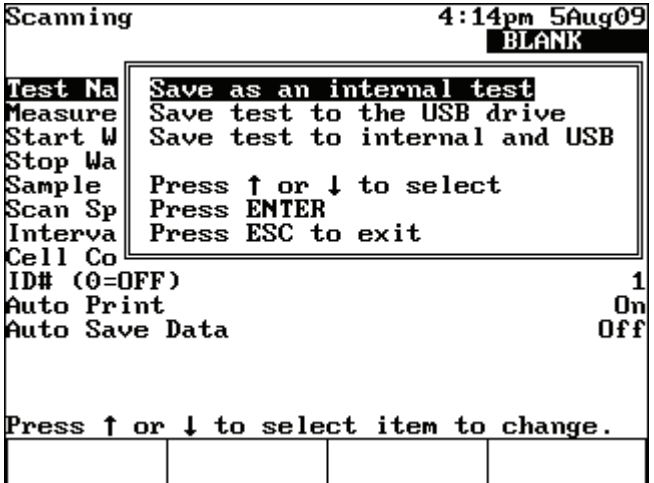

- 2. Select the appropriate location and press **Enter**.
- 3. Create or enter a name for the test.

Use the procedure in ["Naming a Test" on page 31](#page-38-0).

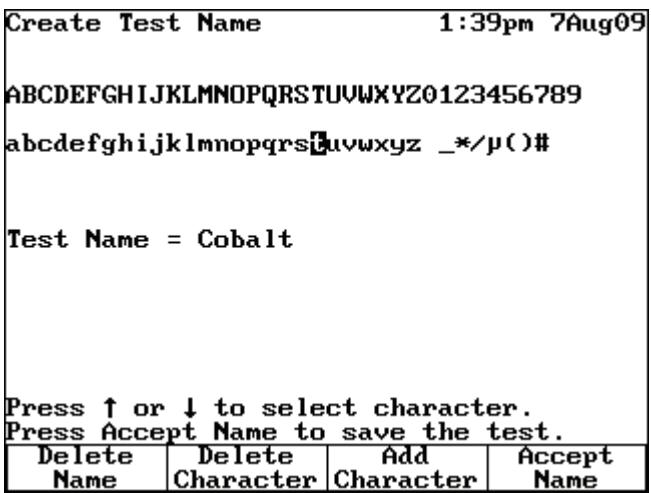

- 4. Press **Accept Name**.
- 5. Select whether the test is included as a SmartStart test.

See ["SmartStart" on page 37](#page-44-0).

| <b>Create Test Name</b>                                                                                                    |  |  |  | 1:42pm 7Aug09 |
|----------------------------------------------------------------------------------------------------|--|--|--|---------------|
| Include as a SmartStart test<br>Do not include as a SmartStart test<br>a<br>Press $\uparrow$ or $\downarrow$ to select<br>Press ENTER |  |  |  |               |
| Press ESC to exit                                                                                                    |  |  |  |               |
|                                                                                                    |  |  |  |               |
| Press 1 or 1 to select character.<br>Press Accept Name to save the test.                                                              |  |  |  |               |
|                                                                                                    |  |  |  |               |

6. Highlight the appropriate SmartStart option and press **Enter** to save the test.

## **Loading Test Files**

You can load saved test files from the internal memory from the Utility screen.

#### Y **To load test files**

- 1. To access all test files, press **Utility**.
- 2. Highlight **Stored Tests Directory** and press **Enter**.

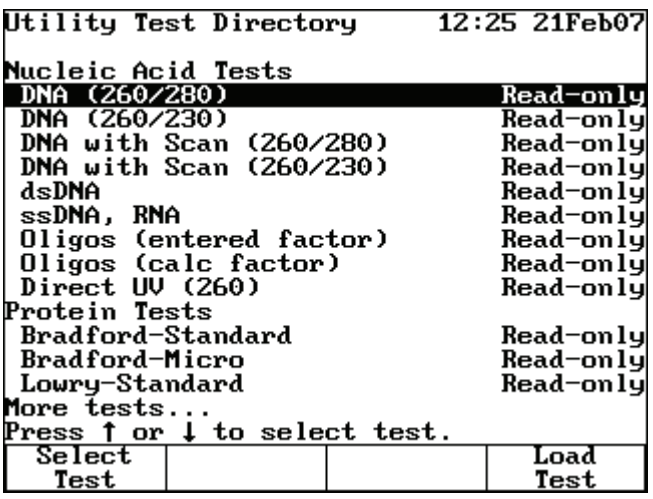

**Note** To view the stored tests of a particular test type, press **Test**, select a test type, and press **Stored Tests**.

## **Lock/Unlock**

To lock or unlock a test, highlight it and press **Lock/Unlock**.

Enter the password and press **Enter**.

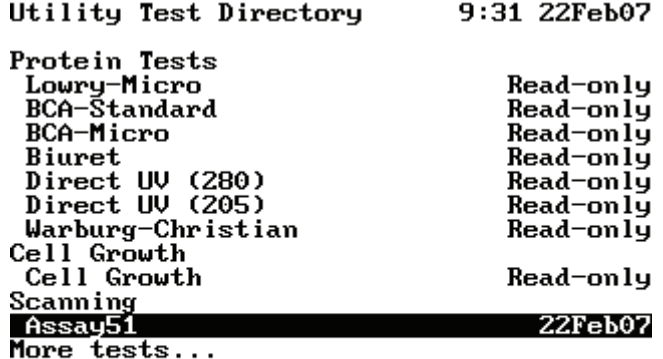

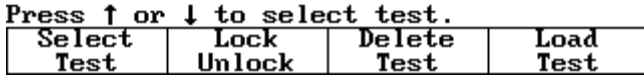

**Note** To lock or unlock access to the file, you must enter the software password of this manual.

## **Deleting a Test**

To delete a test, highlight it and press **Delete Test**.

**6 Managing Stored Tests** Deleting a Test

## <span id="page-44-0"></span>**SmartStart**

The SmartStart™ feature lets you customize the spectrophotometer by placing the most frequently used test methods on the first menu. Right after the instrument initializes, a simple menu containing only the SmartStart tests appears.

If you select one test as a SmartStart test, the instrument, when powered on, automatically loads this test and prepares for immediate measurement.

If you select more than one test as SmartStart tests, the instrument, when powered on, automatically displays a menu containing only those tests.

**Note** You can always access the default main menu by pressing **Test**.

#### Y **To set up a single test SmartStart**

1. Press **Utility** to display the Utility screen.

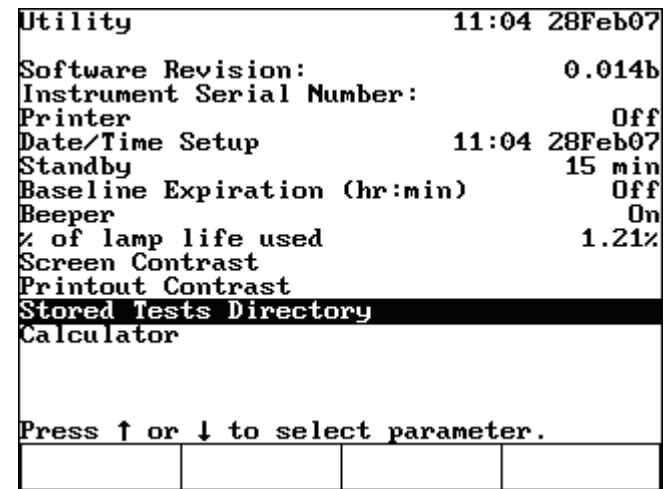

- 2. Highlight **Stored Tests Directory** and press **Enter**.
- 3. Highlight the appropriate test and press **Select Test**.

An arrow sign ">" indicates the test has been selected for the SmartStart menu.

Press **Esc** to return to the Utility screen, or power down the instrument.

7

### Y **To unselect a test**

- 1. Press **Utility**.
- 2. Highlight **Stored Tests Directory** and press **Enter**.
- 3. Highlight the test to be removed and press **Unselect Test**.

The Main Menu will be displayed upon power up.

#### Y **To set up a multiple test SmartStart**

- 1. Follow steps 1 through 3 in the procedure above for setting up a single test SmartStart.
- 2. Select the desired tests.

An arrow sign ">" indicates the tests selected for the SmartStart menu.

Press **Esc** to return to the Utility screen, or power down the instrument.

**Note** To remove tests from the SmartStart menu, see the procedure above for unselecting a test.

# **Concentration Units**

#### This chapter covers:

- [Specifying Concentration Units](#page-46-0)
- [Creating Custom Units](#page-47-0)

## <span id="page-46-0"></span>**Specifying Concentration Units**

Concentration and kinetics tests include a parameter for units, which labels the results. The spectrophotometer includes a set of basic concentration units.

All programs in the spectrophotometer use the same list of basic units:

- C (concentration)
- $\cdot$  µg/L
- ppm
- M/L
- ppb
- mM/L
- $g/L$
- IU
- mg/L
- pM/μL
- mg/mL
- $ng/\mu L$

Custom units can also be created; for more information, see ["Creating Custom Units" on](#page-47-0)  [page 40](#page-47-0).

#### Y **To select the units**

1. Highlight **Units** and press **Enter**.

8

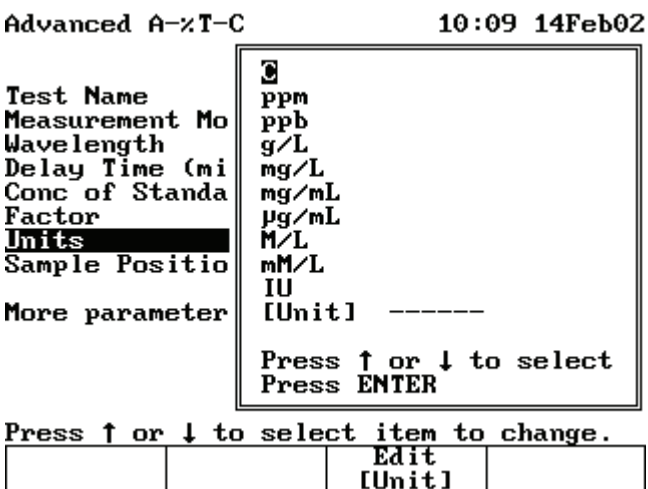

2. Highlight the unit you want to select and press **Enter**.

### <span id="page-47-0"></span>**Creating Custom Units**

In addition to the basic concentration units, you can create a custom concentration unit and add it to the list. This custom concentration unit can be changed when desired.

**Note** Only one custom concentration unit is available in the list at one time.

#### Y **To create custom units**

1. With the Units Selection window displayed, press **Edit [Unit]**.

Use this screen to:

- Delete the name of a unit
- Delete a character in the name of a unit
- Add a character to the name of a unit
- Accept the name of a unit
- 2. Follow steps 2 through 4 in ["Naming a Test" on page 31.](#page-38-1)

The new custom unit appears in the list of basic units.

# **Calculator Function**

### Y **To use the Calculator function**

- 1. From the Utility menu, highlight **Calculator** and press **Enter**.
- 2. Use the numeric keypad to enter the desired value.
- 3. Press the desired function (+, -, x or ÷**).**
- 4. Enter the second desired value and press **Enter**.

**Note** You can only add, subtract, multiply, or divide two lines of numbers at a time.

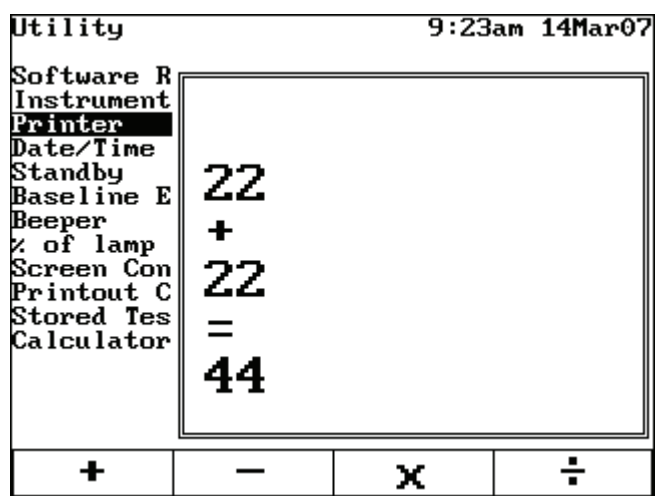

9

### **9 Calculator Function**

# **Abs and %T Measurements—Basic A-%T-C**

Basic ATC mode puts the instrument into an "instant measurement" mode. The user simply walks up to the instrument, inserts a sample and measures it. Depending on whether the mode is set to Absorbance (A), % Transmittance (%T), or Concentration, the result appears, along with the type of measurement, the date and time, the wavelength and the cell position used for the measurement.

To toggle between Absorbance, %Transmittance, and Concentration, press **Change Mode**. You can toggle modes whenever you see Change Mode.

Absorbance

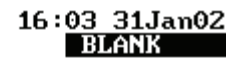

 $0.476A$ 660.0nm

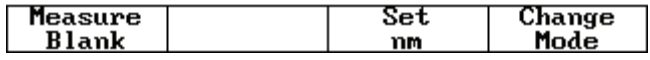

When Basic ATC is set to Absorbance or % Transmittance, these capabilities are provided:

- [Setting the Wavelength](#page-50-0)
- [Measuring a Blank](#page-51-0)
- [Measuring Samples](#page-51-1)

### <span id="page-50-0"></span>**Setting the Wavelength**

- Y **To set the wavelength**
- 1. Press **Set nm** or any number key to set the wavelength.

Absorbance

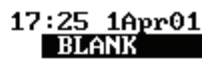

# 0.219A **546mm**

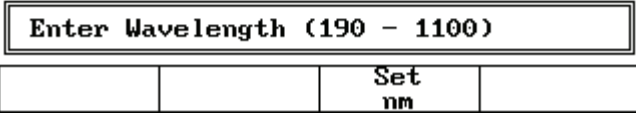

2. Enter the wavelength for taking measurements and press **Set nm** again.

### <span id="page-51-2"></span><span id="page-51-0"></span>**Measuring a Blank**

- Y **To measure a blank**
- 1. Place the blank in the cell holder.

If a 6-Position Cell Changer is installed, place the blank in the B position.

- 2. To enter an absorbance or transmittance value for the blank, press a number key and enter the desired value in the **Entry** field.
- 3. Press **Measure Blank**.

### <span id="page-51-1"></span>**Measuring Samples**

If a 6-Position Cell Changer is installed, place the samples in the cell positions and press the corresponding cell position button to move the cell holder to the measuring position. The absorbance (ABS) or percent transmittance (%T) measurement appears on the display.

If a Single Cell Holder is installed, remove the blank and place the sample in the cell holder. The absorbance or %Transmittance measurement appears on the display.

## **Abs and %T Measurements—Advanced A-%T-C**

Use the Advanced A-%T-C application for Absorbance or %Transmittance measurements that include Cell Correction or a measurement delay time, or for automating the measurement of multiple samples with a cell changer. This section covers:

- Selecting the measurement mode (Absorbance or %Transmittance)
- [Cell Correction](#page-34-0)
- [Recalling a Test](#page-52-0)
- [Setting Up Test Parameters](#page-53-0)
- [Taking Measurements](#page-53-1)

To get started, press **Test**, highlight **Advanced A-%T-C** and press **Enter**.

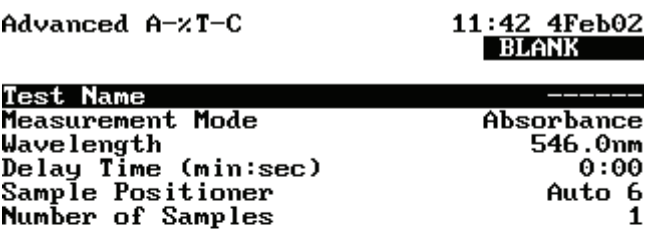

More parameters...

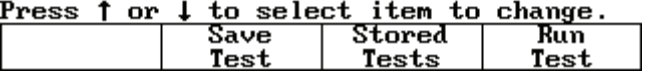

### <span id="page-52-0"></span>**Recalling a Test**

### Y **To recall a test**

- 1. In the Advanced A %T C screen, press **Stored Tests**.
- 2. Highlight the test you want to recall and press **Enter**.

Use this screen for:

11

- [Setting Up Test Parameters](#page-53-0)
- [Cell Correction](#page-34-0)
- [Saving a Test](#page-39-0)
- Viewing the list of stored tests
- [Taking Measurements](#page-53-1)

## <span id="page-53-0"></span>**Setting Up Test Parameters**

#### Y **To set up test parameters**

1. Highlight the desired parameter.

Some parameters appear only if you select one of the concentration modes, while others appear regardless of the selected measurement mode. See ["Parameters" on page 117](#page-124-0) for a complete list.

2. When the parameters are set, press **Save Test** to save the test or **Measure Sample** to measure a blank or samples.

### <span id="page-53-1"></span>**Taking Measurements**

- Y **To take measurements automatically (using Auto 6 or Auto 3)**
- 1. Press **Run Sample**.
- 2. Install the blank and samples.
- 3. Press **Measure Sample**.
- Y **To take measurements manually (using Manual 6 or Single Cell Holder)**
- 1. Press **Run Sample**.
- 2. When prompted, place the blank and samples into the cell holder.

If the 6-Position Cell Holder is installed, place the blank in the B position and the samples in positions 1 to 5.

3. Press **Measure Blank**.

If a 6-Position Cell Holder is installed, it moves to the B position to measure the blank and returns to its previous position.

4. Press **Measure Sample**.

The sample measurement appears. If a 6-Position Cell Holder is installed, press the cell position buttons to reposition the cell holder and measure the rest of the samples manually.

#### **11 Abs and %T Measurements—Advanced A-%T-C** Taking Measurements

# **Basic Concentration Measurements—Basic A-%T-C**

This chapter covers:

- [Basic Concentration Measurements](#page-56-0)
- [Using Conc/Std to Measure Concentration](#page-57-1)
- [Using Conc/Factor to Measure Concentration](#page-58-0)
- [Measuring Samples](#page-59-0)

### <span id="page-56-0"></span>**Basic Concentration Measurements**

Use Basic ATC mode to make basic concentration measurements. This basic concentration mode is useful for very simple comparisons that do not require a standard curve. You cannot save data in this application or factors used when a single standard is measured. For better accuracy and the ability to save and recall methods and data, use the Standard Curve application mode described in ["Concentration Measurements—Standard Curve Application"](#page-90-0)  [on page 83.](#page-90-0)

Measuring concentration using the Basic ATC mode is similar to measuring Absorbance or %T. Basic ATC mode lets you measure concentration using either a factor or one standard to convert absorbance readings to concentration units.

- When using a factor, specify the factor and concentration units.
- When using a standard, specify the concentration of the standard and measure its absorbance.

When Basic ATC is set to Conc/Std or Conc/Factor, you can perform these tasks.

- [Setting the Wavelength and Mode](#page-57-0)
- [Measuring a Blank](#page-51-2)
- Measuring a standard or entering a factor
- [Measuring Samples](#page-59-0)

12

The steps for taking measurements in the two modes are similar—the only difference is whether you measure a standard or enter a factor.

## <span id="page-57-0"></span>**Setting the Wavelength and Mode**

#### Y **To set the wavelength and mode**

- 1. Press **Set nm** or any other number key to set the wavelength.
- 2. Enter the wavelength for taking measurements and press **Set nm** again.
- 3. Press **Change Mode** until the appropriate measurement mode (Concentration with Standard or Concentration with Factor) appears.

### <span id="page-57-1"></span>**Using Conc/Std to Measure Concentration**

In this mode a standard sample of well known concentration is used to determine the concentration of samples. The concentration of unknown samples is determined ratiometrically from the measured standard. The measurement can be expressed mathematically as

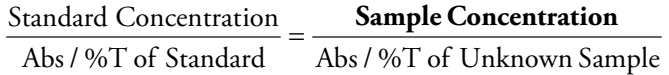

where the standard concentration is precisely known, the Abs/%T of the standard and the Abs/%T of the unknown sample are measured, and the sample concentration is calculated.

#### Y **To use Conc/Std to measure concentration**

1. If necessary, press **Change Mode** to switch to the Concentration with Standard mode.

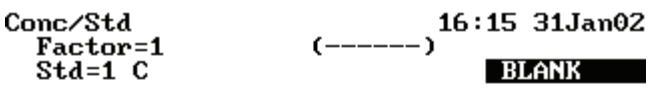

```
0.478C660.0nm
```
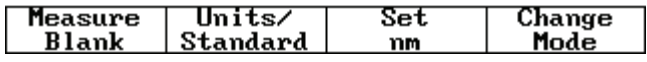

If a 6-Position Cell Changer is installed, place the blank in the B position, and the standard in position 1.

#### 2. Press **Measure Blank**.

If the Single Cell Changer is installed, remove the blank and place the standard in the cell changer.

- 3. Press **Units/Standard** to set the units and measure the standard.
- 4. Press **Enter Conc**, enter the concentration value of the standard and press **Enter**.
- 5. Press **Select Units**, highlight the appropriate unit in the list and press **Enter**.
- 6. Press **Measure Standard**.

The instrument measures the absorbance of the standard and displays the absorbance and calculated factor.

### <span id="page-58-0"></span>**Using Conc/Factor to Measure Concentration**

In this mode a concentration factor is used to determine the concentration of samples. The concentration of unknown samples is determined ratiometrically from the entered factor. The measurement can be expressed mathematically as

(Abs / %T of Sample) \* Factor = Concentration of Sample

where the factor is entered, the Abs/%T of the sample is measured, and the sample concentration is calculated.

#### Y **To use Conc/Factor to measure concentration**

- 1. If necessary, press **Change Mode** to switch to the Conc With Factor mode.
- 2. Press **Units/Factor** to set the factor and select the units.

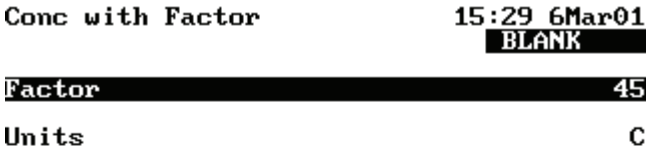

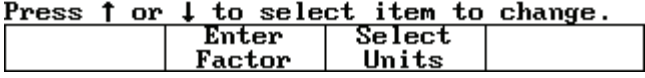

- 3. Press **Enter Factor**.
- 4. Type the desired factor value.
- 5. Press **Enter Factor** to accept the factor and return to the screen displaying the factor and units.
- 6. Press **Select Units**.
- 7. Highlight the appropriate unit in the list and press **Enter**.
- 8. Press **Esc** to return to the Conc With Factor screen.

## <span id="page-59-0"></span>**Measuring Samples**

If the 6-Position Cell Changer is installed, place the sample you want to measure in one of the cell positions and press the corresponding cell position button to move the cell changer to the measuring position.

The measurement appears.

If the Single Cell Changer is installed, remove the blank and place the sample in the cell changer. The measurement appears.

## **Concentration Measurements—Advanced A-%T-C**

Use the Advanced A-%T-C application for concentration measurements for:

- Selecting a measurement mode (concentration with one standard or concentration with a factor).
- [Recalling a Test](#page-60-0)
- [Setting Up Test Parameters](#page-61-0)
- [Measuring a Standard](#page-61-1) or [Entering a Factor](#page-62-1) (only if you select either concentration with one standard or concentration with a factor)
- [Measuring a Blank](#page-51-2)
- [Measuring Samples](#page-62-0)

To get started, press **Test**, highlight **Advanced A-%T-C** and press **Enter**.

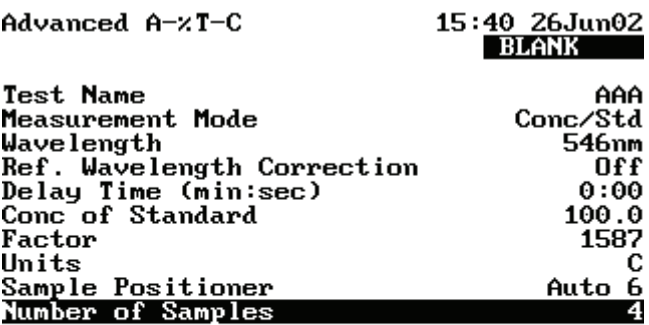

More parameters...

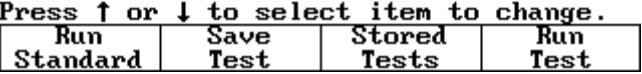

### <span id="page-60-0"></span>**Recalling a Test**

- Y **To recall a test**
- 1. Press **Stored Tests**.
- 2. Highlight the test and press **Enter** or **Load Test** to display the parameters for the selected test.

13

## <span id="page-61-0"></span>**Setting Up Test Parameters**

#### Y **To set up test parameters**

1. Highlight the desired parameter.

Some parameters appear only if you select a concentration mode, while others appear regardless of the selected measurement mode.

See [Parameters](#page-124-0) for a complete list.

2. When the parameters are set, press **Save Test** to save the test or **Run Standard** to measure a standard (if in Conc/Std), or press **Run Test** (if in Conc/Factor).

### <span id="page-61-1"></span>**Measuring a Standard**

- Y **To measure a standard automatically (using Auto 6 or Auto 3)**
- 1. With Measurement Mode set to Conc/Std, press **Run Standard**.

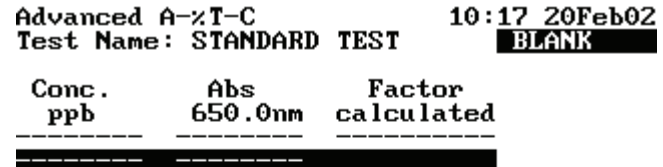

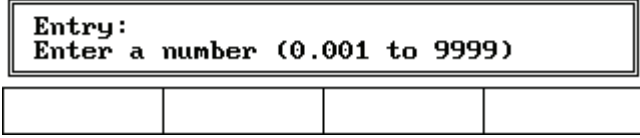

2. Enter the concentration of the standard and press **Enter**.

#### 3. Press **Measure Blank**.

- 4. Insert the blank and standard.
- 5. Press **Enter** to measure the blank and samples and display the absorbance and calculated factor.
- Y **To measure a standard manually (using Manual 6 or Single Cell Holder)**

#### 1. Press **Run Standard**.

- 2. Enter the concentration of the standard and press **Enter**.
- 3. Insert the blank and standard.

#### 4. Press **Measure Blank**.

If a 6-Position Cell Holder is installed, it moves to the B position to measure the blank and returns to its previous position.

#### 5. Press **Measure Standard**.

The instrument measures the absorbance of the standard and displays the absorbance and calculated factor.

### <span id="page-62-1"></span>**Entering a Factor**

#### Y **To enter a factor**

Highlight **Factor**. To change the factor, enter the correct factor.

To change the units, highlight **Units** and select the correct units.

### <span id="page-62-0"></span>**Measuring Samples**

#### Y **To measure a sample automatically (using Auto 6 or Auto 3)**

- 1. Press **Run Test**.
- 2. When prompted, place the blank and samples in their cell positions and press **Enter**.

The instrument measures the blank and samples and displays the sample measurements.

3. Press **Measure Sample** to measure additional samples.

### Y **To measure samples manually (using Manual 6 or Single Cell Holder)**

- 1. Press **Run Test**.
- 2. Insert the blank and sample.

A 6-Position Cell Holder can hold five samples.

3. Press **Measure Blank**.

If a 6-Position Cell Holder is installed, it moves to the B position to measure the blank and returns to its previous position.

4. Press **Measure Sample**.

If a 6-Position Cell Holder is installed, press the cell position buttons to reposition the cell holder and measure the rest of the samples manually.

#### **13 Concentration Measurements—Advanced A-%T-C** Measuring Samples

## **Scanning**

The wavelength scanning application lets you measure the absorption or percent transmission spectrum of a sample. You can use scans to determine peak wavelengths or to evaluate the quality of a material.

Use the Scanning application for:

- [Recalling a Test](#page-64-0)
- [Setting Up Test Parameters](#page-65-0)
- [Cell Correction](#page-34-0)
- [Collecting a Baseline Scan](#page-65-1)
- [Scanning a Sample](#page-66-0)
- [Viewing and Manipulating Scan Data](#page-67-0)
- [Rescaling Graphical Scan Data](#page-67-1)
- [Determining Peak Height Using a 3-point Net Equation](#page-70-0)
- [Calculating the Area Under a Curve](#page-71-0)
- [Labeling Peaks and Valleys](#page-69-0)

**Note** The Scanning application lets you measure only one sample at a time. Auto 6, Auto 3 and Manual 6 are not available for scanned measurements.

**Note** To set a baseline expiration time, press **Utility** and then highlight **Baseline Expiration**. Press **Enter** and set the desired time.

To get started, press **Test**, highlight **Scanning** and press **Enter**.

### <span id="page-64-0"></span>**Recalling a Test**

- Y **To recall a test**
- 1. Press **Stored Tests**.
- 2. Highlight the test you want to recall and press **Enter**.

14

The parameters for the selected test appear.

This screen provides these capabilities:

- [Setting Up Test Parameters](#page-65-0)
- Setting up Cell Correction

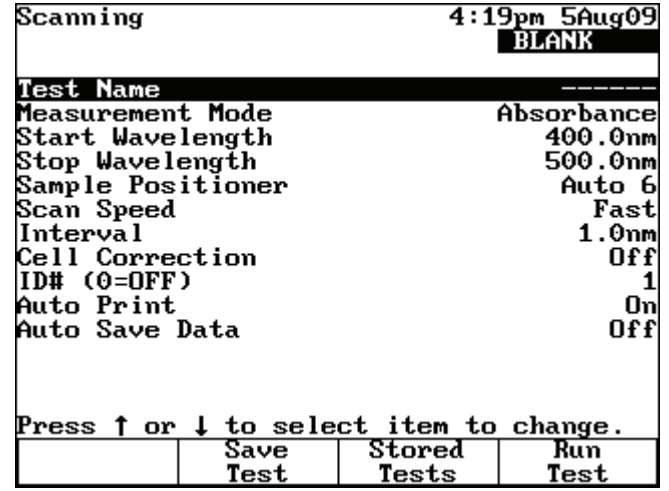

### <span id="page-65-0"></span>**Setting Up Test Parameters**

#### Y **To set up test parameters**

- 1. Highlight the desired parameter.
- 2. When the parameters are set, press **Save Test** to save the test or **Run Test** to measure a blank or a sample.

**Note** If Cell Correction is ON, you must run the Setup Correction application before you can access Run Test or Measure Samples.

**Note** If Auto Save Data is ON, you must enter a Data File Name before you can access Run Test or Measure Samples.

### <span id="page-65-1"></span>**Collecting a Baseline Scan**

**Note** If a 6-Position Cell Holder is installed, be sure to place the blank in the B position. The instrument always uses the B position to collect the baseline.

- Y **To collect a baseline scan**
- 1. Press **Run Test**.
- 2. Place the blank in the B position.

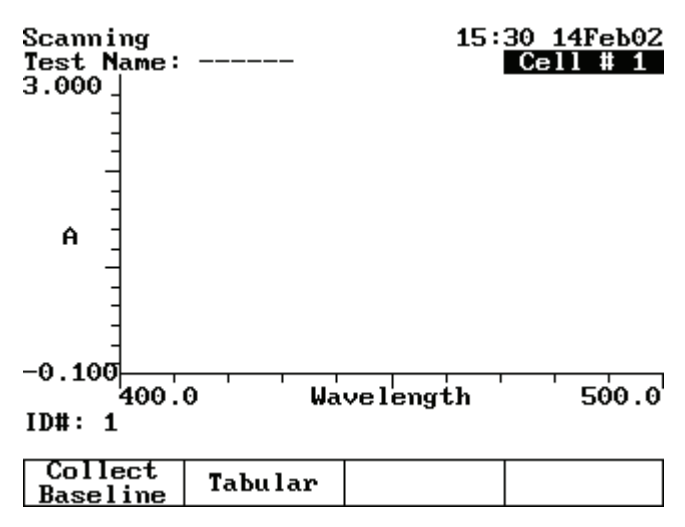

3. Press **Collect Baseline**.

While the spectrophotometer is measuring the baseline, a status message appears indicating the progress of the baseline scan. After the baseline is measured, this message disappears.

**Note** To switch between tabular and graphical displays, press **Graph/Tabular**.

### <span id="page-66-0"></span>**Scanning a Sample**

**Note** If a 6-Position Cell Holder is installed, be sure to place the sample in cell position #1. The instrument always uses cell position #1 to scan the sample.

- Y **To scan a sample**
- 1. Press **Run Test**.

If a 6-Position Cell Holder is installed, place the sample in cell position #1.

2. Press **Measure Sample**.

**Note** To switch between tabular and graphical displays, press **Graph/Tabular**.

**Note** If Auto Save Data is ON, you must enter a Data File Name before you can access Run Test or Measure Samples.

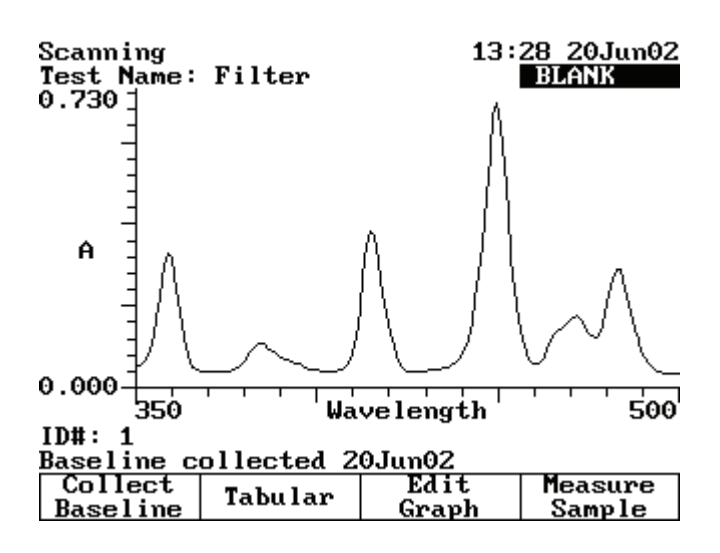

### <span id="page-67-0"></span>**Viewing and Manipulating Scan Data**

The Scanning application lets you view and manipulate results in graphical or tabular form.

When working with graphical scan data, press **Edit Graph** before performing other functions on the data.

The edit graph screen provides these capabilities:

- [Rescaling Graphical Scan Data](#page-67-1)
- [Determining Peak Height Using a 3-point Net Equation](#page-70-0)
- [Performing Calculations on the Scan Data](#page-69-1)
- [Labeling Peaks and Valleys](#page-69-0)

### <span id="page-67-1"></span>**Rescaling Graphical Scan Data**

You can modify the scale of your scan data plot automatically or manually. When you select Auto Scale, the instrument scales the X- and Y-axes so all the data appears on the plot. When you select Manual Scale, you select specific minimum and maximum values for the axes. When you modify the scale, the instrument recalculates and displays the new data plot.

Press **Edit Scale** to modify the scale. In the edit scale screen, you can:

- Use **Auto Scale** to change the scale and display the new graph.
- Use **Manual Scale** to change the scale and display the new graph.
- Use the cursor to identify specific points along the X-axis.

### Y **To use the Auto Scale function**

With your scan data displayed on the edit scale screen, press **Auto Scale**. The instrument adjusts the minimum and maximum values for the X- and Y-axes so all the data appears on the plot.

#### Y **To use the Cursor**

1. With your scan data displayed on the edit scale screen, press **Cursor**.

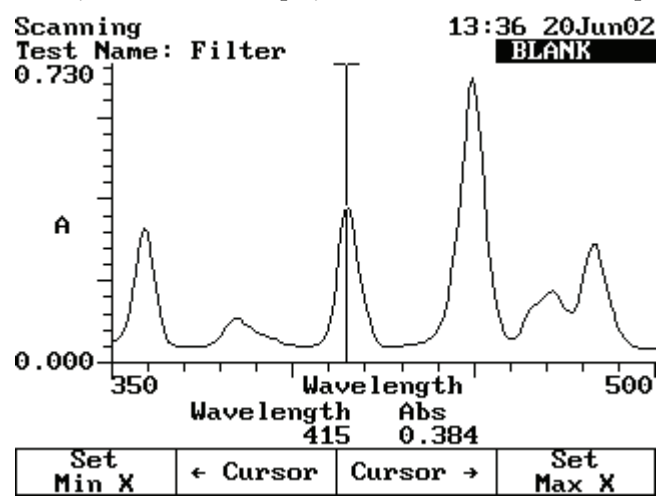

- 2. Use **Cursor** ← to move to the desired minimum wavelength value. Press **Set Min X** to redraw the plot using the new minimum wavelength value.
- 3. Repeat using **Cursor**  $\rightarrow$  and **Set Max X** to set the new maximum wavelength.

#### Y **To use the Manual Scale function**

1. Press **Manual Scale** to display the manual scale options.

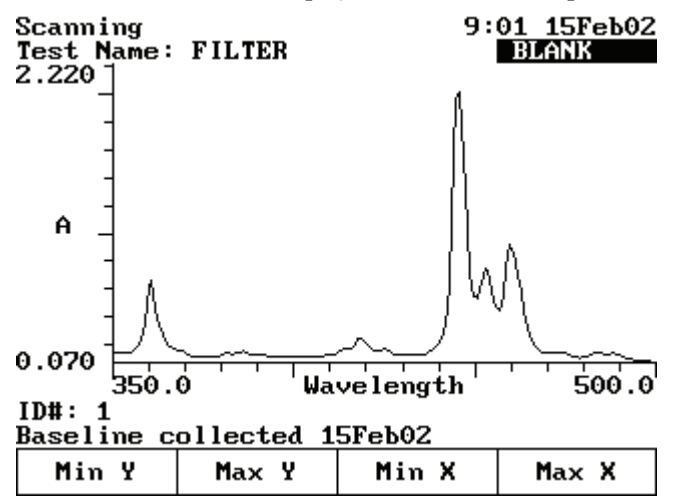

2. To set the minimum or maximum value for the X- or Y-axis, press **Min Y**, **Max Y**, **Min X** or **Max X**.

3. Enter the correct value and then press **Min Y**, **Max Y**, **Min X** or **Max X** to accept it.

The instrument redraws the plot using the entered minimum and maximum values.

### <span id="page-69-1"></span>**Performing Calculations on the Scan Data**

You can modify your graph by performing calculations on the data. In the Edit Graph screen, press **Math**.

The Math screen provides these capabilities:

- [Labeling Peaks and Valleys](#page-69-0)
- [Smoothing Data](#page-70-1)
- [Calculating the Area Under a Curve](#page-71-0)

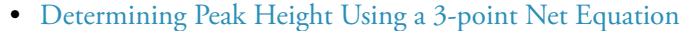

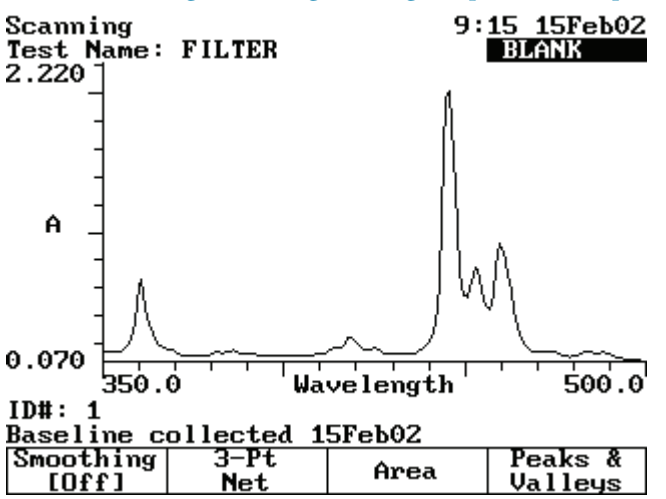

### <span id="page-69-0"></span>**Labeling Peaks and Valleys**

#### Y **To label valleys and peaks**

1. With your scan displayed on the edit graph screen, press **Math**.

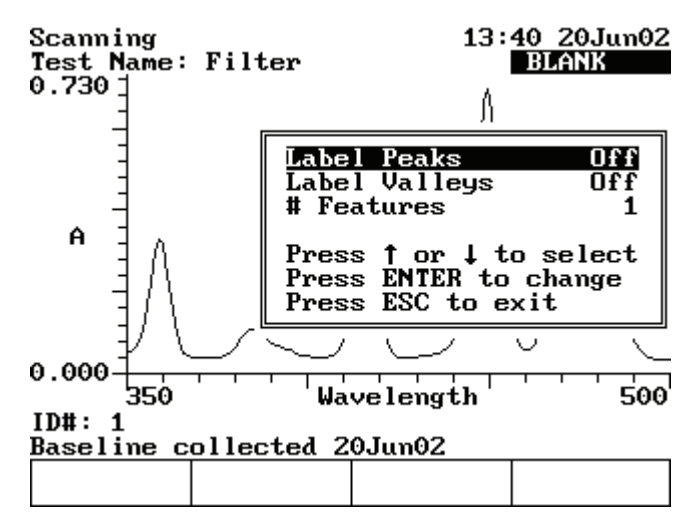

- 2. Press **Peaks & Valleys** to display the Label Peaks and Valleys window.
- 3. Select the type of labels to display and press **Enter**.

The instrument labels the selected items on your scan data plot.

**Note** Up to nine peaks or valleys can be calculated and displayed.

### <span id="page-70-1"></span>**Smoothing Data**

If your scan shows sampling noise, you can smooth the data with the smoothing function.

### Y **To smooth data**

With your scan data displayed on the edit graph screen, press **Smoothing [On]**.

### <span id="page-70-0"></span>**Determining Peak Height Using a 3-point Net Equation**

- Y **To determine 3-point net measurements**
- 1. With your scan data displayed on the edit graph screen, press **Math**.
- 2. Press **3-Pt Net**.

The 3-point net measurement screen shows the cursor options and three cursor lines (designated for the left, center and right wavelengths).

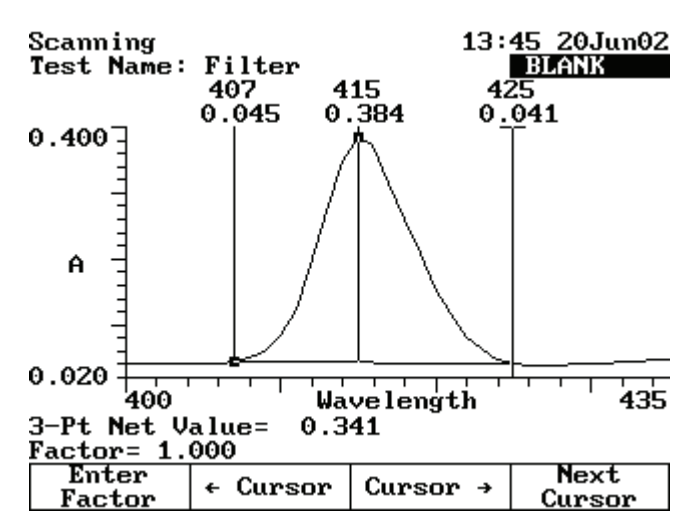

3. Use **Cursor** → and **Cursor** ← to position the left cursor line to the desired wavelength value.

The instrument calculates the 3-point net absorbance for the selected wavelengths.

4. Continue selecting the other wavelengths by pressing **Next Cursor** to activate the center and right cursor lines.

Select the wavelengths with **Cursor**  $\leftarrow$  and **Cursor**  $\rightarrow$ .

Repeat until all three wavelengths have been selected.

5. Press **Enter Factor** to access the set factor box. Enter the desired factor and press **Enter**.

The instrument calculates the value for the 3-point net absorbance for the selected wavelengths, multiplied by the selected factor.

#### <span id="page-71-0"></span>**Calculating the Area Under a Curve**

#### Y **To calculate the area under a curve**

- 1. With your scan data displayed on the edit graph screen, press **Math**.
- 2. Press **Area** to display the Area Under the Curve measurement screen.
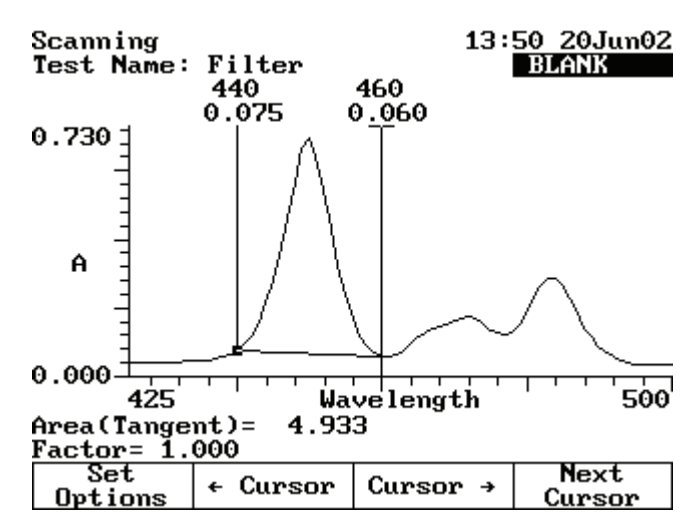

3. Use **Cursor** → and **Cursor** ← to position the left cursor line to the desired wavelength value.

The instrument calculates the area under the curve for the selected wavelengths.

4. Continue selecting the other wavelengths by pressing **Next Cursor** to activate the next cursor line.

Select the wavelength with **Cursor**  $\rightarrow$  and **Cursor**  $\leftarrow$ .

- 5. Press **Set Options** to access the set options window.
- 6. Highlight **Factor**. Enter the desired factor and press **Enter**.
- 7. Highlight **Calculation baseline**.
- 8. Press **Enter** to toggle between Zero and Tangent.
- 9. Press **Esc** to return to the area under a curve screen.

The instrument calculates the area under a curve for the selected wavelengths, factor and calculation method.

### **Viewing and Rescaling Tabular Scan Data**

When working with tabular scan data, you must press **Edit Data** before performing other functions on the data.

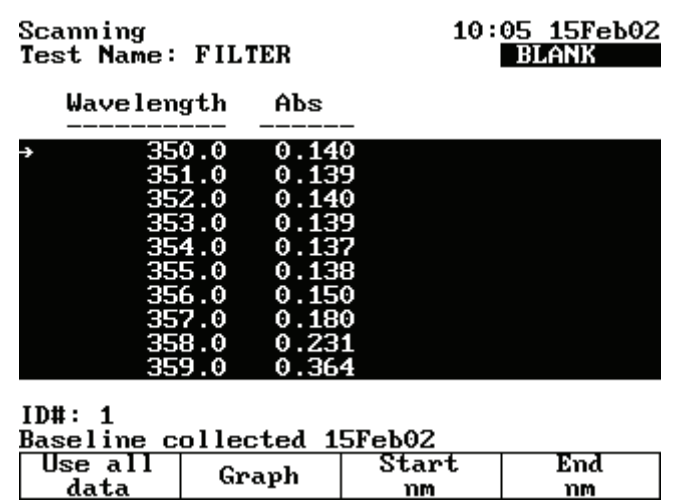

### Y **To use all the scan data**

With your table of scan data displayed on the edit screen, press **Use All Data**.

### Y **To select specific start and end wavelengths**

- 1. With your table of scan data displayed on the edit screen, highlight the appropriate data point in the table.
- 2. Press **Start nm** or **End nm**.

The instrument highlights the selected data points.

To display the plot using the highlighted data points, press **Graph**.

# **Multiwavelength**

The Multiwavelength application lets you make multiple fixed-wavelength measurements. It is a fast alternative to scanning if the wavelengths of interest are well known.

Use Multiwavelength for:

- [Recalling a Test](#page-74-0)
- [Setting Up Test Parameters](#page-75-0)
- [Cell Correction](#page-34-0)
- [Adding Wavelengths and Factors](#page-75-1)
- [Deleting Wavelengths and Factors](#page-76-1)
- [Taking Measurements](#page-76-0)

To get started, press **Test**, highlight **Multiwavelength** and press **Enter**.

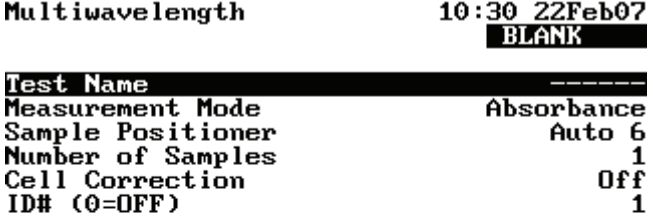

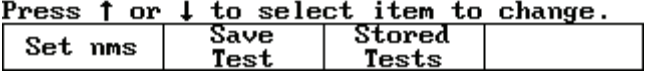

## <span id="page-74-0"></span>**Recalling a Test**

### Y **To recall a test**

- 1. Press **Stored Tests**.
- 2. Highlight the test to recall and press **Enter** to display its parameters.

15

This screen provides these capabilities:

- [Setting Up Test Parameters](#page-75-0)
- [Cell Correction](#page-34-0)
- [Saving a Test](#page-39-0)
- Viewing the list of stored tests
- [Taking Measurements](#page-76-0)

## <span id="page-75-0"></span>**Setting Up Test Parameters**

#### Y **To set up test parameters**

In the Multiwavelength screen, highlight the desired parameter.

See the procedures below for instructions on [adding](#page-75-1) or [deleting](#page-76-1) wavelengths and factors.

If you have previously selected the wavelengths to measure, press **Save Test** to save the test or **Run Test** to measure a blank or samples.

If you have not selected the wavelengths, you can add wavelengths and factors as shown below.

**Note** If Cell Correction is ON, you must run the Setup Correction application before you can access Run Test or Measure Samples.

**Note** If Auto Save Data is ON, you must enter a Data File Name before you can access Run Test or Measure Samples.

### <span id="page-75-1"></span>**Adding Wavelengths and Factors**

**Note** You can enter factors only when the measurement mode is set to Concentration/Factor.

### Y **To add wavelengths and factors**

1. Press **Set nms**.

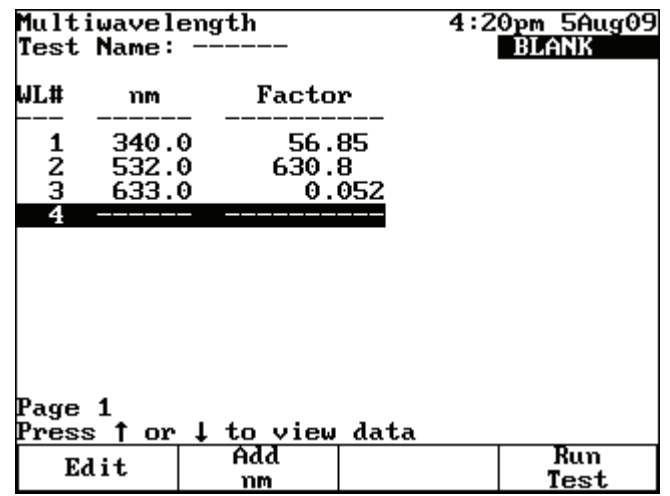

- 2. Highlight a position for entering the first wavelength and factor pair.
- 3. Press **Add nm**.
- 4. Enter the values for the wavelength and factor and press **Enter**.
- 5. When the values are correct, press **Add nm**.
- 6. Continue until you have entered all the wavelengths and factors.

### <span id="page-76-1"></span>**Deleting Wavelengths and Factors**

### Y **To delete wavelengths and factors**

1. Press **Set nms**.

**Note** If no wavelength values have been entered, the wavelength and factor columns will be empty.

- 2. Highlight the first wavelength and factor pair to delete.
- 3. Press **Delete nm**.

### <span id="page-76-0"></span>**Taking Measurements**

You can access Multiwavelength acquisition from either the Set nms screen shown above or from the Multiwavelength setup screen.

- Y **To take measurements automatically (Auto 6 or Auto 3)**
- 1. Press **Run Test** to display the Multiwavelength measurement screen.

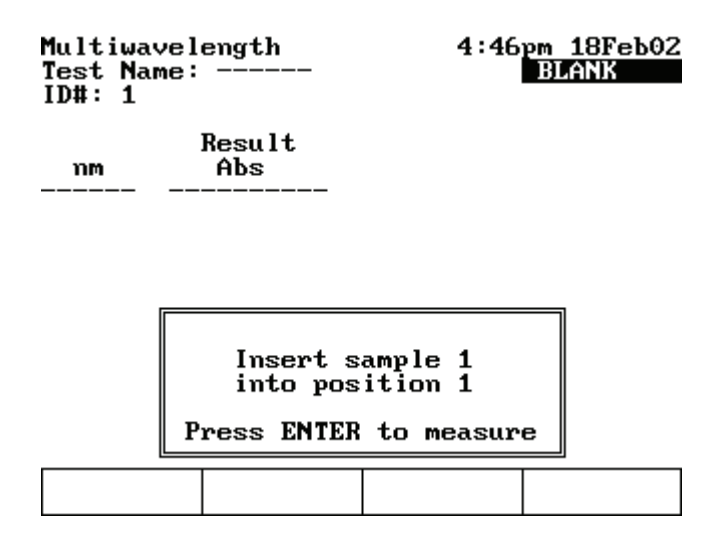

- 2. Install the blank and samples.
- 3. Press **Enter**.

#### Y **To take measurements manually (using Manual 6 or Single Cell Holder)**

- 1. With the Multiwavelength screen displayed and the parameters set, press **Run Test**.
- 2. Install the blank and samples.

If a 6-Position Cell Holder is installed, place the blank in the B position. The holder can hold five samples.

3. Press **Measure Blank**.

If a 6-Position Cell Holder is installed, it moves to the B position to measure the blank and returns to its previous position.

4. With the list of wavelengths (and factors) displayed, press **Measure Samples** to measure and display the absorbance at each wavelength.

If you set the measurement mode to Concentration/Factor, the calculated concentration at each wavelength also appears.

If a 6-Position Cell Holder is installed, press **Cell Position** to reposition the cell holder and measure the rest of the samples manually.

# 16

# **Absorbance Ratio**

The Absorbance Ratio application lets you measure the absorption ratio of two different wavelengths. Reference wavelength correction is available to eliminate the effects of a sample matrix. Typically used in quality control applications, an absorbance ratio provides a convenient and quick diagnostic test for sample quality.

Use Absorbance Ratio for:

- [Recalling a Test](#page-78-0)
- [Setting Up Test Parameters](#page-79-0)
- [Cell Correction](#page-34-0)
- [Measuring a Blank](#page-51-0)
- [Measuring Samples](#page-79-1)

To get started, press **Test**, highlight **Absorbance Ratio** and press **Enter**.

## <span id="page-78-0"></span>**Recalling a Test**

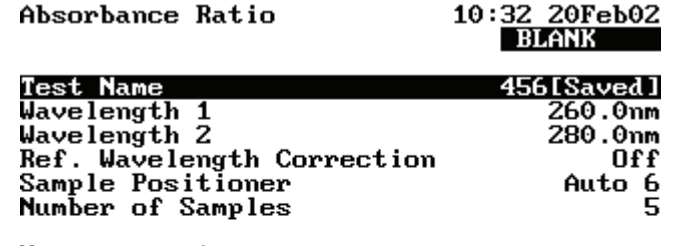

More parameters...

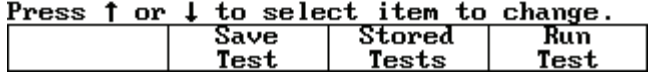

### Y **To recall a test**

1. In the Absorbance Ratio screen, press **Stored Tests**.

2. Highlight the test to recall and press **Enter**.

This screen provides these capabilities:

- [Setting Up Test Parameters](#page-79-0)
- [Cell Correction](#page-34-0)
- [Saving a Test](#page-39-0)
- Viewing the list of stored tests
- [Measuring a Blank](#page-51-0)

## <span id="page-79-0"></span>**Setting Up Test Parameters**

#### Y **To set up test parameters**

- 1. In the Absorbance Ratio screen, highlight the desired parameter.
- 2. When the parameters are set, press **Save Test** to save the test or **Run Test** to measure a blank or samples.

**Note** If Cell Correction is ON, you must run the Setup Correction application before you can access Run Test or Measure Samples.

**Note** If Auto Save Data is ON, you must enter a Data File Name before you can access Run Test or Measure Samples.

## <span id="page-79-1"></span>**Measuring Samples**

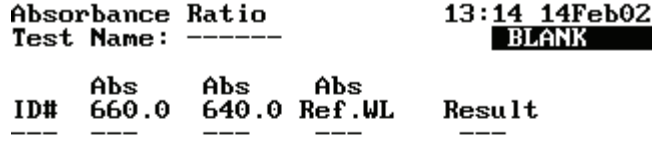

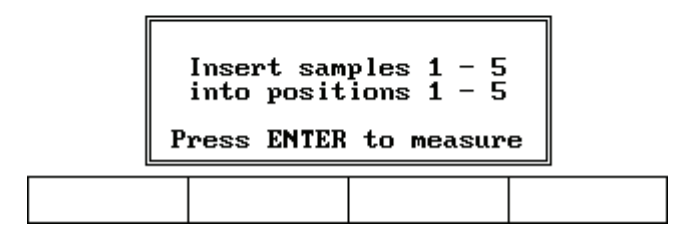

- Y **To measure samples automatically (using Auto 6 or Auto 3)**
- 1. Install the blank and samples.

### 2. Press **Enter**.

### Y **To measure samples manually (using Manual 6 or Single Cell Holder)**

- 1. In the Absorbance Ratio screen, press **Run Test**.
- 2. Install the blank and sample.

A 6-Position Cell Holder can hold five samples.

### 3. Press **Measure Blank**.

If a 6-Position Cell Holder is installed, it moves to the B position to measure the blank and returns to its previous position.

### 4. Press **Measure Sample**.

If a 6-Position Cell Holder is installed, press the cell position buttons to reposition the cell holder and measure the rest of the samples manually.

**16 Absorbance Ratio** Measuring Samples

# **Absorbance Difference**

The Absorbance Difference application lets you measure the difference in absorption at two different wavelengths. Reference wavelength correction is available to eliminate the effects of a sample matrix. Typically used in quality control applications, an absorbance difference application provides a convenient and quick diagnostic test for sample quality.

Use Absorbance Difference for:

- [Recalling a Test](#page-82-0)
- [Setting Up Test Parameters](#page-83-0)
- [Cell Correction](#page-34-0)
- [Measuring a Blank](#page-51-0)
- [Measuring Samples](#page-84-0)

To get started, press **Test**, highlight **Absorbance Difference** and press **Enter**.

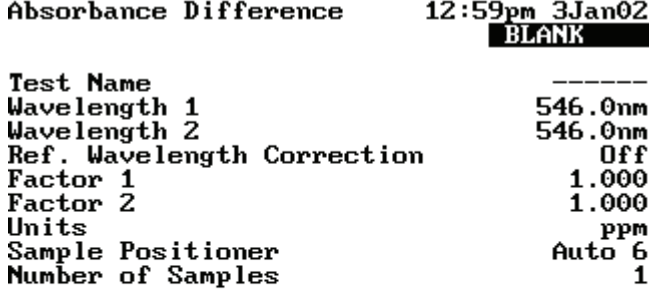

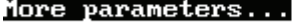

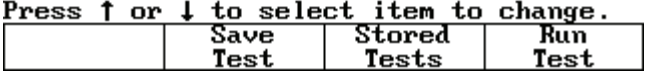

## <span id="page-82-0"></span>**Recalling a Test**

### Y **To recall a test**

1. In the Absorbance Ratio screen (see ["Using the Absorbance Ratio Screen" on page 76](#page-83-1)), press **Stored Tests**.

 $\Gamma$ 

2. Highlight the test to recall and press **Enter**.

### <span id="page-83-1"></span>**Using the Absorbance Ratio Screen**

Use this screen for:

- [Setting Up Test Parameters](#page-83-0)
- [Cell Correction](#page-34-1)
- [Saving a Test](#page-39-0)
- Viewing the list of stored tests
- [Measuring a Blank](#page-51-0)
- [Measuring Samples](#page-84-0)

## <span id="page-83-0"></span>**Setting Up Test Parameters**

#### Y **To set up test parameters**

- 1. In the Absorbance Ratio screen, highlight the parameter to set.
- 2. When the parameters are set, press **Save Test** to save the test or **Run Test** to measure a blank or samples.

**Note** If Cell Correction is ON, you must run the Setup Correction application before you can access Run Test or Measure Samples.

**Note** If Auto Save Data is ON, you must enter a Data File Name before you can access Run Test or Measure Samples.

## <span id="page-84-0"></span>**Measuring Samples**

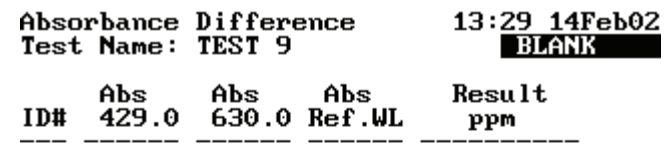

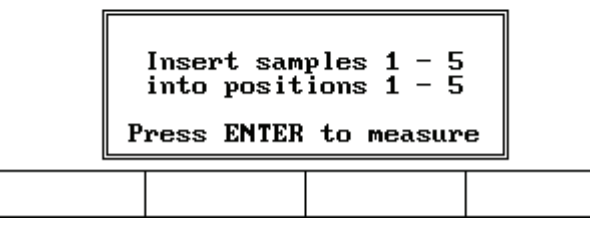

### Y **To measure samples automatically (using Auto 6 or Auto 3)**

- 1. In the Absorbance Difference screen, press **Run Test**.
- 2. Install the blank and samples.
- 3. Press **Enter**.

### Y **To measure samples manually (using Manual 6 or Single Cell Holder)**

- 1. In the Absorbance Difference screen, press **Run Test**.
- 2. Install the blank and samples.

A 6-Position Cell Holder can hold five samples.

3. Press **Measure Blank**.

If a 6-Position Cell Holder is installed, it moves to the B position to measure the blank and returns to its previous position.

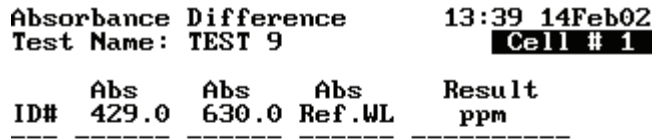

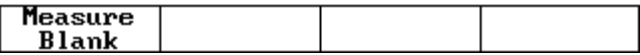

### 4. Press **Measure Sample**.

If a 6-Position Cell Holder is installed, press the position buttons to reposition the cell holder and measure the rest of the samples manually.

# **3-Point Net**

The 3-Point Net application lets you determine the height of a peak based on a sloping baseline drawn between two wavelengths on either side of the peak. This type of analysis is beneficial when the precise peak height is needed for a particular assay. A factor can be multiplied by the measured peak height to give the concentration of the measured analyte in the appropriate concentration units.

#### Use 3-Point Net for:

- [Recalling a Test](#page-87-0)
- [Setting Up Test Parameters](#page-87-1)
- [Cell Correction](#page-34-0)
- [Taking Measurements](#page-87-2)

To get started, press **Test**, highlight **3-Point Net** and press **Enter**.

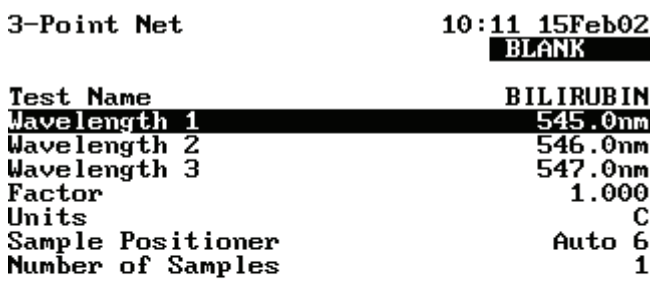

More parameters...

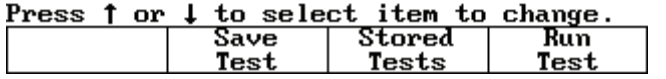

**Note** If Cell Correction is ON, you must run the Setup Correction application before you can access Run Test or Measure Samples.

**Note** If Auto Save Data is ON, you must enter a Data File Name before you can access Run Test or Measure Samples.

## <span id="page-87-0"></span>**Recalling a Test**

### Y **To recall a test**

- 1. Press **Stored Tests**.
- 2. Highlight the test to recall and press **Enter** to display its parameters.

This screen provides these capabilities:

- [Setting Up Test Parameters](#page-87-1)
- [Cell Correction](#page-34-0)
- [Saving a Test](#page-39-0)
- Viewing the list of stored tests
- [Taking Measurements](#page-87-2)

## <span id="page-87-1"></span>**Setting Up Test Parameters**

- Y **To set up test parameters**
- 1. Highlight the desired parameter.
- 2. When the parameters are set, press **Save Test** to save the test or **Run Test** to measure a blank or samples.

**Note** If Cell Correction is ON, you must run the Setup Correction application before you can access Run Test or Measure Samples.

**Note** If Auto Save Data is ON, you must enter a Data File Name before you can access Run Test or Measure Samples.

### <span id="page-87-2"></span>**Taking Measurements**

#### Y **To take measurements automatically (Auto 6 or Auto 3)**

1. With the 3-Point Net Setup screen displayed and the parameters set, press **Run Test** to display the 3-Point Net measurement screen.

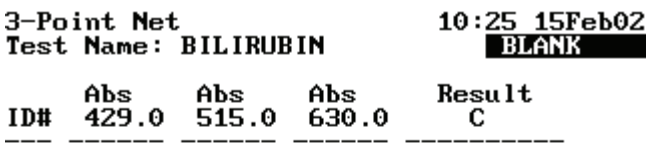

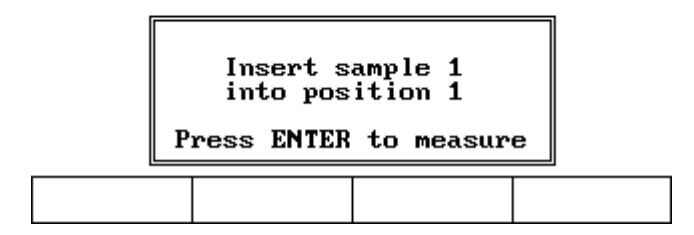

- 2. Install the blank and samples.
- 3. Press **Enter**.
- Y **To take measurements manually (using Manual 6 or Single Cell Holder)**
- 1. Press **Run Test**.

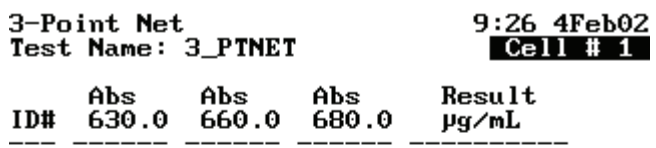

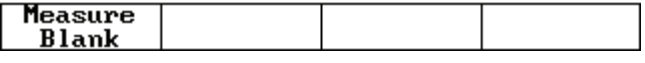

2. Install the blank and samples.

If a 6-Position Cell Holder is installed, place the blank in the B position. The holder can hold five samples.

3. Press **Measure Blank**.

If a 6-Position Cell Holder is installed, it moves to the B position to measure the blank and returns to its cell position.

4. Press **Measure Sample**.

If a 6-Position Cell Holder is installed, press the cell position buttons to reposition the cell holder and measure the rest of the samples manually.

**18 3-Point Net** Taking Measurements

# **Concentration Measurements—Standard Curve Application**

The Standard Curve application lets you perform a quantitative analysis experiment using a multipoint calibration curve. A calibration curve is composed of standards of well-known concentration. A fit of this standard curve is used to measure the concentration of samples.

Use Standard Curve for:

- Creating a standard curve (set up the parameters and then measure the standards for the curve)
- [Cell Correction](#page-34-0)
- [Measuring Samples](#page-93-0)
- Viewing calibration curve data: select between graphical and tabular displays
- [Editing a Standard Curve](#page-94-0): change the number of standards, select a different curve fit or delete points from the curve.
- Viewing and saving sample data measured using the standard curve

To get started, press **Test**, highlight **Standard Curve** and press **Enter**.

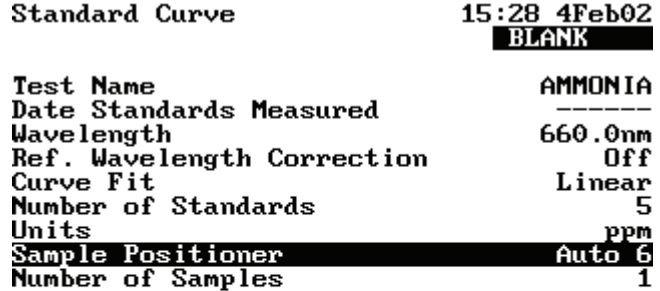

More parameters...

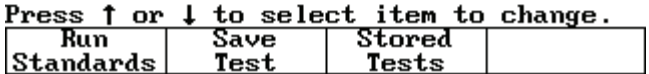

## **Recalling a Standard Curve**

### Y **To recall a standard curve**

- 1. Press **Stored Tests**.
- 2. Highlight the test to recall and press **Enter**.

## **Setting the Parameters for a Standard Curve**

### Y **To set the parameters for a standard curve**

- 1. Place the standards in their cell positions.
- 2. Set parameters for measuring the standards.

See ["Parameters" on page 117](#page-124-0) for a complete list.

- a. Enter the **Test Name**, **Wavelength**, **Reference Wavelength Correction** and **Reference Wavelength**.
- b. Select the **Curve Fit**, **Units** and **Sample Positioner**.
- c. Set **Number of Standards** and **Number of Samples**.
- d. Enter the low and high limits.
- e. Select the settings for **Statistics** and **AutoPrint**.
- f. Run **Cell Correction**.

## **Measuring the Standards for a Standard Curve**

- Y **To measure standards automatically (using Auto 6 or Auto 3)**
- 1. Install the blank and standards.
- 2. When the parameters are correct, press **Run Standards**.

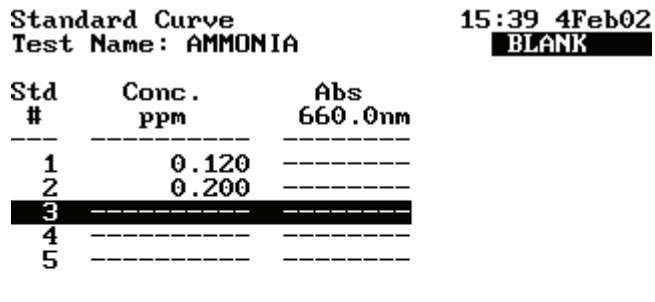

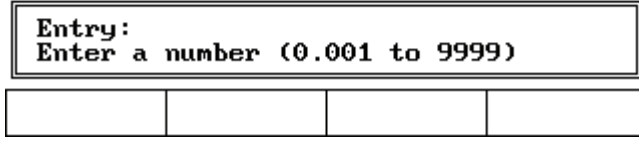

3. Set **Entry concentration** and press **Enter**.

### 4. Press **Measure Standards**.

The [Standards screen](#page-93-1) shows the absorbance of each standard, along with the slope, intercept and correlation coefficient of the standard curve.

### Y **To measure standards manually (using Manual 6 or Single Cell Holder)**

- 1. Install the blank and standards.
- 2. When the parameters are correct, press **Run Standards**.

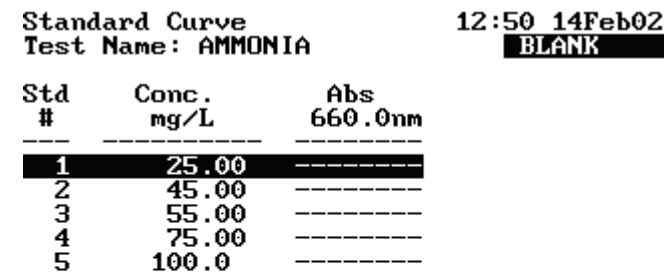

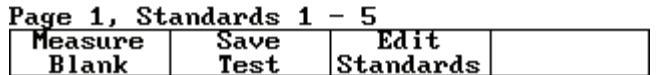

- 3. Set **Entry concentration**.
- 4. Press **Measure Blank**.

If a 6-Position Cell Holder is installed, it moves to the B position to measure the blank and returns to its previous position.

5. Press **Measure Standards**.

If a 6-Position Cell Holder is installed, press the cell position buttons to reposition the cell holder and measure the rest of the standards manually.

When all of the standards have been measured, the Standards screen (see ["Using the](#page-93-1)  [Standards Screen" on page 86](#page-93-1)) shows the absorbance of each standard, along with the slope, intercept and correlation coefficient of the standard curve.

### <span id="page-93-1"></span>**Using the Standards Screen**

Here is an example of the Standards screen showing measurement results:

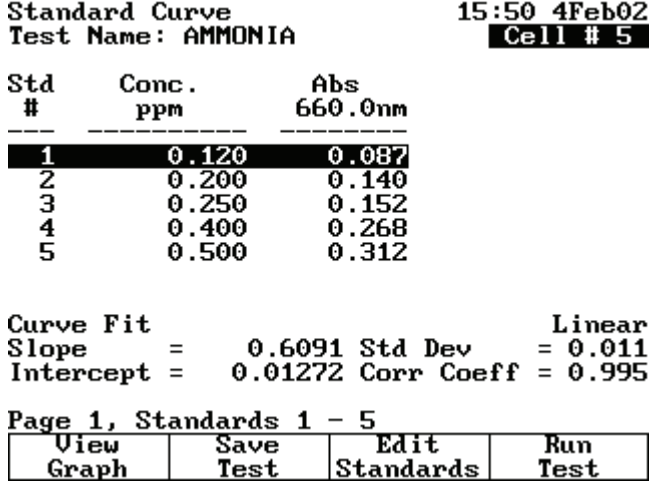

You can use this screen for:

- Displaying a graph of the standard curve data (press **View Graph**)
- [Saving a Test](#page-39-0) (press **Save Test**)
- [Editing a Standard Curve](#page-94-0) (press **Edit Standards**)
- [Measuring Samples](#page-93-0) (press **Run Test**)

### <span id="page-93-0"></span>**Measuring Samples**

- Y **To measure samples automatically using the calibration curve (using Auto 6 or Auto 3)**
- 1. Press **Run Test**.
- 2. Install the blank and samples.
- 3. Press **Enter**.

The Standard Curve screen shows the absorbance and concentration of each sample.

To switch between tabular and graphical displays, press **View Graph/Tabular**.

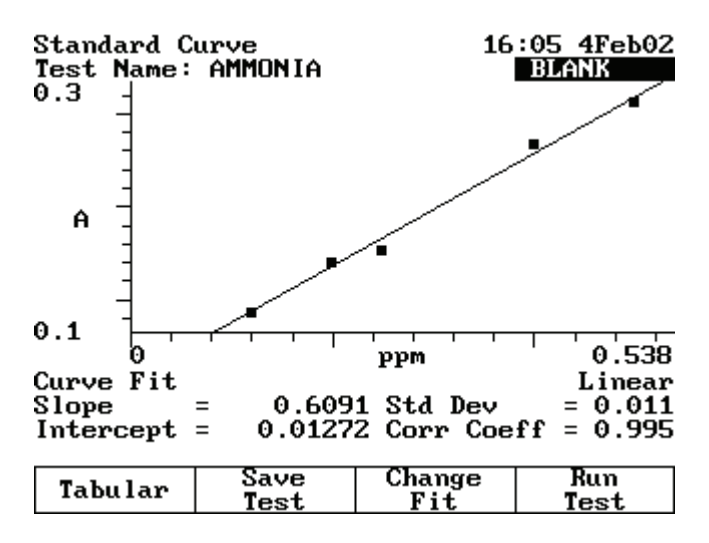

- Y **To measure samples manually (using Manual 6 or Single Cell Holder)**
- 1. Press **Run Test**.
- 2. Install the blank and samples.
- 3. Press **Measure Blank**.

If a 6-Position Cell Holder is installed, it moves to the B position to measure the blank and returns to its previous position.

4. Press **Measure Samples**.

If a 6-Position Cell Holder is installed, press the cell position buttons to reposition the cell holder and measure the rest of the samples manually.

When the instrument has measured all the samples, the Standards screen shows the absorbance and concentration of each sample.

## <span id="page-94-0"></span>**Editing a Standard Curve**

You may edit the concentration of any standard on a standard curve. In addition, you may change the number of standards, select a different curve fit or delete points from the curve.

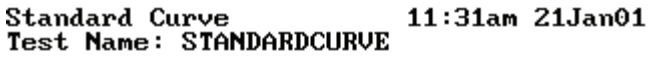

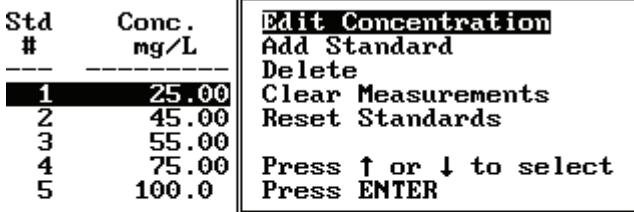

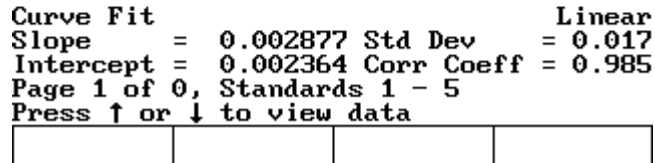

- Y **To edit the concentration of a standard**
- 1. With the standard curve displayed, highlight the standard to edit and press **Edit Standards**.
- 2. With **Edit Concentration** highlighted, press **Enter**.
- 3. Press **Edit Conc** or a number key.
- 4. Enter the concentration value in the **Entry** field.
- 5. Press **Enter**.

### Y **To add a standard**

- 1. With the standard curve displayed, press **Edit Standards**.
- 2. Highlight **Add Standard**.
- 3. Enter the concentration value of the additional standard in the **Entry** field.
- 4. Press **Enter**.
- 5. Press **Measure Standards** to remeasure all the standards.

### Y **To delete a standard**

- 1. With the standard curve displayed, highlight the standard to delete and press **Edit Standards**.
- 2. Highlight **Delete Standard** and press **Enter**.

### Y **To clear measurements**

- 1. With the standard curve displayed, press **Edit Standards**.
- 2. Highlight **Clear Measurements** and press **Enter**.

All absorbance measurements are removed from the screen.

### Y **To reset standards**

- 1. With the standard curve displayed, press **Edit Standards**.
- 2. Highlight **Reset Standards** and press **Enter**.

All standards and measurements are removed from the screen.

### Y **To select a different curve fit for a standard curve**

**Note** To change the curve fit for a standard curve, you must display the standard curve as a graph, not as a table.

1. With the standard curve you want to edit displayed as a graph, press **Change Fit**.

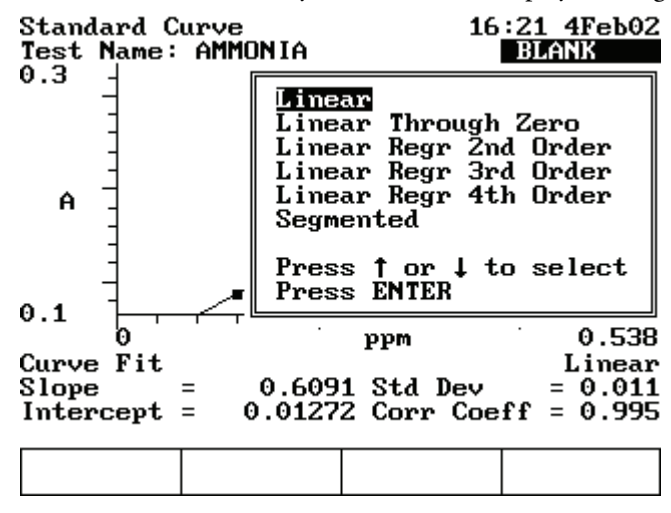

2. Highlight the curve fit to use for the standard curve and press **Enter**.

The instrument applies the selected curve fit to the data and displays the new fit.

**19 Concentration Measurements—Standard Curve Application** Editing a Standard Curve

# **Kinetics**

The Kinetics application lets you measure the change in the sample absorbance as a function of time. The local control software allows the determination of a linear rate over a particular region, which can be defined after the data acquisition. Frequently used in enzymatic kinetics, a factor can be multiplied by the slope of the linear rate fit to determine activity.

Computer software control lets you greatly expand the kinetics capabilities of your instrument:

- Multicell parallel kinetics lets you monitor up to five reactions simultaneously. Extended kinetics data acquisition exceeds the 400 data point limit of the embedded software.
- Software control streamlines the use of more sophisticated computer applications to analyze kinetics data after collection.

Use Kinetics for:

- [Recalling a Test](#page-99-0)
- [Setting Up Test Parameters](#page-99-1)
- [Cell Correction](#page-34-0)
- [Measuring a Blank](#page-51-0)
- [Measuring Samples](#page-100-0)
- [Recalling and Recalculating Graphical Kinetics Results](#page-101-0)
- [Rescaling and Recalculating Tabular Kinetics Results](#page-104-0)
- Modifying the scale of the plot

You can work with graphical or tabular data and perform the same functions with either. However, the location of the function keys depends on the display type.

**Note** The Kinetics application lets you measure only one sample at a time.

**Note** The Kinetics application lets you collect up to 400 data points per run. When setting test parameters, select the interval time and total run time accordingly.

To get started, press the **Test** button, highlight **Kinetics** and press **Enter**.

20

## <span id="page-99-0"></span>**Recalling a Test**

### Y **To recall a test**

- 1. In the Kinetics screen, press **Stored Tests**.
- 2. Highlight the test to recall and press **Enter**

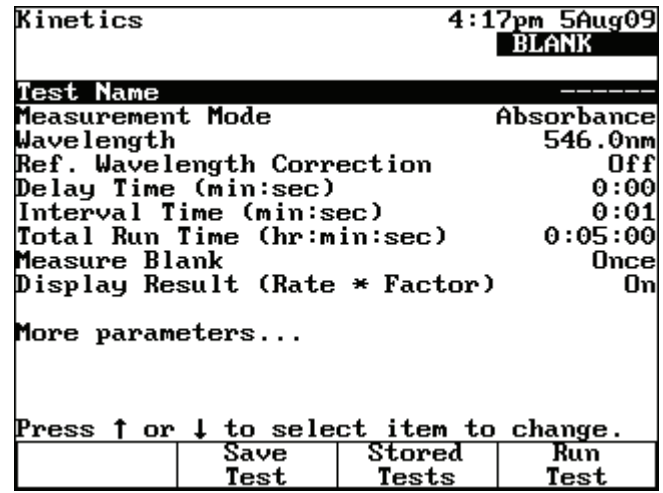

This screen provides these capabilities:

- [Setting Up Test Parameters](#page-99-1)
- Setting up Cell Correction
- [Saving a Test](#page-39-0)
- Viewing the list of stored tests
- [Measuring a Blank](#page-51-0)
- [Measuring Samples](#page-100-0)

## <span id="page-99-1"></span>**Setting Up Test Parameters**

### Y **To set up test parameters**

1. In the Kinetics screen, highlight the desired parameter.

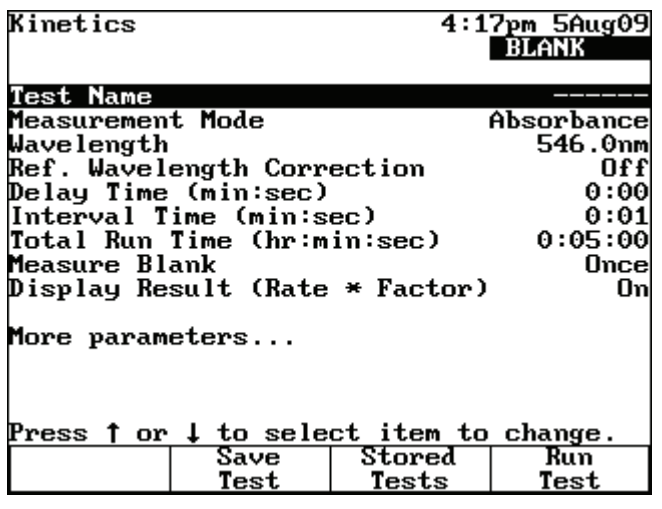

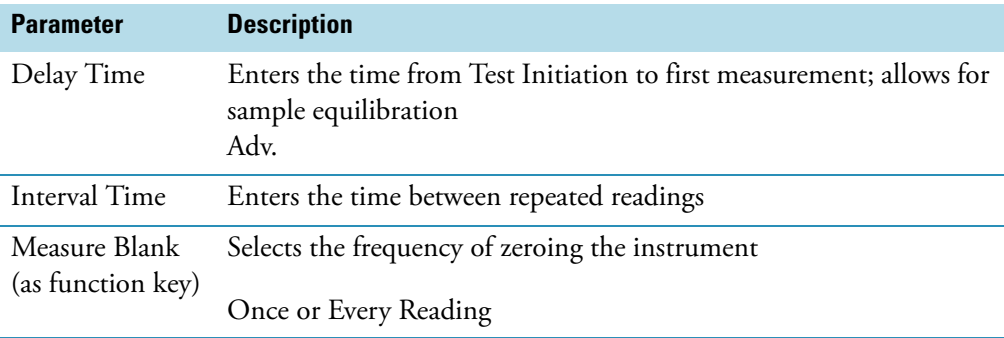

2. When the parameters are set, press **Save Test** to save the test or **Run Test** to measure a blank or sample.

**Note** If Cell Correction is ON, you must run the Setup Correction application before you can access Run Test or Measure Samples.

**Note** If Auto Save Data is ON, you must enter a Data File Name before you can access Run Test or Measure Samples.

## <span id="page-100-0"></span>**Measuring Samples**

**Note** If a 6-Postion Cell Changer is installed, place the blank in position B and the sample in cell position #1. The instrument always uses cell position #1 to scan the sample.

### Y **To measure samples**

- 1. In the Kinetics screen, press **Run Test**.
- 2. If a 6-Position Cell Holder is installed, place the blank in position B and the sample in position #1.
- 3. Press **Measure Sample**.

After the measurement, the kinetics data and rate appear.

4. If a Single Cell Holder is installed, press **Measure Blank** to measure the blank, insert your sample and then press **Measure Sample**.

After the measurement, the kinetics data and rate appear.

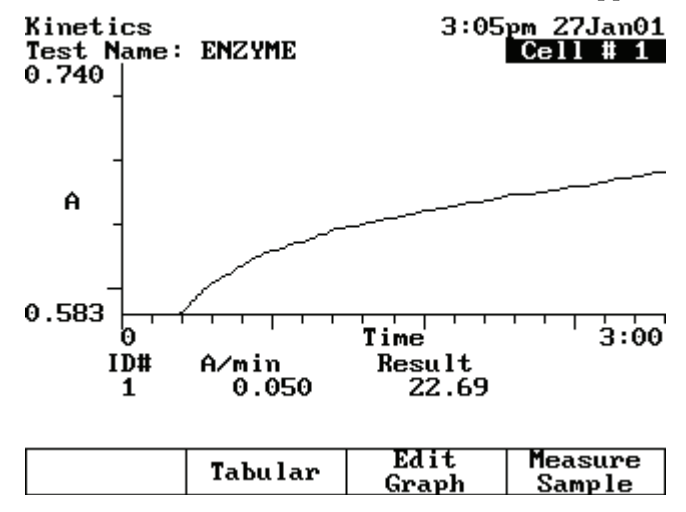

To switch between tabular and graphical displays, press **Graph/Tabular**.

On a graphical display you can press **Edit Graph** and then press **Cursor** to move the cursor line from one position to another on the plot. As the cursor moves, the rate and result values indicate the values for the point where the cursor is located.

## <span id="page-101-0"></span>**Recalling and Recalculating Graphical Kinetics Results**

The Kinetics application lets you view and manipulate results in graphical or tabular form. When your results are displayed, you can modify the range (start and stop time) and the instrument recalculates the reaction rate.

When working with graphical kinetics results, you need to press **Edit Graph** before you can rescale and recalculate.

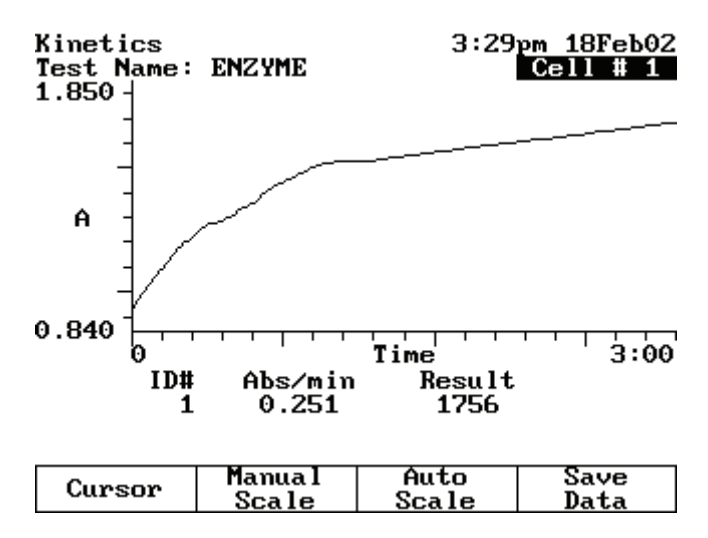

You can modify the scale of your kinetics data plot automatically or manually. When you select **Auto Scale**, the instrument automatically scales the X- and Y-axes so all the data appears on the plot. When you select **Manual Scale**, you select specific minimum and maximum values for the X- and Y-axes. Whenever you modify the scale, the instrument recalculates and displays the new reaction rate and result.

The edit screen lets you:

- Use Auto Scale to change the scale, display the new graph and recalculate the results
- Use Manual Scale to change the scale, display the new graph and recalculate the results
- Use the cursor to select new minimum or maximum values for the X-axis and recalculate the results

### Y **To use Auto Scale**

With your kinetics data displayed on the Edit Graph screen, press **Auto Scale**.

The instrument adjusts the minimum and maximum values for the X- and Y-axes so all the data appears on the plot. The instrument also recalculates the results, using all the data, and displays them.

### Y **To use Manual Scale**

1. With your kinetics data displayed on the edit screen, press **Manual Scale** to display the manual scale options.

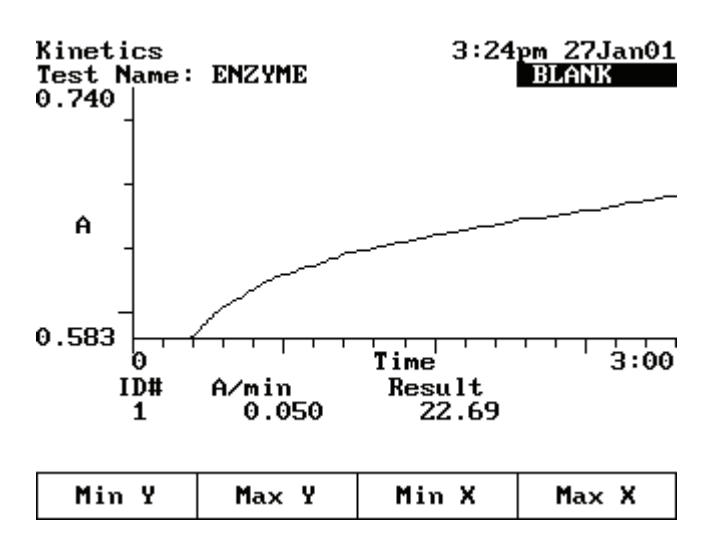

2. Enter the appropriate minimum or maximum value for the X- or Y-axis and press **Min Y**, **Max Y**, **Min X** or **Max X** to accept it.

The instrument redraws the plot using the entered minimum and maximum values and displays the recalculated rate and result.

3. Continue until you have entered all the values you want to change.

### **To use the Cursor function**

1. With your kinetics data displayed on the edit screen, press **Cursor** to display the cursor options.

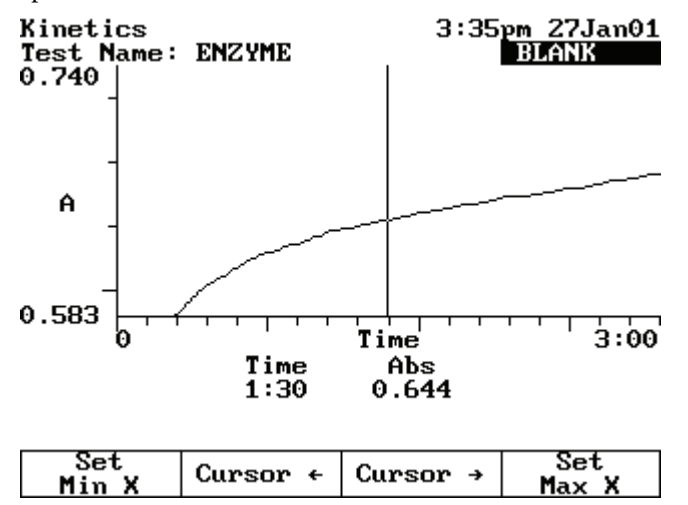

2. Press **Cursor**  $\leftarrow$  or **Cursor**  $\rightarrow$  to position the cursor line on the appropriate point on the graph.

The data for the selected point appears.

3. When the cursor line is in the correct position, press **Set Min X** or **Set Max X** to accept the selected point.

The instrument redraws the plot using the selected minimum and maximum values and displays the recalculated rate and result.

## <span id="page-104-0"></span>**Rescaling and Recalculating Tabular Kinetics Results**

When working with tabular kinetics results, you must press **Edit Data** before you can rescale and recalculate.

After collecting kinetics data, you can use all the data for the rate calculation or select specific start and end times. When you modify the start and end times or select all the data, the instrument recalculates and displays the new reaction rate and result.

The edit screen lets you:

- Use all the data to recalculate the results
- Select specific start and end times for the rate calculation and recalculate the results

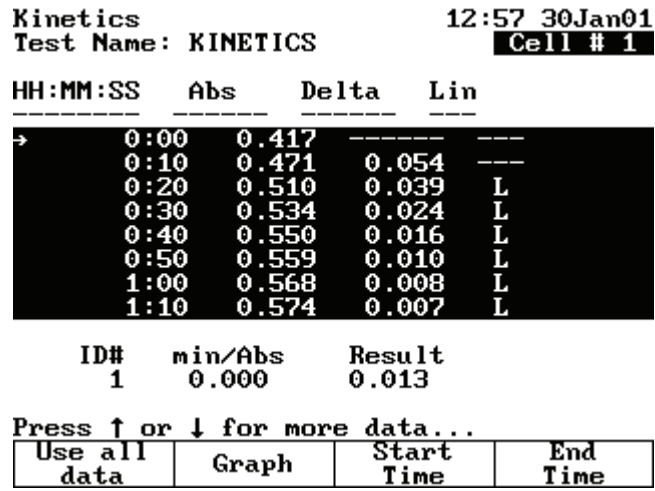

#### Y **To use all the data to calculate the reaction rate**

With your table of kinetics data displayed on the edit screen, press **Use All Data**.

The instrument calculates and displays the rate.

#### Y **To select specific start and end times for the rate calculation**

- 1. With your kinetics data displayed on the edit screen, highlight the appropriate data point in the table.
- 2. Press **Start Time** or **End Time** to display the recalculated rate and result.

### **20 Kinetics**

Rescaling and Recalculating Tabular Kinetics Results

# 21

# **Performance Verification**

Performance Verification lets you check the performance of your instrument with these tests:

- [Wavelength Accuracy Internal](#page-108-0)
- [Wavelength Accuracy Standard](#page-108-1)
- [Resolution](#page-110-0)
- [Photometric Accuracy](#page-111-0)
- [Noise](#page-113-0)
- [Stray Light](#page-114-0)
- [Internal Printer Test](#page-115-0)

Run the appropriate tests regularly and maintain a log of results to help document the reliability of the instrument and indicate potential performance issues.

**Note** If a printer is installed and turned on, the instrument automatically prints test results. You can also press **Print** to print another copy of the results.

## **Accessing the Performance Verification Tests**

- Y **To access the Performance Verification tests**
- 1. Press **Tests**.
- 2. Highlight **Performance Verification** and press **Enter**.

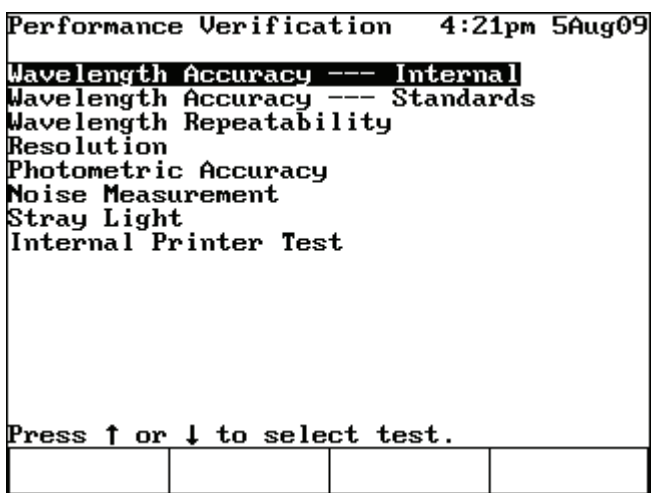

## **Troubleshooting Checklist**

If a Performance Verification test fails, follow the instructions below to diagnose common problems.

If a test continues to fail after you have tried all these recommendations, follow the troubleshooting list for the test being run (included with the description of each test).

Make sure:

- You follow the instructions for the test properly.
- Filters and standards are clean.
- The sample compartment door is closed during the test.
- The sample compartment is clear of obstructions.
- The cell holder assembly is installed properly. If the 6-Position Cell Holder is installed, run the test once with the sample compartment door open to verify that the 6-Position Cell Holder is moving smoothly.
- No problems are indicated by the power-on diagnostics after you turn the instrument power OFF and then ON.
- The lamp is ON.
- The lamp compartment is clear of obstructions.

**WARNING** Do not open the lamp compartment unless the instrument power is OFF.

**WARNING** Do not turn the instrument power ON unless the lamp compartment is closed.
## **Wavelength Accuracy - Internal**

This test locates the peaks of the internal xenon lamp and displays the expected and measured wavelengths for the peaks.

A xenon lamp has strong, fundamental lines at 229 nm, 529 nm and 883 nm. These lines are an essential property of xenon and serve as a fundamental standard.

When running the internal standard test, remember that:

- The wavelengths and tolerance values are preset and cannot be changed.
- The cell holder should be empty.
- Y **To run the Wavelength Accuracy Internal test**
- 1. Highlight **Wavelength Accuracy Internal** and press **Enter**.
- 2. Press **Start Test**.

The results indicate pass or fail for each wavelength.

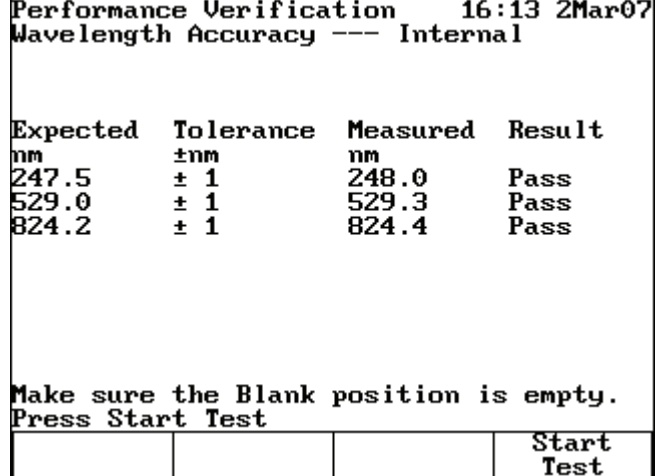

If the test fails, follow these guidelines:

- Repeat the test twice to verify that the test is failing consistently.
- Contact technical support for more troubleshooting advice.

## **Wavelength Accuracy - Standard**

This test measures the absorbance of a wavelength accuracy standard and compares the location of the peaks with precisely known values at up to five wavelengths. By default, wavelength accuracy tests are performed in absorbance mode; however, this test may also be performed in %T mode. Typical wavelengths and tolerances are included in the firmware, but these values can be changed to match the calibration certificate included with your standards. When running the Wavelength Accuracy test, remember:

- You need Wavelength Accuracy standards designed to measure the wavelength accuracy at the specified wavelengths.
- Use an empty cell holder as the blank.
- Measure the standards in the order they are listed on the test screen.
- You can measure the wavelength standard at only five wavelengths.

#### Y **To run the Wavelength Accuracy - Standards test**

Highlight **Wavelength Accuracy - Standards** and press **Enter**.

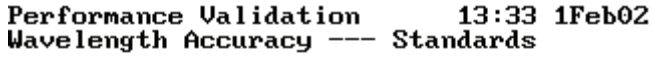

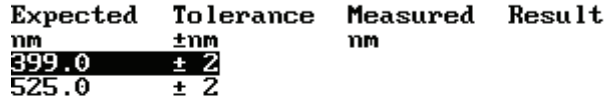

#### Place Standard 1 in position 1

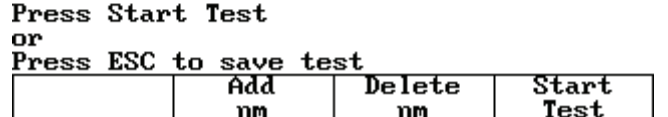

### Y **To add a wavelength**

- 1. Press **Add nm** and enter the wavelength value in the **Entry** field.
- 2. Press **Add nm** again to add the wavelength to the list.
- 3. Enter the tolerance for the entered wavelength in the **Entry** field.
- 4. Press **Enter**.

### Y **To delete a wavelength**

- 1. Highlight the appropriate wavelength.
- 2. Press **Delete nm**.

### Y **To run the test**

- 1. Verify that the wavelengths and tolerances are set correctly.
- 2. Press **Start Test**.

The results indicate pass or fail for each wavelength.

If the test fails, follow these guidelines:

- Repeat the test twice to verify that the test is failing consistently.
- Make sure the target and tolerance values you entered for the calibrated wavelength are the same as the values on the calibration certificate for the standard.
- •

# **Resolution**

This test measures the ability of the spectrophotometer to resolve adjacent features in a spectrum. The test is performed using a 0.02% (v/v) solution of toluene in hexane and requires a hexane blank.

When running the internal standard test, remember that the wavelengths and tolerance values are preset and cannot be changed.

#### Y **To run the Resolution test**

1. Highlight **Resolution** and press **Enter**.

Ensure that hexane is in the blank position and toluene in hexane is in cell 1.

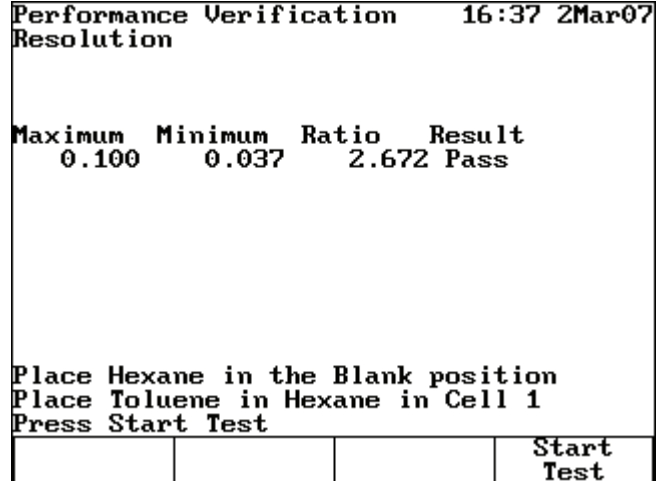

2. Press **Start Test**.

The results indicate pass or fail for each wavelength.

If the test fails, follow these guidelines:

- Repeat the test twice to verify that the test is failing consistently.
- Contact technical support for more troubleshooting advice.

# **Photometric Accuracy**

This test measures the absorbance (or %T) of a set of standards and compares the results with specified tolerances. The wavelength absorbencies and tolerances are preset, but you should change them to the values on the calibration certificate included with your standards.

**Note** You can display the tolerances for this test in either absorbance or %Transmittance.

When running the Photometric Accuracy test, remember:

- You need Photometric Accuracy standards calibrated to known absorbance values at specified wavelengths.
- Measure the standards in the order they are listed on the test screen.
- You can use one to five standards.

#### Y **To display the Photometric Accuracy screen**

- 1. Highlight **Photometric Accuracy**.
- 2. Press **Enter**.

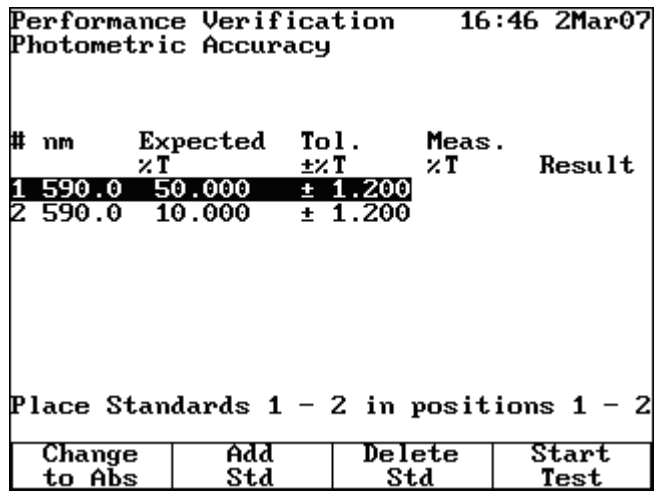

### **Selecting the Mode**

To switch between absorbance and %Transmittance, press **Change to %T** (or **Change to ABS**) until the appropriate mode appears.

### **Adding Standards**

You will need to set three values whenever you add a standard: the wavelength, the absorbance (or %Transmittance) and the tolerance value.

### Y **To add a standard**

- 1. Press **Add Std** and enter the wavelength value in the **Entry** field.
- 2. Press **Enter** or **Add nm** to add the wavelength to the list.
- 3. Enter the absorbance or %T value for the entered wavelength in the **Entry** field.
- 4. Press **Enter**.
- 5. Enter the tolerance for the entered wavelength in the **Entry** field.
- 6. Press **Enter**.

The test screen displays the values you just entered for that standard.

7. Press **Start Test** to begin the measurement or **Press Esc** to save the test.

### **Deleting Standards**

#### Y **To delete a standard**

- 1. Highlight the appropriate standard.
- 2. Press **Delete Std**.

### **Running the Test**

In the Photometric Accuracy screen, make sure the wavelengths, absorbance (or %T) values and tolerances are set correctly.

#### Y **To run the Photometric Accuracy test**

### Press **Start Test**.

The results indicate pass or fail for each wavelength.

11:44 15Feb02 Performance Validation Photometric Accuracy

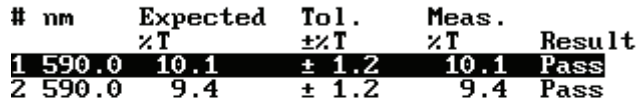

Place Standards  $1 - 2$  in positions  $1 - 2$ 

Press Start Test

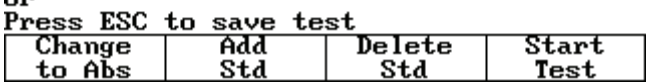

If the test fails, follow these guidelines:

- Repeat the test twice to verify that the test is failing consistently.
- Follow the guidelines provided with the standard reference materials.
- For more troubleshooting advice contact our sales or service representative in your area or use the information at the beginning of this document to contact us.

### **Noise**

This test measures the amount of noise at 340 nm.

All test parameters are determined by instrument specifications and cannot be changed by the user. When running the noise test, remember:

• Perform the 0A measurement with the cell holder empty. Optionally you can perform the 2A measurement with a 2A filter.

#### Y **To run the Noise Measurement test**

- 1. Highlight **Noise Measurement**.
- 2. Press **Enter**.

Performance Validation 11:54 15Feb02 **Noise Measurement DOA** Peak-to-Peak Result Meas. Tolerance Abs 230.0nm ≤0.002  $0.000$ Pass 340.0nm ≤0.001 0.000 Pass e2A Peak-to-Peak Meas. Result Tolerance Abs  $0.000$ 230.0nm ≤0.003 Pass

Make sure the Blank position is empty. Place 2A filter in Cell Position 1 Press Start Test Start

3. With the Blank position empty, insert the 2A filter in position #1.

0.000

Pass

Test

Ignore the test results at 2A if you do not have a filter installed in position #1.

4. Press **Start Test**.

340.0nm  $\leq 0.002$ 

The results of the test indicate pass or fail for each wavelength.

If the test fails, follow these guidelines:

• Repeat the test twice to verify that the test is failing consistently.

- Make sure the instrument is warmed up for at least 30 minutes, with the standby mode feature turned off.
- For more troubleshooting advice contact our sales or service representative in your area or use the information at the beginning of this document to contact us.

# **Stray Light**

This test measures the stray light at selected wavelengths and compares the measurements with expected values. The wavelengths and expected values are preset and cannot be changed. Running the stray light test takes about 30 seconds.

When running the stray light test, remember:

- You need Stray Light standards designed to measure stray light at 220 nm, 340 nm and 400 nm (i.e., must have  $\leq 0.1$  %T at the wavelength of interest).
- Position B should be empty.
- Use position #1 for the 220 nm stray light standard (SRE 220 or equivalent).
- Use position #2 for the 340 nm stray light standard (SRE 340 or equivalent).
- Use position #3 for the 400 nm stray light standard (SRE 400 or equivalent).

### **Running the Test**

In the Stray Light screen, make sure the wavelengths and tolerances are set correctly.

- **❖** To run the Stray Light test
- 1. Highlight **Stray Light**.
- 2. Press **Enter**.
- 3. Press **Start Test**.

The results indicate pass or fail for each wavelength.

If the test fails, follow these guidelines:

- Repeat the test twice to verify that the test is failing consistently.
- Make sure all the filters being used are specifically designed to measure stray light at the specific wavelengths.
- Verify that the filters are placed in the correct cell positions.
- For more troubleshooting advice contact our sales or service representative in your area or use the information at the beginning of this document to contact us.

# **Internal Printer Test**

This test lets you verify that the internal printer is functional. To run the test, you will need to have an internal printer installed. Running the internal printer test takes no more than 20 seconds after you press Stop.

### Y **To run the Internal Printer test**

1. From the Utility screen, verify that the internal printer is installed properly and is selected.

If necessary, press **Utility** and then select the internal printer.

- 2. In the Performance Verification screen, highlight **Internal Printer Test**.
- 3. Press **Enter**.

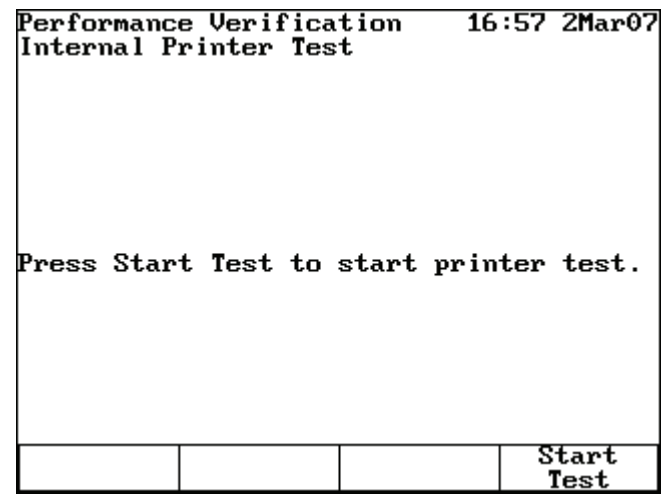

4. Press **Start Test**.

You can press **Stop Test** to stop the test.

The test print routine appears on the printed results.

If the test fails, follow these guidelines:

- Make sure the internal printer is the selected as the printer device on the Utility screen.
- Make sure the internal printer is installed correctly. (Return to the main screen and press **Enter**. If the paper does not move, the printer may not be installed correctly.)
- Make sure the thermal paper is threaded with the thermal side toward the printer head (the outside surface of the roll is the thermal surface).
- For more troubleshooting advice contact our sales or service representative in your area or use the information at the beginning of this document to contact us.

# **Maintenance**

The spectrophotometer is durable and reliable, so routine maintenance is minimal. This section explains:

- [Routine Care](#page-116-0)
- [Changing the Fuse](#page-119-0)
- [Replacing the Tungsten Lamp](#page-120-0)

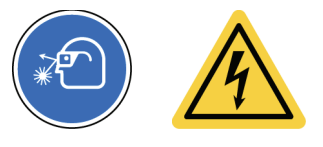

**WARNING** Operating the instrument with the cover off exposes the operator to potentially dangerous voltages and ultraviolet (UV) radiation. Therefore, we recommend that only authorized service representatives perform procedures requiring removal of the instrument cover and replacement of electrical components. To protect both yourself and the instrument, be sure to contact an authorized service representative to perform any service procedure you do not feel comfortable performing.

# <span id="page-116-0"></span>**Routine Care**

Routine care for the spectrophotometer does not require a lot of time. To help minimize maintenance time and increase the life and performance of your instrument, please follow these guidelines:

- Always replace the dust cover when the instrument is not turned on to prevent dust from accumulating in and on the instrument.
- Do not use or store the instrument in a corrosive environment.
- Gently wipe the outside of the instrument, including the keypad, with a soft cloth to remove any dust or spills. Water, isopropyl alcohol and other common laboratory cleaning agents may be used if necessary.
- Always clean up spills as soon as they occur to prevent or minimize damage to the instrument. If concentrated acids or bases, or any hydrocarbon materials, are spilled on the instrument, clean up the affected area immediately.

22

### **Cleaning and Maintaining Cells**

Carefully check the condition of the cuvettes and other cells used to measure samples. If they are chipped, cracked or scratched, it is important to discard the damaged cell(s) and replace them with new ones.

Ensuring your cuvettes are clean both inside and out is important to the quality of your results for two reasons: 1) contaminating material may absorb light resulting in falsely high absorbance readings; and 2) contaminants in the cell may react chemically with subsequent reagents or standards introduced into the cell.

Cleaning methods depend to some extent on the nature of the contaminating material. It is important to identify the residual material in the cell that needs to be removed. Refer to the following table for suggestions on cleaning methods, solvents and material.

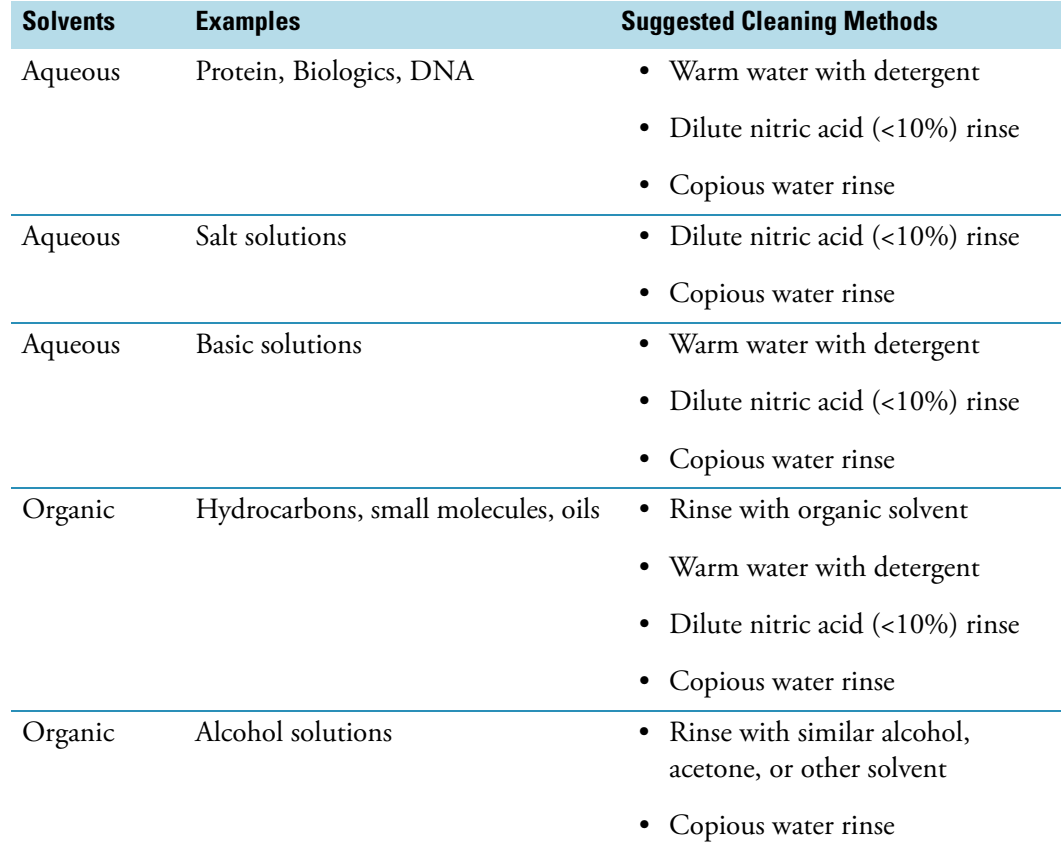

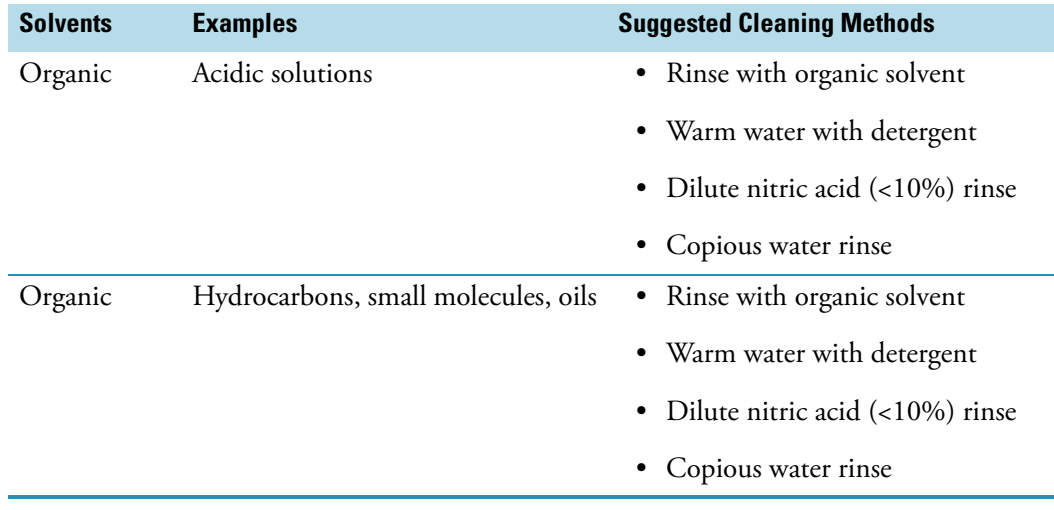

**IMPORTANT** Keeping the cell clean is very important for long cell life.

- Never store cuvettes long term in a water or solvent bath between uses. If the solvent you are using dries, impurities in the water or solvent may be deposited on the inside of the cell, causing permanent damage.
- Use only lens cleaning tissue/paper or fine soft cloth to wipe optical surfaces. Most paper products (such as facial tissues, paper towels, etc.) contain wood fibers that can damage the cell material.
- At the end of the day, ensure that all cells are well cleaned and stored in a suitable container after drying.

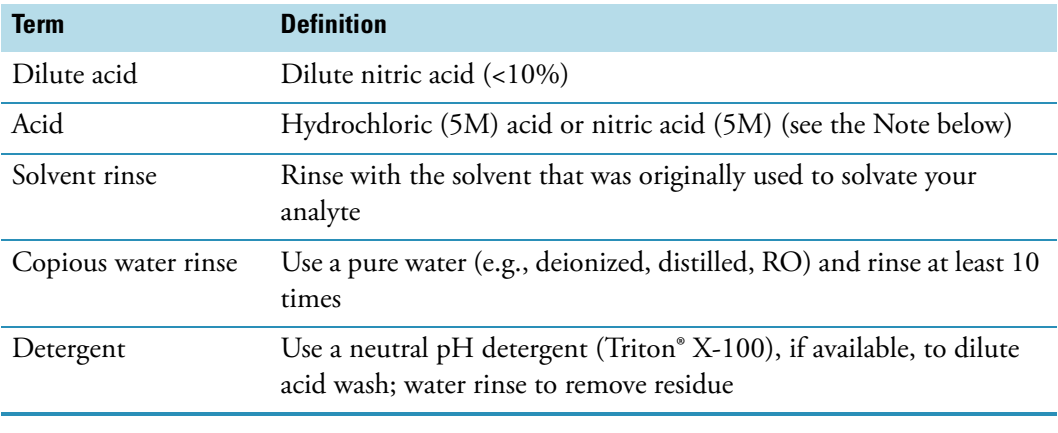

**Note** Do not use 5M nitric acid on an Anti-reflection mirror coated cell.

**IMPORTANT** Using an ultrasonic cleaning bath for your cells is not recommended. Each bath generates a different frequency; therefore, if your bath operates at the resonant frequency of a cell, the cell will break. If a cell was cleaned in an ultrasonic bath, the warranty is void by the manufacturer.

#### **IMPORTANT** Do not dry cells in an oven.

Micro flowcells can be kept clean by:

- Flushing well with a solvent after use.
- Aspirating dilute acid, base, non-filming detergent or Clorox® through the cell in short bursts.
- Storing with distilled water in the cell.

### **Cleaning the Windows of the Sample Compartment**

Do not use acetone or abrasive materials to clean the windows of the sample compartment. Instead, use a non-abrasive laboratory cleaning solution (such as a commercial cell cleaning solution), distilled water or alcohol.

Use the liquid and a soft, lint-free cloth to clean the windows. Do not apply too much pressure or the surface of the windows may be damaged. Be sure to remove all fingerprints.

### <span id="page-119-0"></span>**Changing the Fuse**

The fuse is located in the power entry module located at the center of the back panel of the instrument.

- 120 VAC, 2.5 A, Slo Blo
- 240 VAC, 1.25 A, Slo Blo (2 required)

**IMPORTANT** The instrument fuse must be replaced with the same type and rate.

**IMPORTANT** If the fuse fails repeatedly, it may indicate a serious problem with the instrument. Contact technical support as soon as possible.

#### Y **To change the fuse**

- 1. Turn off and unplug the instrument from the wall outlet or power strip.
- 2. Position the instrument so you can access the power entry module on the back of the instrument.
- 3. Remove the power cord.
- 4. Insert a flat-blade screwdriver into the notch on the fuse cover and pry off the cover.

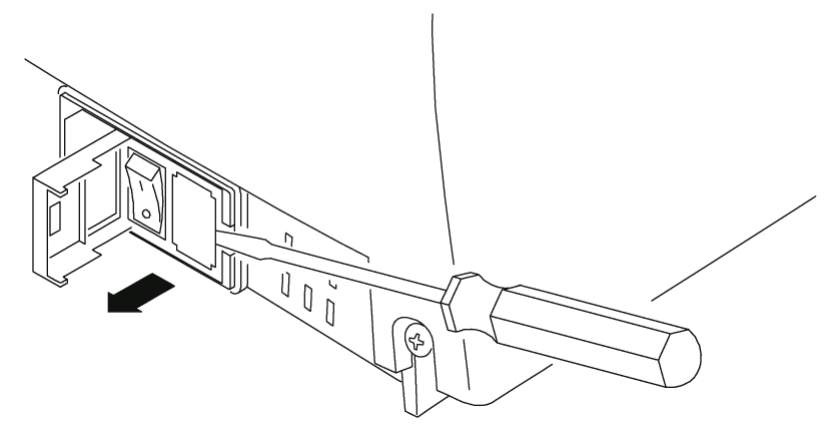

5. Use a flat-blade screwdriver to remove the fuse holder.

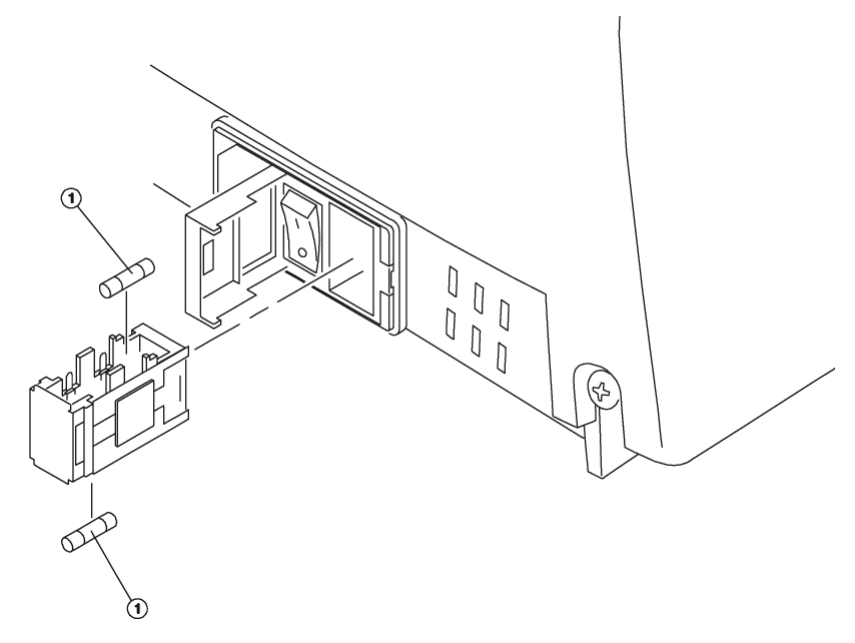

- 6. Unsnap both fuses to remove them.
- 7. Insert the new fuses, pushing them in so they snap into place.
- 8. Replace the fuse cover.
- 9. Replace the power cord.
- 10. Plug the instrument back in to the wall outlet or power strip and turn on the power.

**Note** If the fuse blows again, contact your distributor or technical support.

# <span id="page-120-0"></span>**Replacing the Tungsten Lamp**

**WARNING** This lamp gets very hot during operation. Before removing the lamp, turn off the instrument and allow the lamp to cool for 10 minutes.

**WARNING** Turn off and unplug the instrument before removing the cover of the lamp compartment.

### Y **To replace the tungsten lamp**

- 1. Turn off and unplug the instrument from the wall outlet or power strip.
- 2. Make sure the lamp has cooled (for at least 10 minutes).
- 3. Loosen the captive screw on the lamp door by rotating it counterclockwise about ¼ turn.

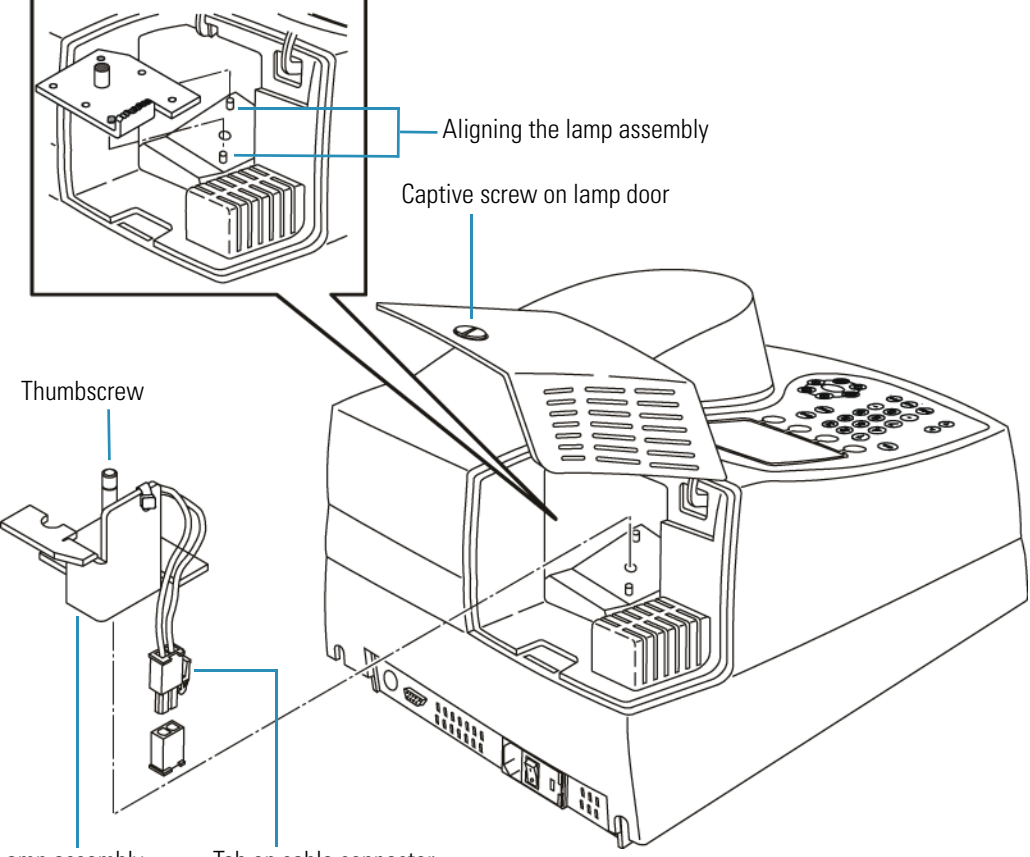

Lamp assembly Tab on cable connector

- 4. Raise the lamp door.
- 5. Unscrew the thumbscrew while holding the lamp assembly in place.
- 6. Carefully pull the assembly out until you can reach the connector.
- 7. Release the tab and disconnect the cable.
- 8. Unpack the new lamp assembly.
- 9. Use a soft, lint-free cloth to wipe off any fingerprints on the lamp.
- 10. Connect the cable to the connector.
- 11. Position the new assembly as shown above, making sure to align the pins correctly.
- 12. Tighten the thumbscrew.
- 13. Close the lamp door.
- 14. Turn on the instrument and press the **UTILITY** key.
- 15. Press the arrow keys to highlight **Lamp Hours** and press **ENTER**.
- 16. Press **ENTER** to reset the lamp hours to zero.

**22 Maintenance** Replacing the Tungsten Lamp

# **Parameters**

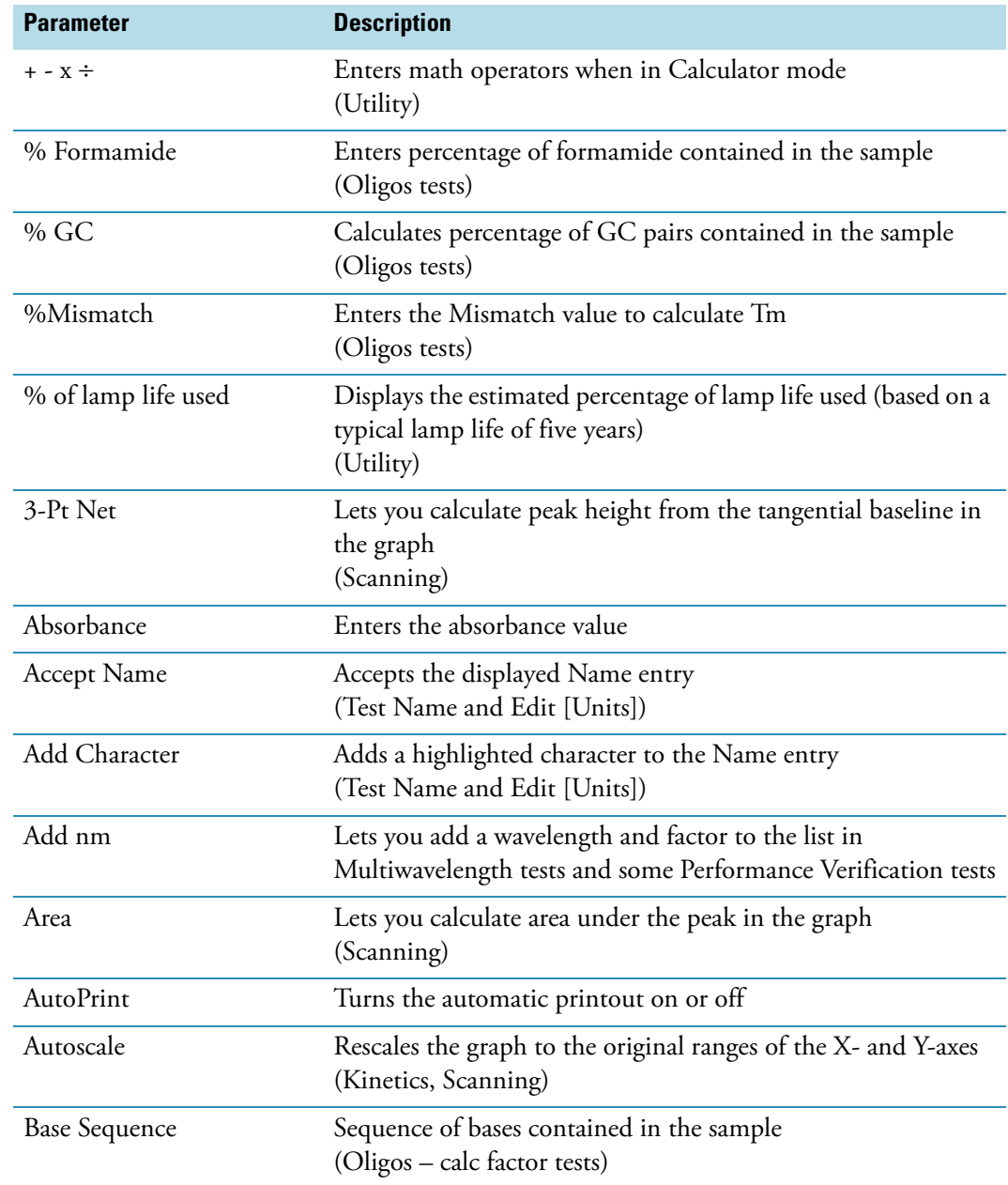

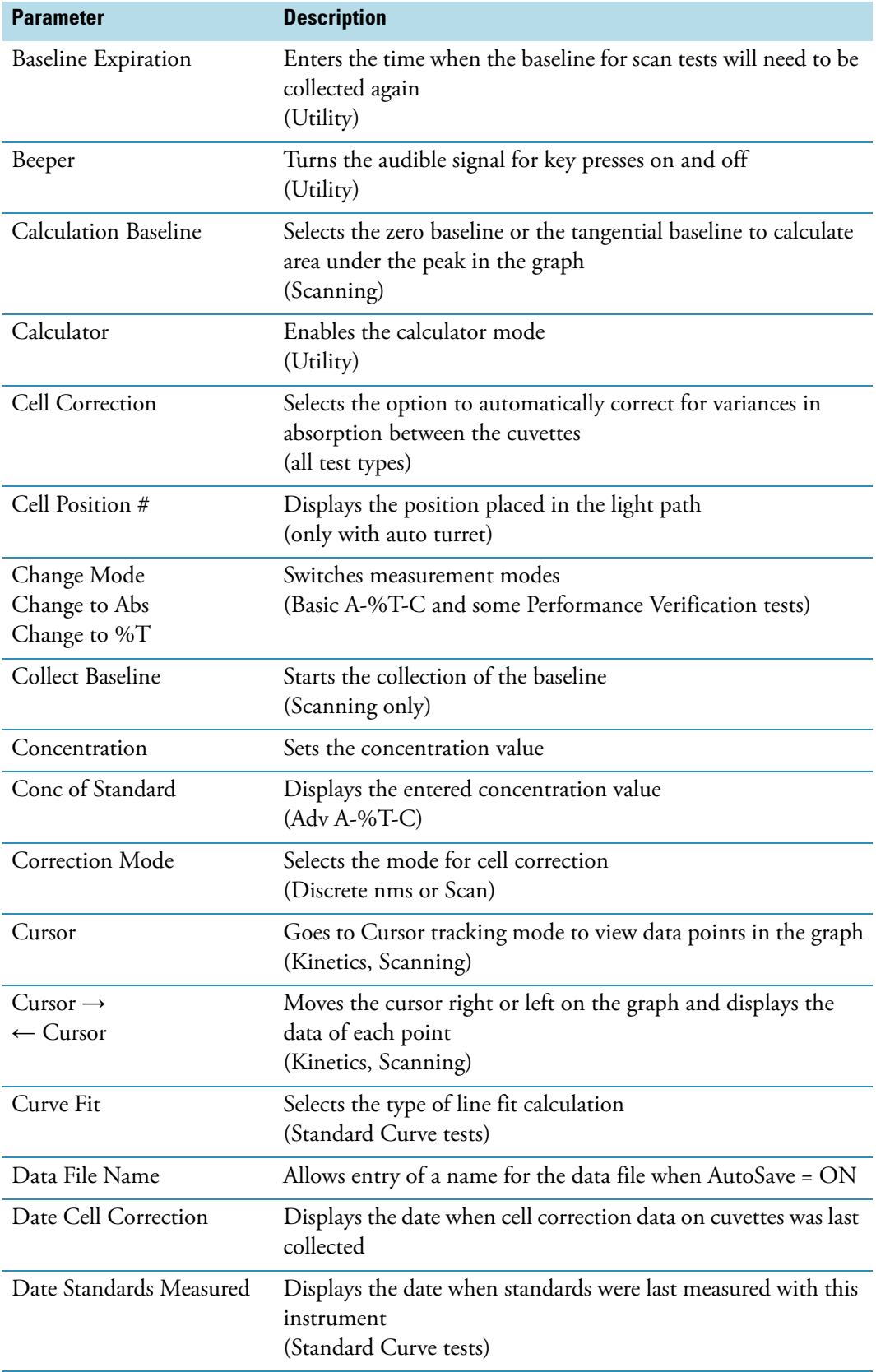

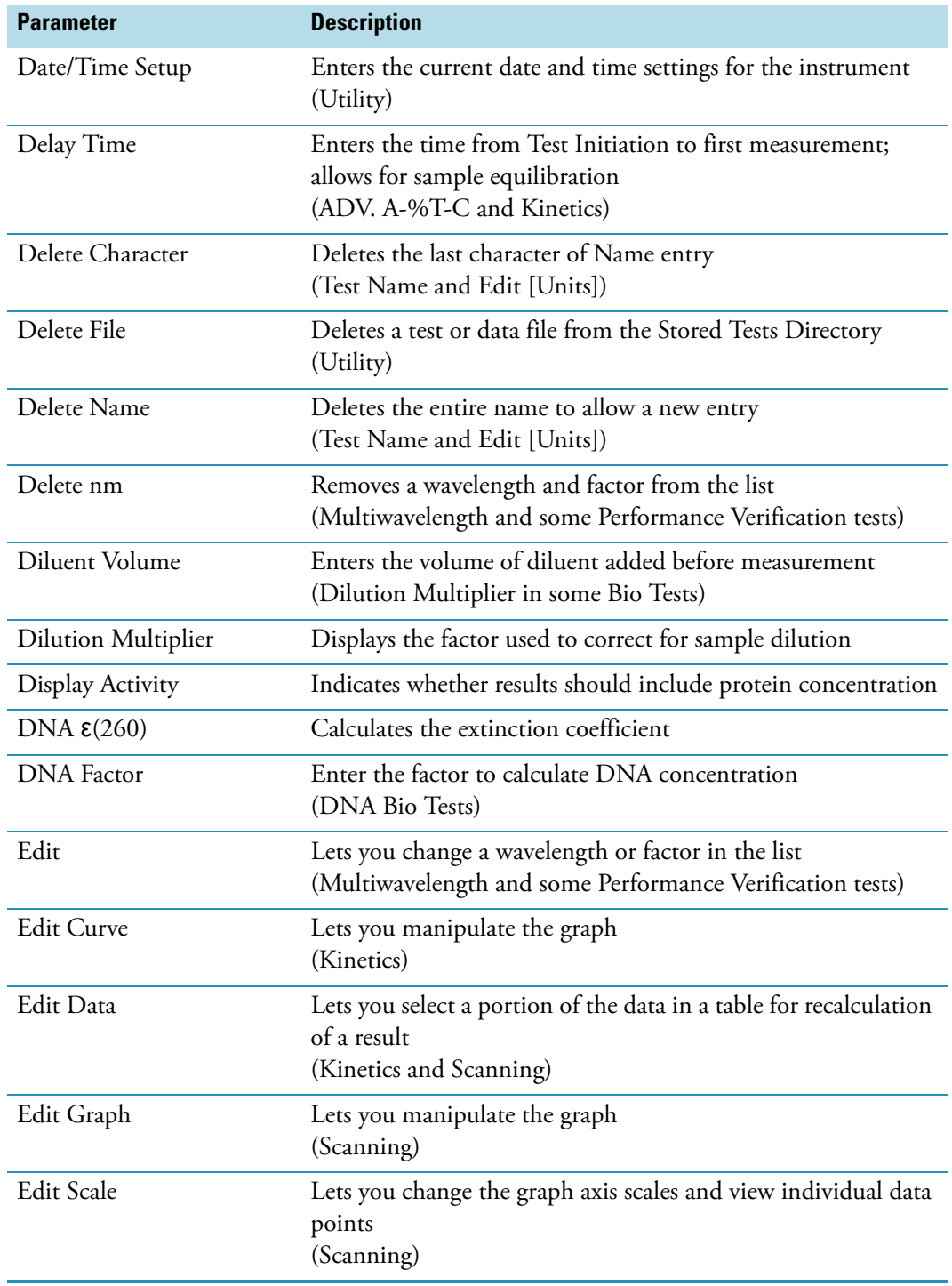

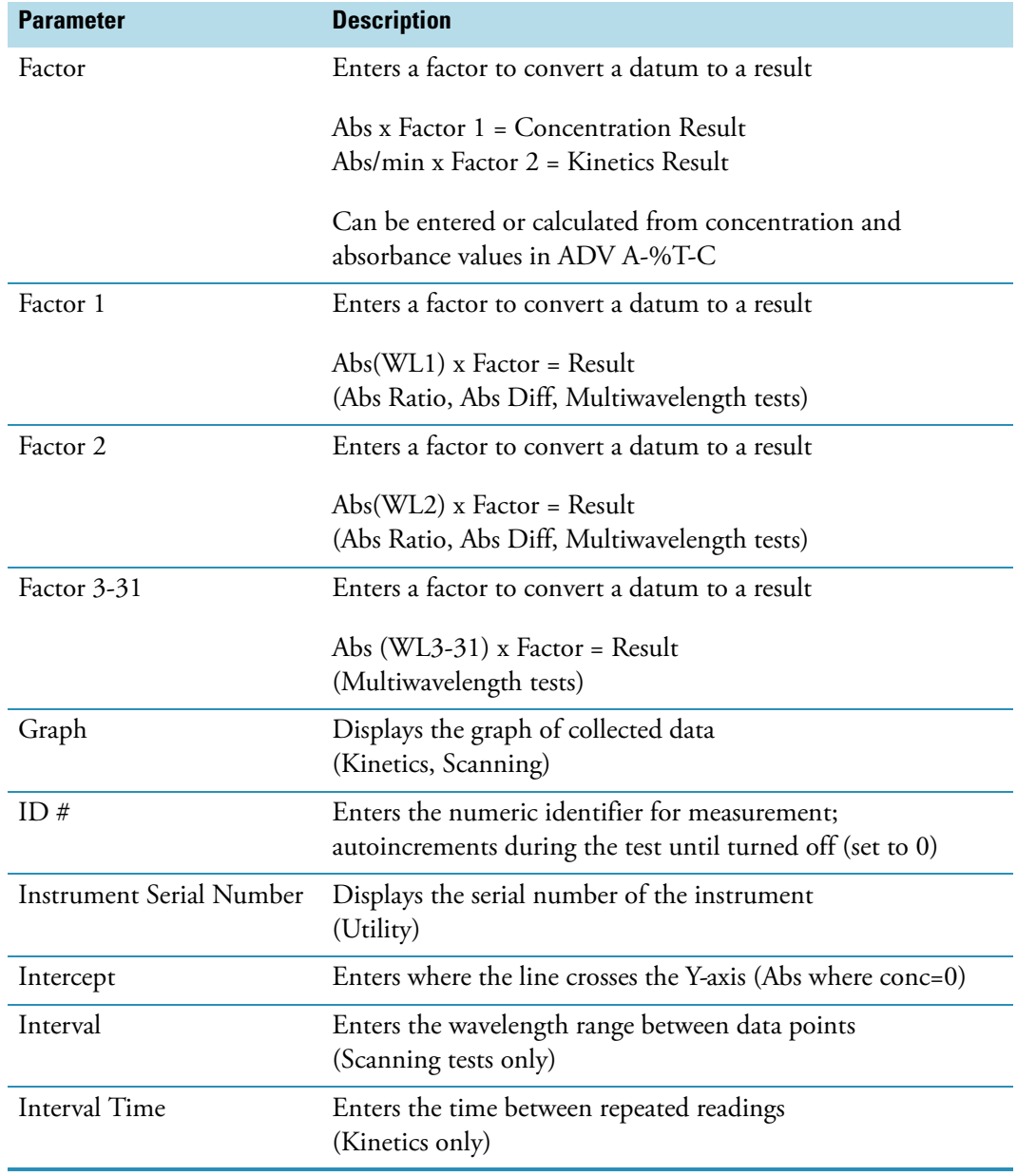

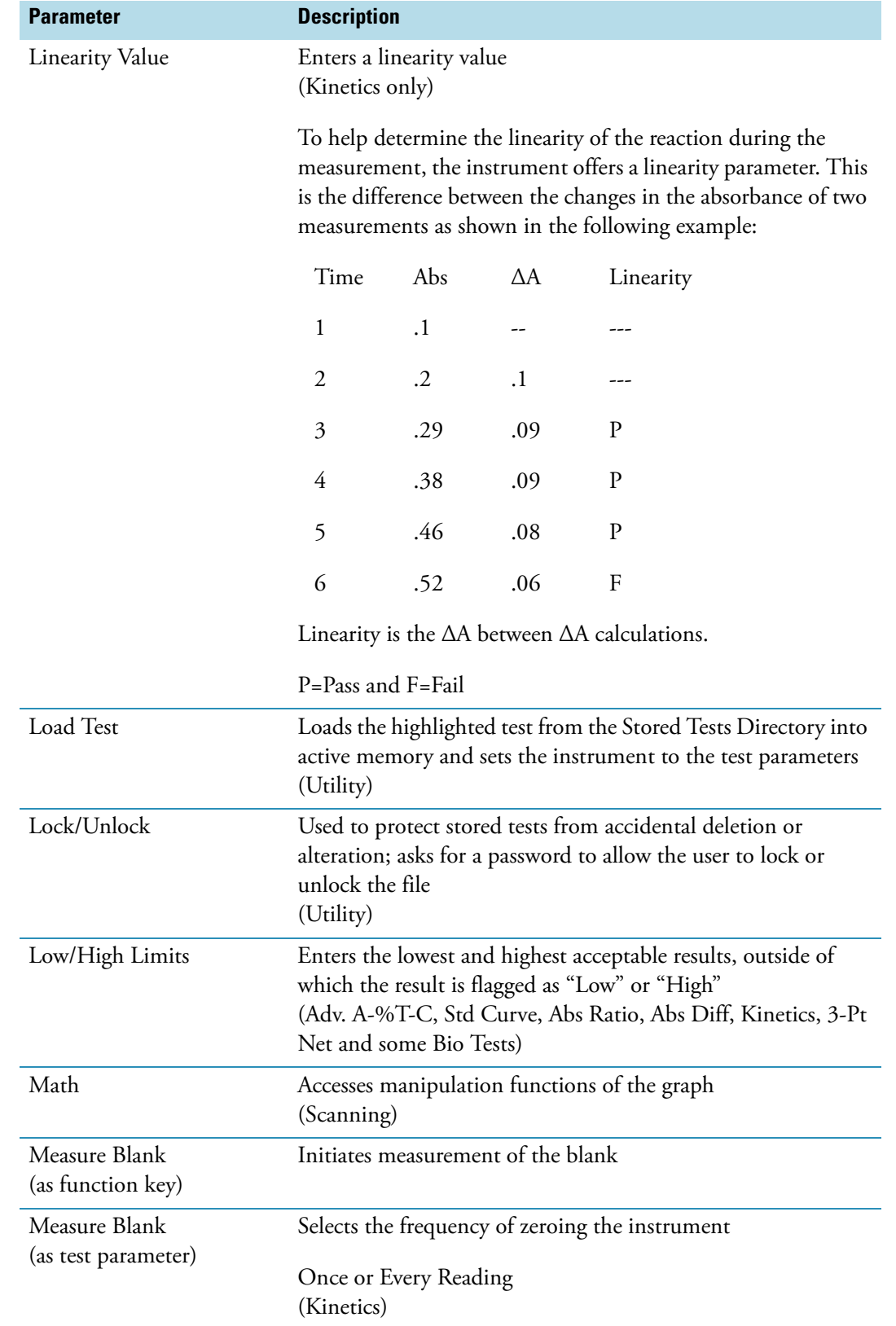

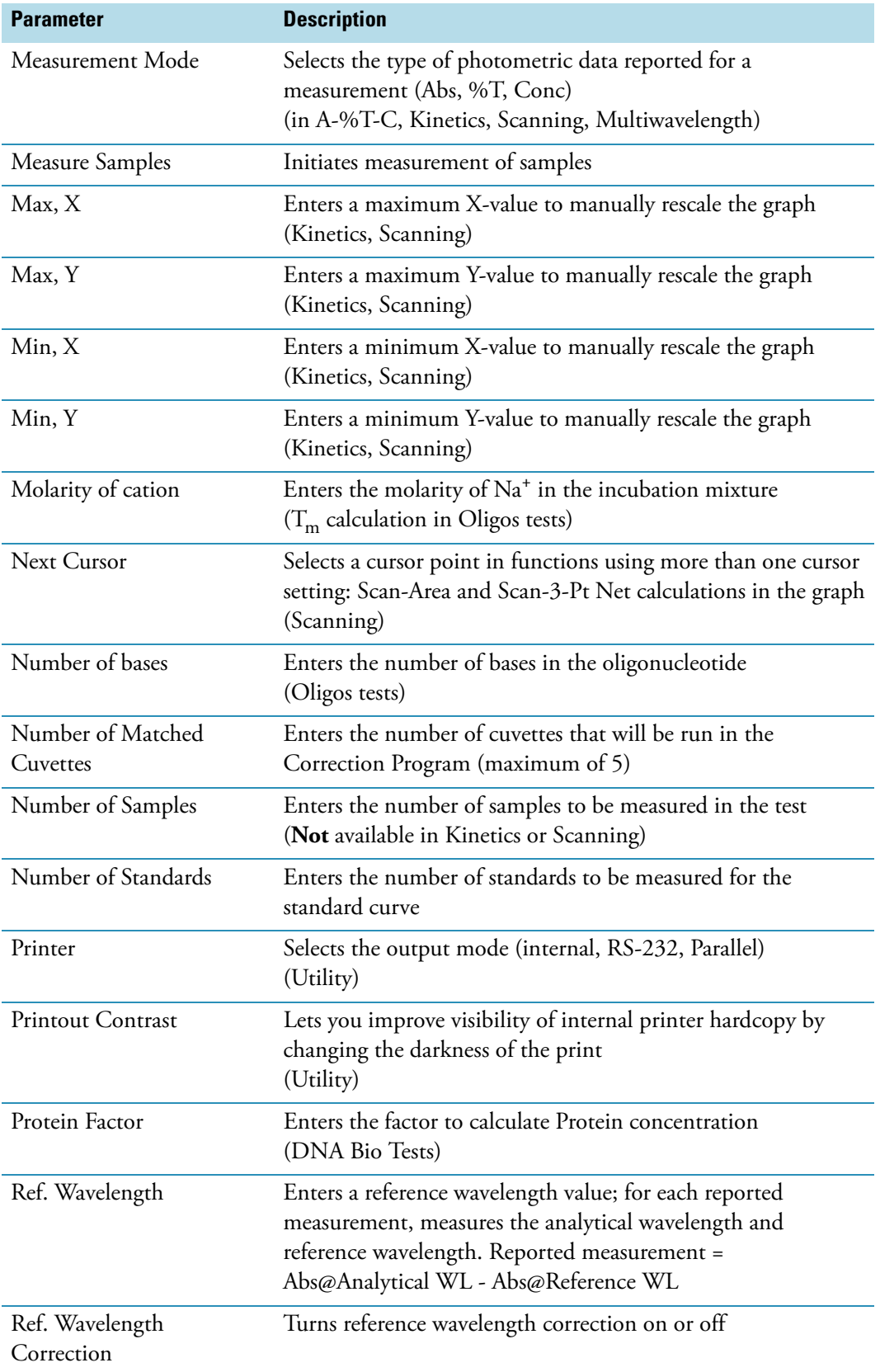

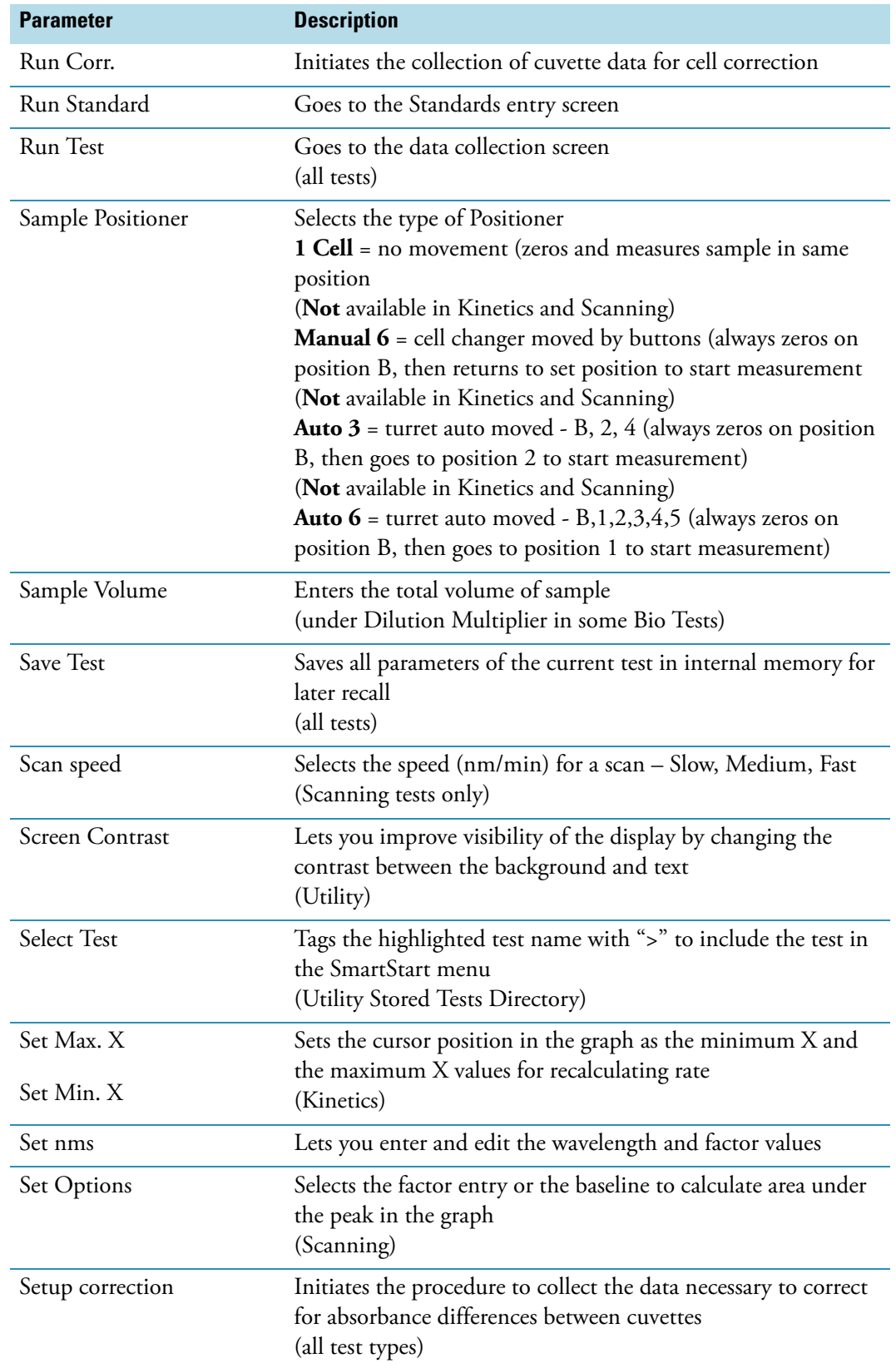

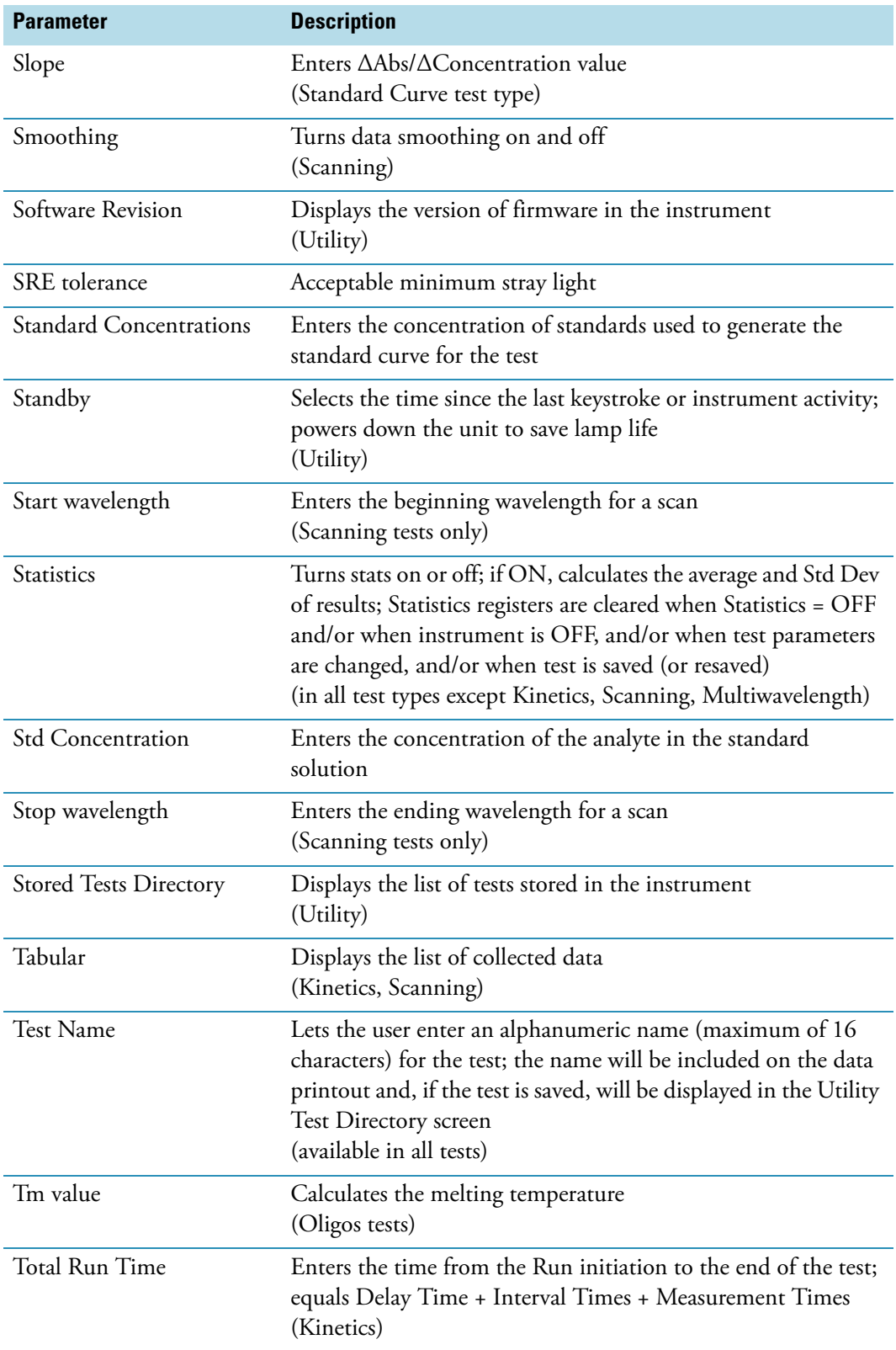

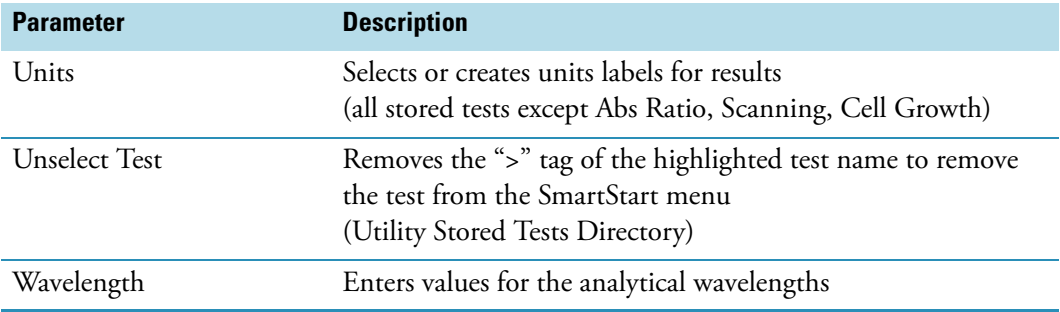

### **23 Parameters**